PN 00645

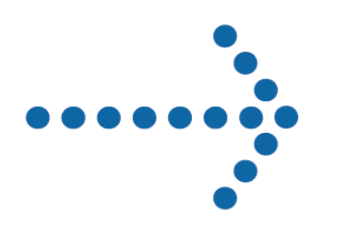

# Connect:Direct® Browser User Interface User's Guide

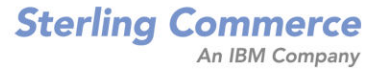

# **Connect:Direct**® **Browser User Interface**

**User's Guide**

**Version 1.3**

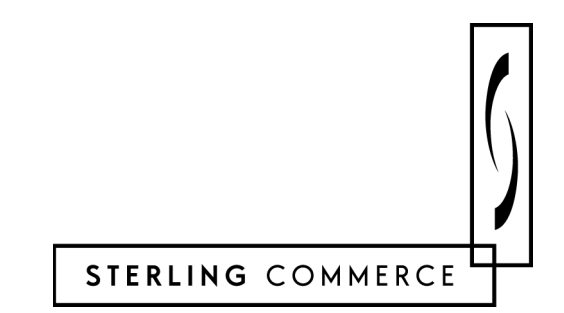

#### *Connect:Direct Browser User Interface User's Guide* **Version 1.3 First Edition**

Copyright © 2001, 2004. Sterling Commerce, Inc. All rights reserved.

This documentation was prepared to assist licensed users of the Connect:Direct Browser User Interface system ("Sterling Commerce Software"). The Sterling Commerce Software, the related documentation and the information and know-how it contains, is proprietary and confidential and constitutes valuable trade secrets of Sterling Commerce, Inc., its affiliated companies or its or their licensors (collectively "Sterling Commerce"), and may not be used for any unauthorized purpose or disclosed to others without the prior written permission of Sterling Commerce. The Sterling Commerce Software and the information and know-how it contains have been provided pursuant to a license agreement which contains prohibitions against and/or restrictions on its copying, modification and use. Duplication, in whole or in part, if and when permitted, shall bear this notice and the Sterling Commerce, Inc. copyright legend.

Where any of the Sterling Commerce Software is used, duplicated or disclosed by or to the United States government or a government contractor or subcontractor subject to the FARs, it is provided with RESTRICTED RIGHTS as defined in Title 48 CFR 52.227-19. Further, as and when provided to any governmental entity, governmental contractor or subcontractor subject to DFARs, the Sterling Commerce Software is provided pursuant to the customary Sterling Commerce license, as described in Title 48 CFR 227-7202 with respect to commercial software and commercial software documentation.

The Sterling Commerce Software and the related documentation are licensed either "AS IS" or with a limited warranty, as described in the Sterling Commerce license agreement. Other than any limited warranties provided, NO OTHER WARRANTY IS EXPRESSED AND NONE SHALL BE IMPLIED, INCLUDING THE WARRANTIES OF MERCHANTABILITY AND FITNESS FOR USE OR FOR A PARTICULAR PURPOSE. The applicable Sterling Commerce entity reserves the right to revise this publication from time to time and to make changes in the content hereof without the obligation to notify any person or entity of such revisions or changes.

Printed in the United States of America.

Connect:Direct is a registered trademark of Sterling Commerce. All other trademarks are the property of their respective owners.

# **Contents**

# **[Preface](#page-8-0)**

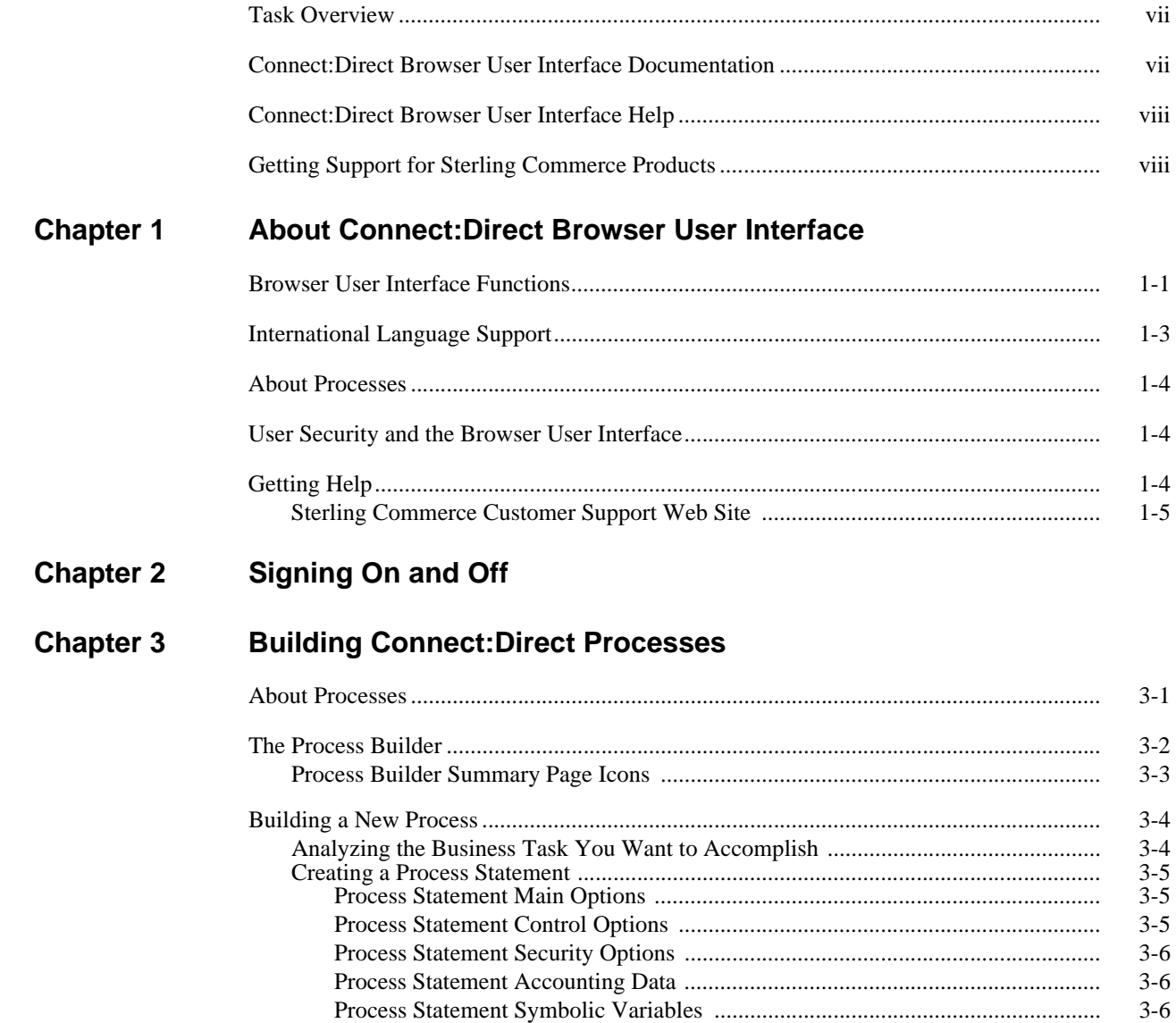

**Chapter 4** 

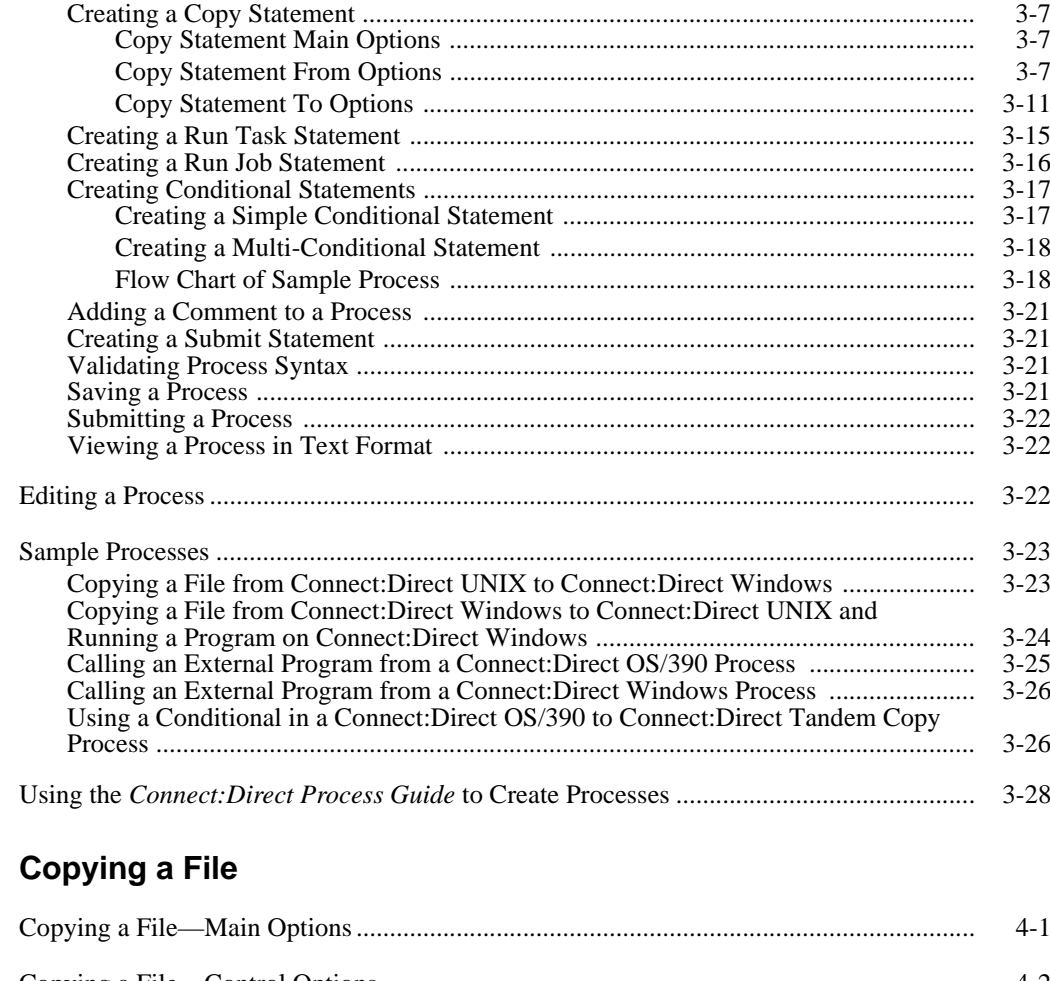

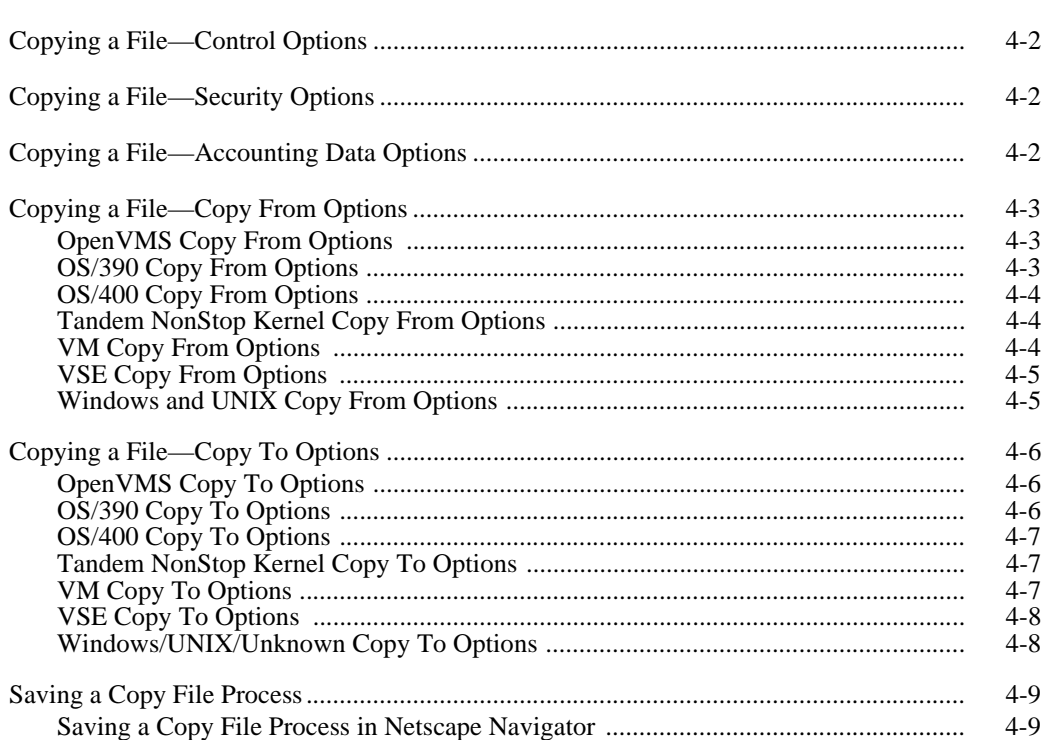

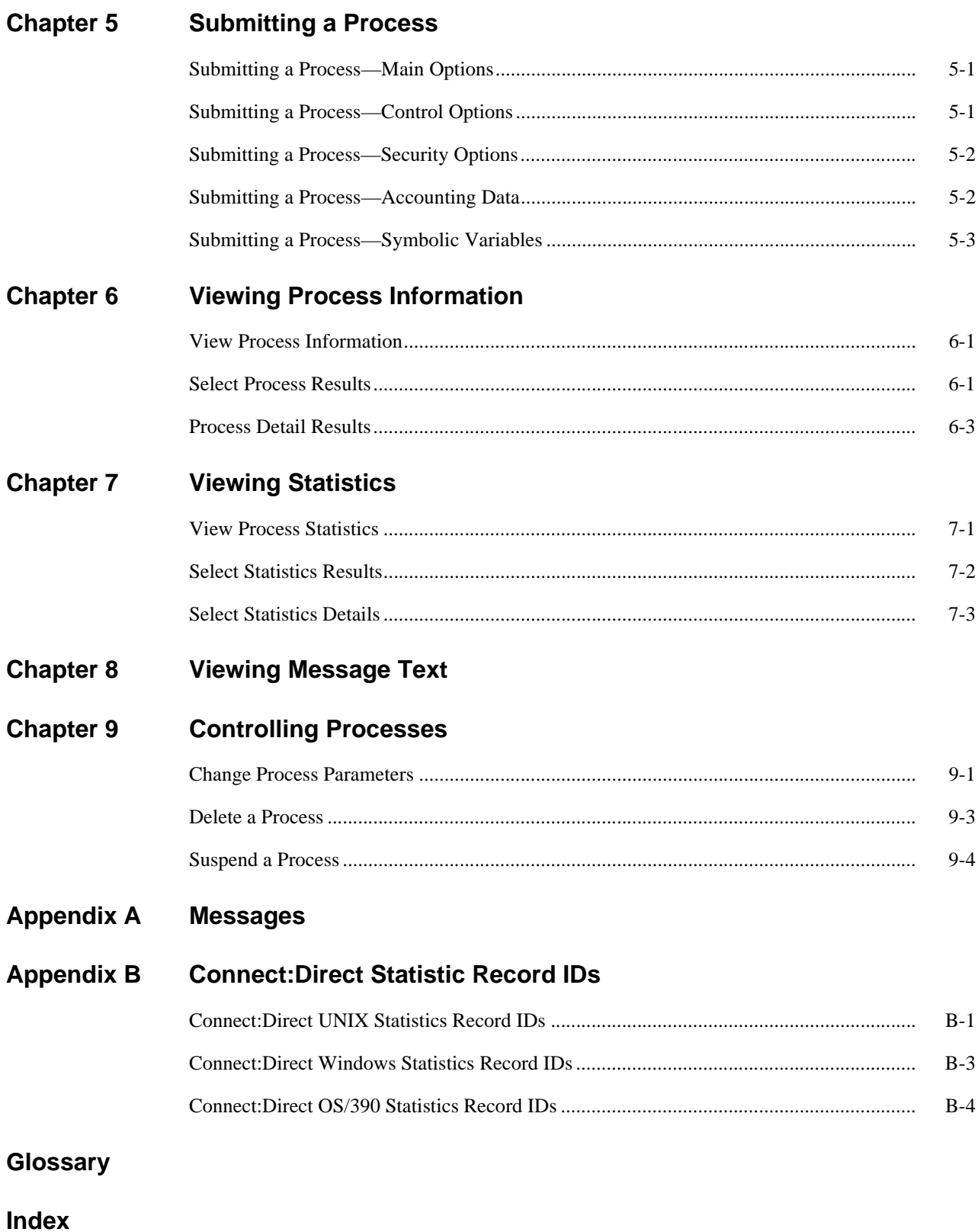

# **Preface**

<span id="page-8-0"></span>*Connect:Direct Browser User Interface User's Guide* is for users who create, submit, and monitor Connect:Direct Processes through the Connect:Direct Browser User Interface. It is meant to complement the Browser User Interface Help.

This guide provides step-by-step instructions for using the Browser User Interface with the Connect:Direct OS/390 , Windows, and UNIX platforms. It assumes that you have a working knowledge of these platforms and the related operating environments.

# <span id="page-8-1"></span>**Task Overview**

The following table directs you to the information to perform the *Connect:Direct Browser User Interface* tasks documented in this guide:

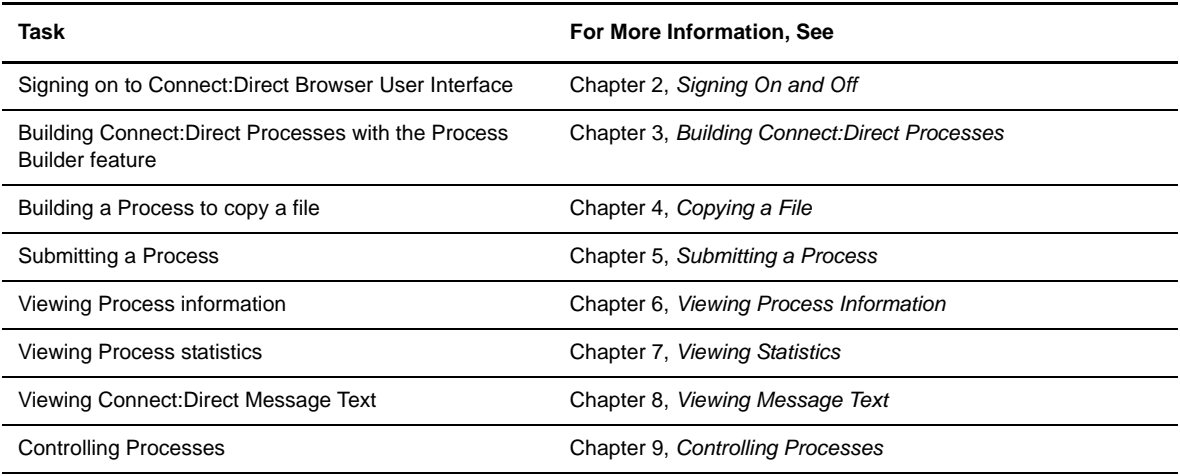

# <span id="page-8-2"></span>**Connect:Direct Browser User Interface Documentation**

The following manuals make up the Connect:Direct Browser User Interface library:

 *Connect:Direct Browser User Interface Configuration Guide* describes how to configure the Browser User Interface property files and how to configure the Browser User Interface for international support.

- *Connect:Direct Browser User Interface User's Guide* describes how to use the Browser User Interface to build, submit, and monitor Connect:Direct Processes.
- *Connect:Direct Browser User Interface System Administration Guide* describes how to use the Browser User Interface to perform Connect:Direct system administration tasks such as setting user authorities and proxies, administering network maps and initialization parameters, and running traces.
- *Connect:Direct Browser User Interface Release Notes* contains product requirements, installation instructions, maintenance updates and important notes.
- *Connect:Direct Process Guide* provides you with the syntax information and examples to use when creating Connect:Direct Processes. These guides are provided on the Connect:Direct Browser User Interface CD-ROM or can be downloaded from the Sterling Commerce Web site.

# <span id="page-9-0"></span>**Connect:Direct Browser User Interface Help**

Help is available by clicking **Help** from any Connect:Direct Browser User Interface page.

# <span id="page-9-1"></span>**Getting Support for Sterling Commerce Products**

Sterling Commerce provides intuitive technical products and superior Help and documentation to enable you to work independently. However, if you have a technical question about a Sterling Commerce product, use the Sterling Commerce Customer Support Web site.

The Sterling Commerce Customer Support Web site at www.sterlingcommerce.com is the doorway to Web support, information, and tools. This Web site contains several informative links, including a solutions database, an issue tracking system, fix information, documentation, workshop information, contact information, sunset and retirement schedules, and ordering information. Refer to the Customer Support Reference Guide at www.sterlingcommerce.com/customer/tech\_support.html for specific information on getting support for Sterling Commerce products.

# <span id="page-10-0"></span>**About Connect:Direct Browser User Interface**

The Connect:Direct Browser User Interface allows you to create, submit, and monitor Connect:Direct Processes from an Internet browser, such as Microsoft Internet Explorer or Netscape Navigator.

You can also perform Connect:Direct system administration tasks, such as viewing and changing the network map or initialization parameters, from the Browser User Interface if you have the appropriate authority. The specific administration tasks that you can perform depend on the Connect:Direct platform that your browser is signed on to, in addition to your security level.

# <span id="page-10-1"></span>**Browser User Interface Functions**

The Connect:Direct Browser User Interface uses standard browser functionality to create, submit, and monitor Processes and perform system administration. The following sample Submit Process page shows the layout of a typical Browser User Interface page.

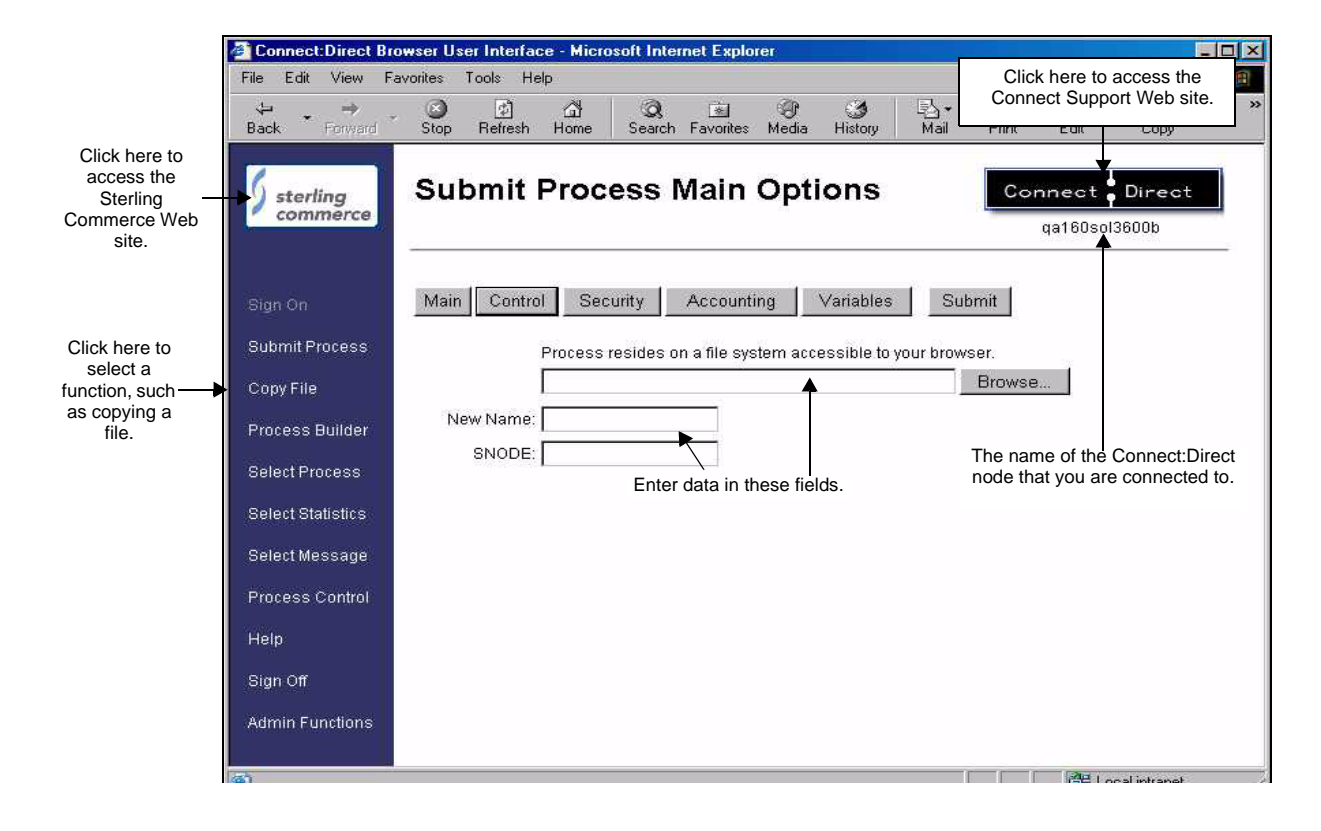

When you sign on to the Browser User Interface, functions are displayed on the left side of the page. The functions displayed vary according to the following criteria:

- The Connect:Direct authority for the user ID that you signed on with. For example, if the user ID does not have authority to submit Processes, the **Submit Process** function is not displayed.
- The Connect:Direct platform and release you are signed on to. For example, Connect:Direct OS/390 administrators cannot update user proxies.
- Whether you are signed on. Most functions are not displayed until you sign on.

The following table shows the user functions. This table also shows the applicable platforms for each function.

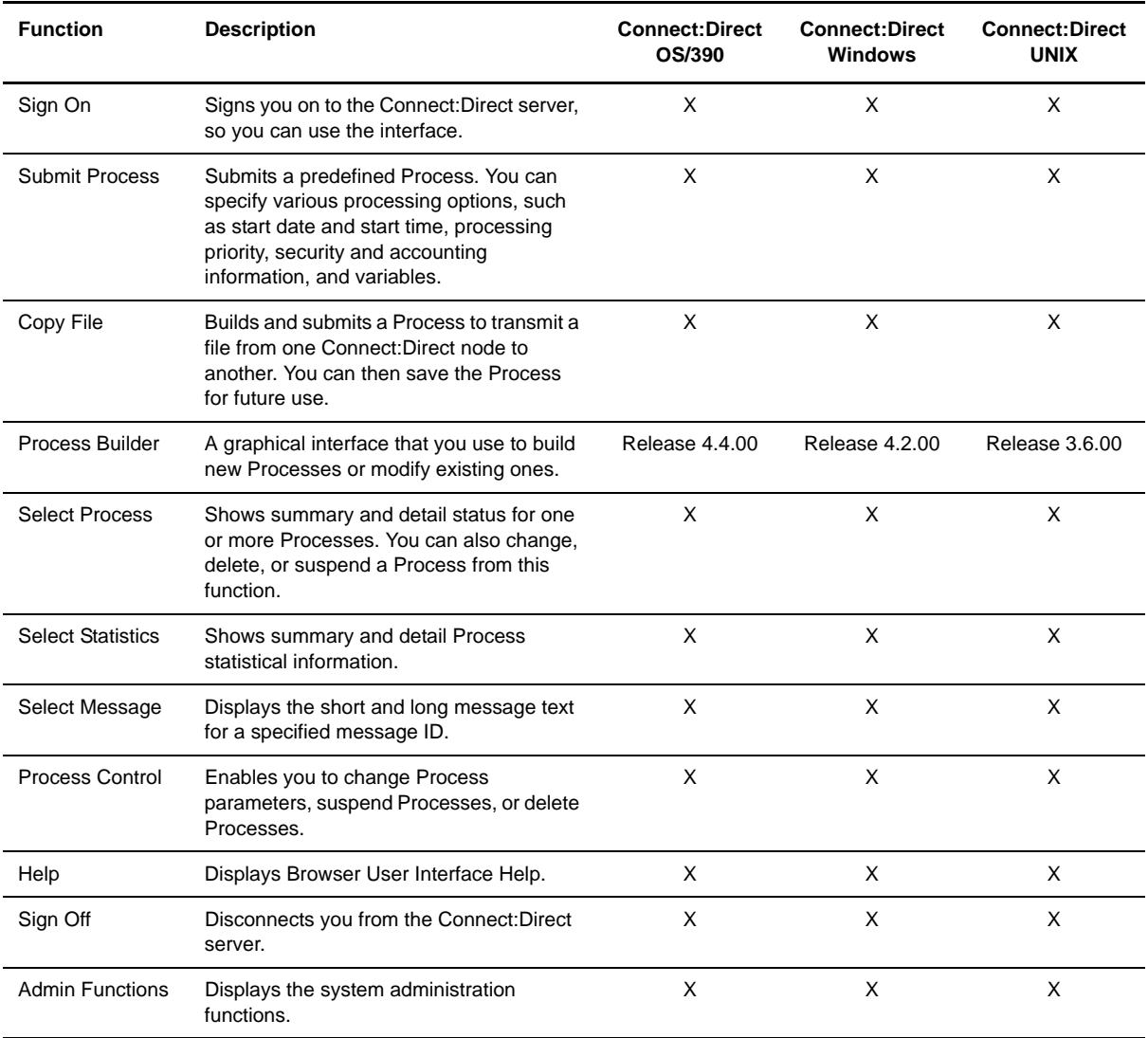

Clicking **Admin Functions** displays the following system administration functions. This table also shows the applicable platforms for each function.

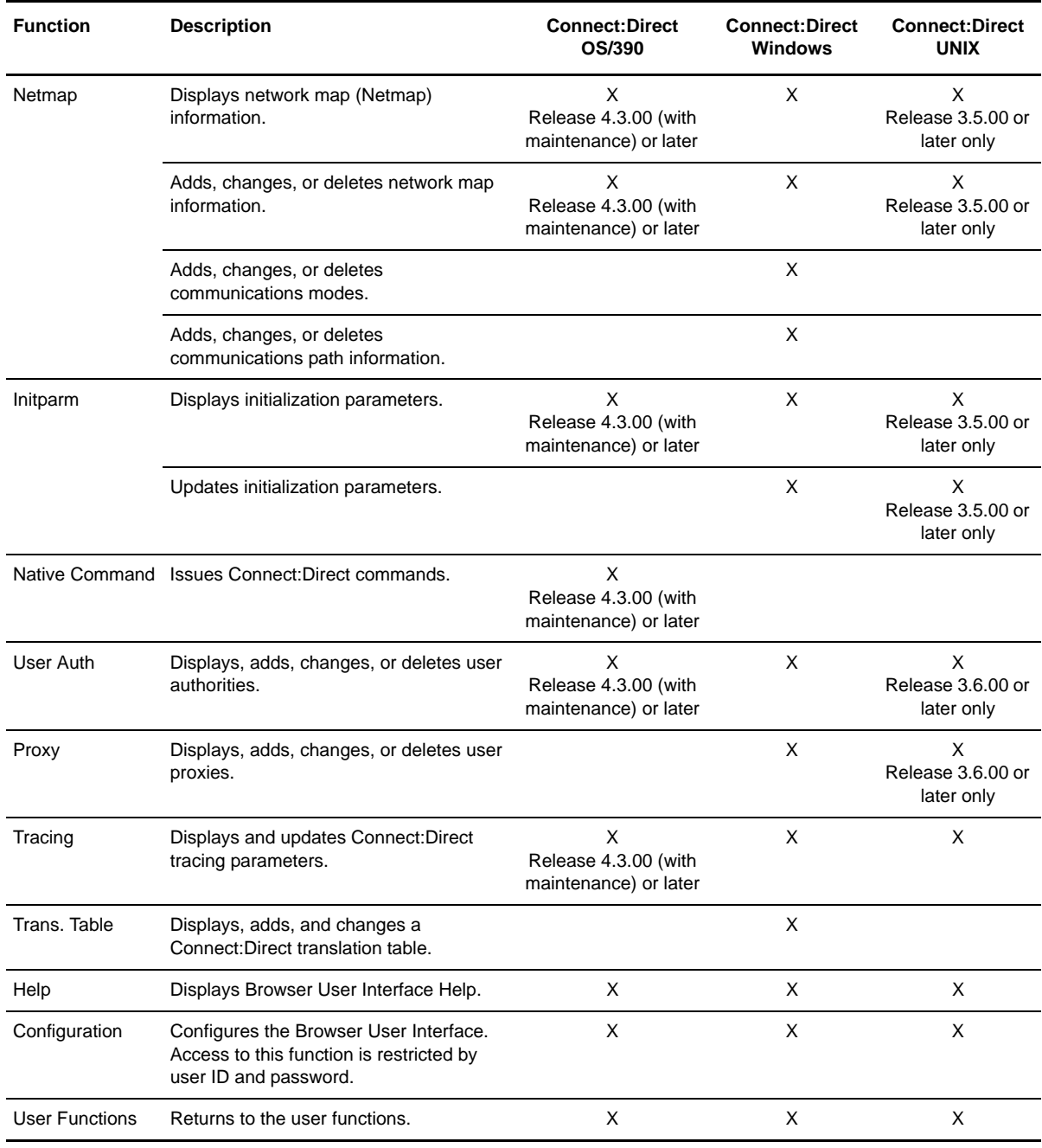

# <span id="page-12-0"></span>**International Language Support**

Browser User Interface is distributed with English language displays, messages, and Help. Support for additional languages can be downloaded from the Browser User Interface Web site. The *Connect:Direct Browser User Interface Configuration Guide* describes how to add support for additional languages.

# <span id="page-13-0"></span>**About Processes**

A Connect:Direct Process is a series of statements that allows you to transfer files, run programs, and submit jobs or other Processes.

Processes contain parameters that control Process attributes such as Process name, Process execution start time, user notification, security, and accounting data. These Process parameters can be specified within the actual Process or you can specify them when you submit the Process. Any parameters you provide when you submit a Process override the parameters coded in the Process.

You can submit a Process to any Connect:Direct node. Typically, the primary node (PNODE) is where the Process resides. The secondary node (SNODE) is the other node that the Process connects to. The two nodes work together to execute the Process.

You can use a Connect:Direct Process to:

- Exchange text or binary files with other Connect:Direct nodes using the COPY statement.
- Start executables or send jobs to queues on an OS/390, OpenVMS, OS/400, Tandem NonStop Kernel, Windows, or UNIX server using the RUN JOB or RUN TASK statements coded within a Process.
- Execute Windows or UNIX commands as if they were entered on the system console by using the RUN TASK statement coded within a Process.
- Submit a Process to another Connect:Direct node.

See the *Connect:Direct Process Guide* for Process examples.

# <span id="page-13-1"></span>**User Security and the Browser User Interface**

The Browser User Interface has its own user ID/password security that can control what nodes a user can access. This security also controls who can use the configuration feature. However, the Browser User Interface security does not control what Connect:Direct tasks a user can perform. That function is provided by the Connect:Direct security system.

For example, if Connect:Direct OS/390 security does not permit a user to perform a SELECT STATISTICS task in Connect:Direct OS/390, that user cannot perform the same task through the Browser User Interface. The Connect:Direct security must be modified to give the user the necessary permissions.

For more information about Connect:Direct user security, see the documentation for the appropriate Connect:Direct platform.

# <span id="page-13-2"></span>**Getting Help**

Click **Help** on the left side of the page to display Help.

On a Browser User Interface Help page, highlighted and underlined words have associated Help information. Move your cursor over these words to display a pop-up window with Help text. Click once on an underlined term to jump to the glossary for additional information, such as a list of codes.

The box on the left of the Help page displays three tabs. The Contents tab displays a Help tree structure. Click the book symbol to expand the structure, then click any topic title to move to that Help topic.

You can also use the Index tab to find specific topics or use the Search tab to search for a specific word or text string in the Help.

PDF versions of the Help information are installed in the Browser User Interface installation directory. The PDF manuals are also available from the Sterling Commerce Customer Support Web site at [www.sterlingcommerce.com.](http:\\www.sterlingcommerce.com.)

# <span id="page-14-0"></span>**Sterling Commerce Customer Support Web Site**

Click the Connect:Direct logo in the upper right corner of the Browser User Interface pages to access the Sterling Commerce Customer Support Web site. This site provides a knowledge database, documentation, and the latest software patches. You can obtain access to this site by following the registration instructions on the Customer Support Home page.

# **Chapter 1**

# <span id="page-16-1"></span>**Signing On and Off**

<span id="page-16-0"></span>To sign on to a Connect:Direct node using the Connect:Direct Browser User Interface:

- 1. Click **Sign On**.
- 2. Select the Connect:Direct node to sign on to from the Select Node box, or type the node name.

**Note:** The node must be configured on the Configure Node Properties page, and the Display Configured Nodes selection on the Configure System Properties page must be **Yes**, for a node to display the Select Node box. See *Changing a System Property File* on page 2-3 of the *Connect:Direct Browser User Interface Configuration Guide* for more information.

- 3. Type the IP address or host name of the Connect:Direct system that you want to sign on to.
- 4. Type the port number of the Connect:Direct system that you want to sign on to.
- 5. Type your user ID.
- 6. Type your password.

**Note:** Your system administrator may configure your system so that only the user ID is required.

7. Click **Sign On**.

You can open a new browser window if you want an additional Connect:Direct sign on. Each browser window is limited to one signon.

See the online Help or *Glossary* for field descriptions.

Click **Sign Off** to sign off from the Browser User Interface.

### 2-2 *Connect:Direct Browser User Interface User's Guide*

# <span id="page-18-2"></span><span id="page-18-0"></span>**Building Connect:Direct Processes**

This chapter contains the following information:

- [About Processes](#page-18-1)
- [The Process Builder](#page-19-0)
- [Building a New Process](#page-21-0)
- [Sample Processes](#page-40-0)
- [Using the Connect:Direct Process Guide to Create Processes](#page-45-0)

# <span id="page-18-1"></span>**About Processes**

A Connect:Direct Process is a series of statements that enable you to transfer files, run programs, and submit jobs or other Processes.

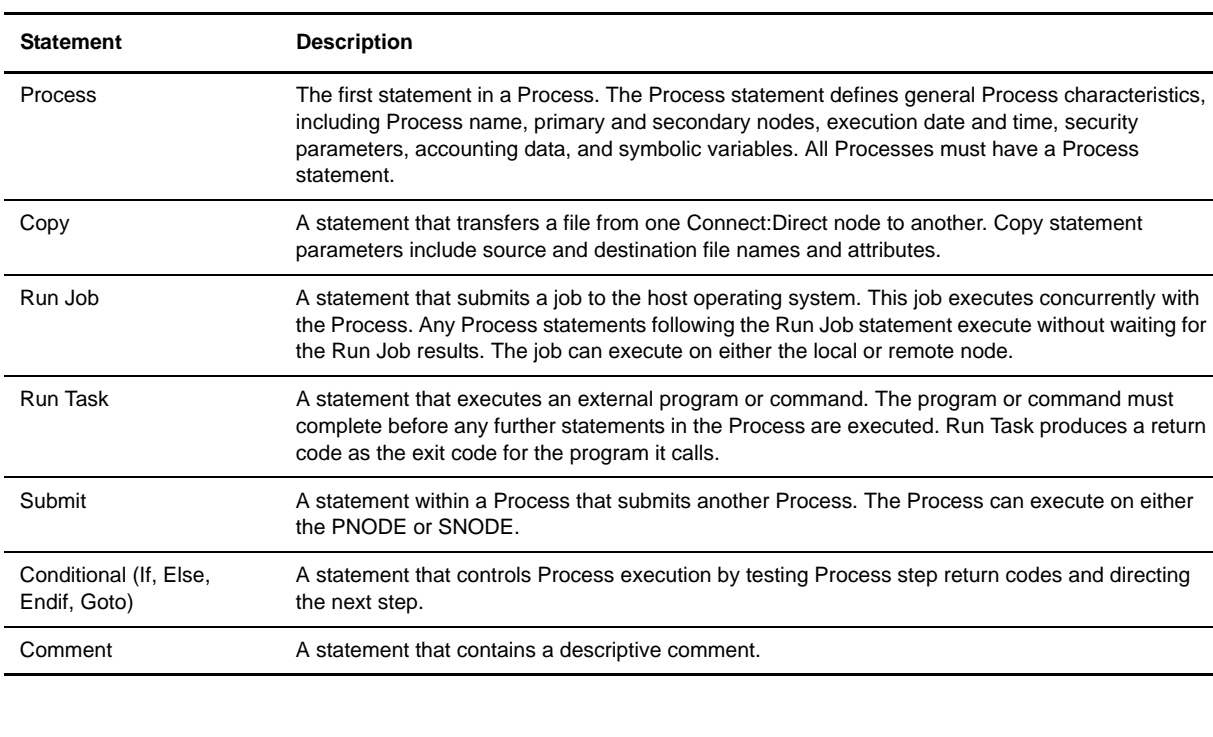

A Process contains some or all of the following types of statements.

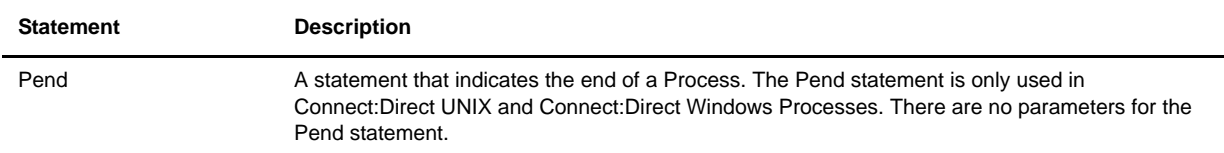

Each statement uses parameters to control Process activities such as execution start time, user notification, security, or accounting data. These parameters can be specified within the Process or you can specify them when you submit the Process. The parameters for a statement vary according to platform.

The following is a text example of a Process that copies a file from a Connect:Direct Windows node to a Connect:Direct OS/390 node. This Process that uses the Process, Copy, and Pend statements. Note that the statements are preceded by an identifying label and followed by parameters.

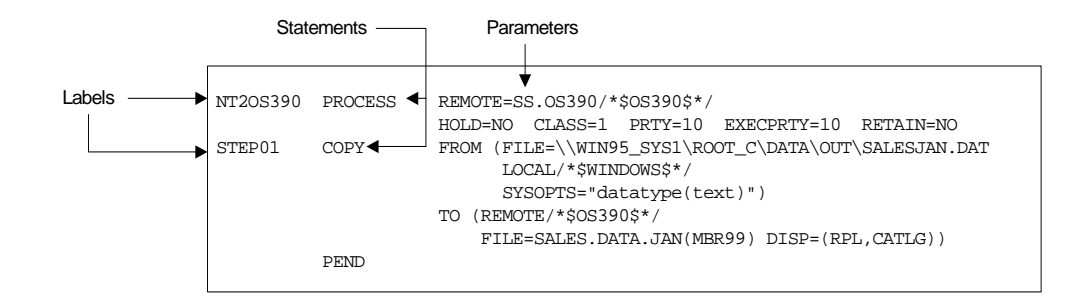

You can submit a Process to any Connect:Direct node in your network. Typically, the primary node (PNODE) is where the Process resides. The secondary node (SNODE) is the other node that the Process connects to. The two nodes work together to execute the Process.

See the *Connect:Direct Process Guide* for Process syntax and examples.

# <span id="page-19-0"></span>**The Process Builder**

The Process Builder is a graphical interface that enables you to build, modify, and save Processes. The Process Builder handles Connect:Direct Process syntax rules automatically, such as inserting quotes in SYSOPTS statements. The Process Builder eliminates the typographical mistakes made when creating Processes with a text editor. You can also validate Process syntax and submit completed Processes from the Process Builder.

The Process Builder feature is only available if you are signed on to a Connect:Direct OS/390 4.3.00 system (with latest maintenance) or later or a Connect:Direct UNIX 3.6.00 or later system.

The following page is displayed when you select the Process Builder feature:

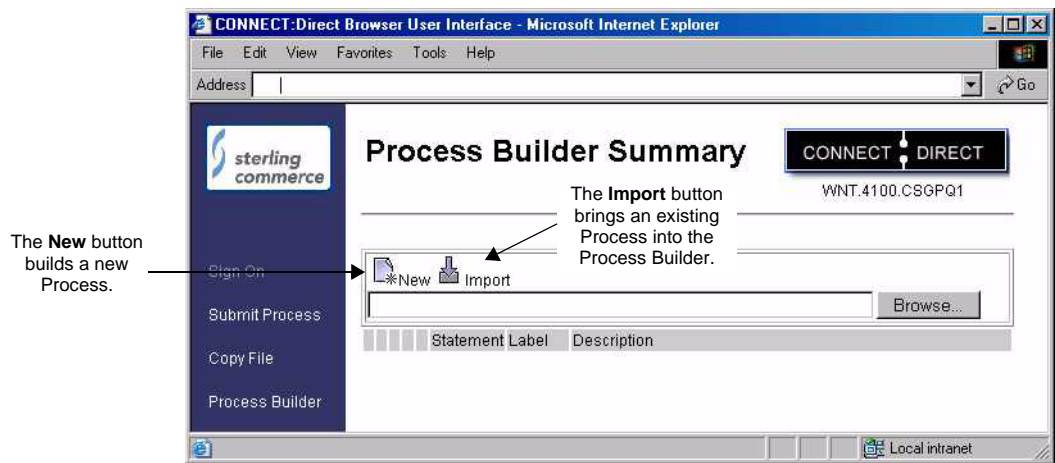

The following illustration shows a Process on the Process Builder Summary page:

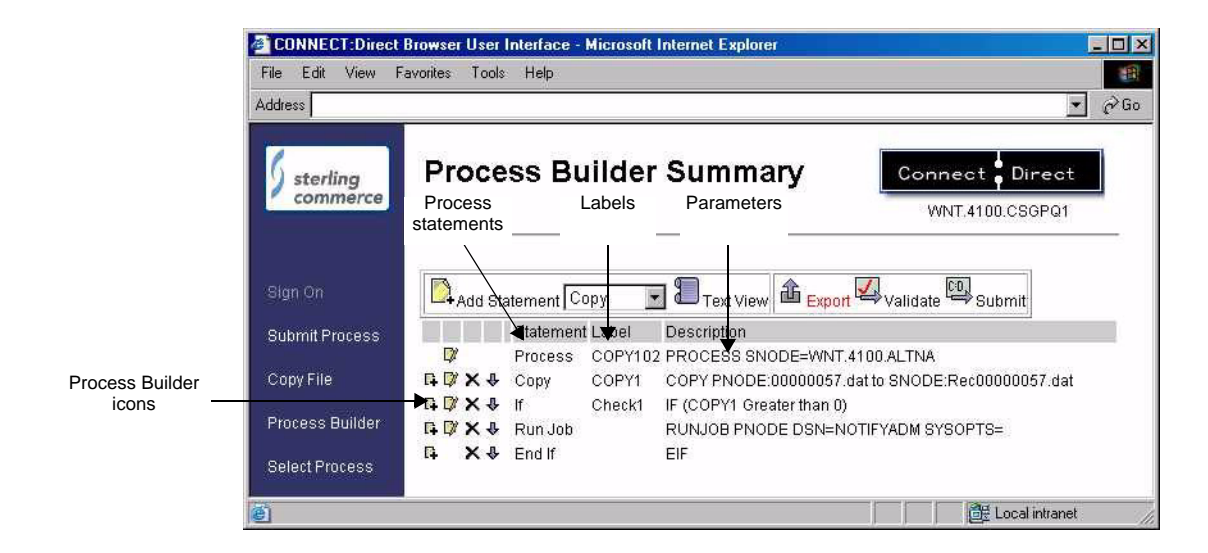

# <span id="page-20-0"></span>**Process Builder Summary Page Icons**

The following table explains the icons on the Process Builder Summary pages:

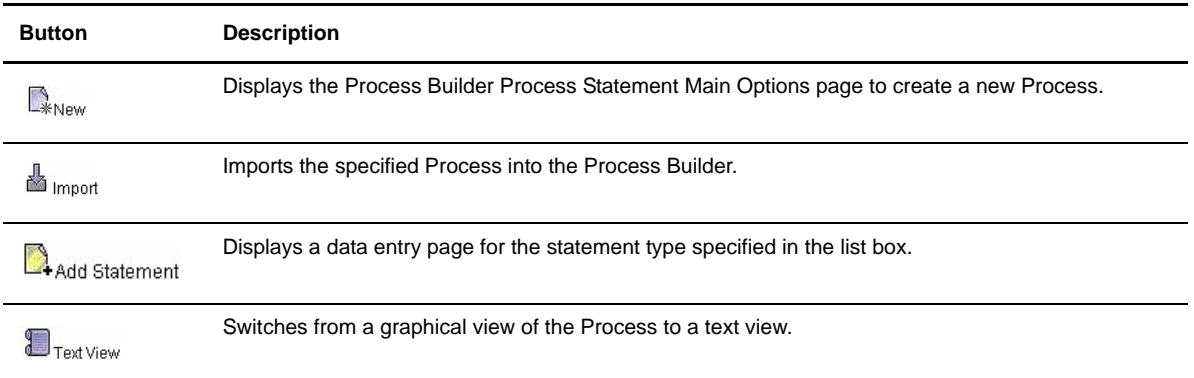

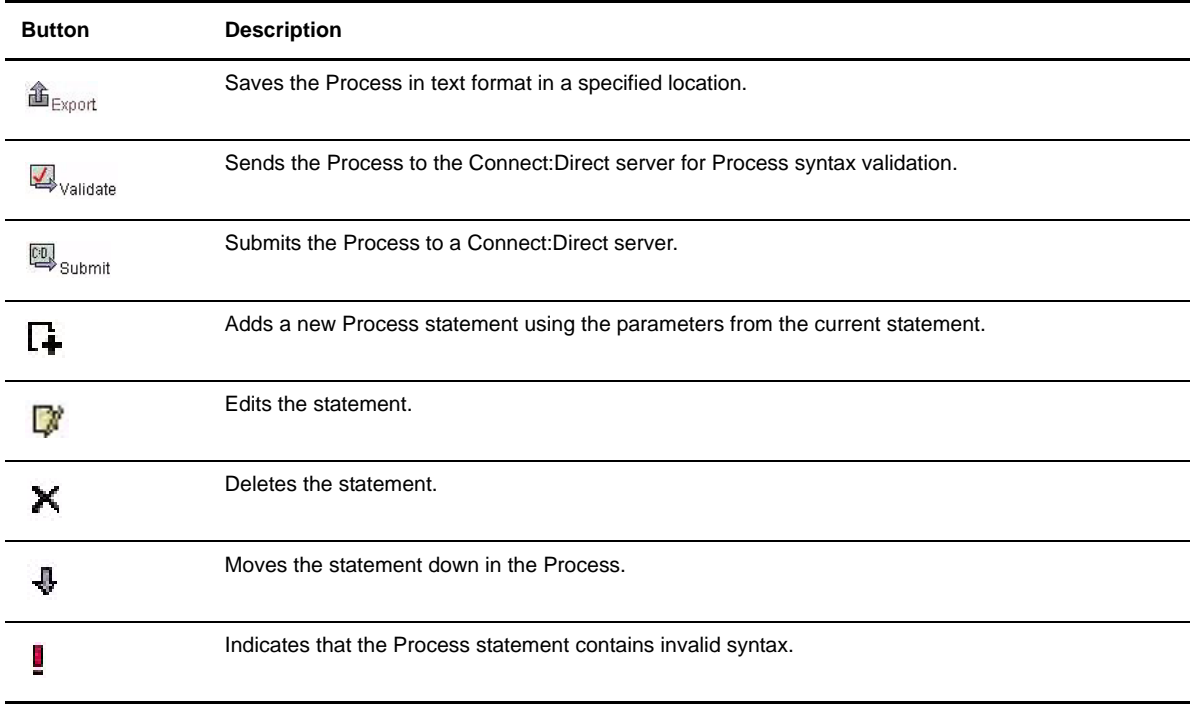

# <span id="page-21-0"></span>**Building a New Process**

The Process Builder feature of the Browser User Interface enables you to build, save, and submit a Process using a graphical interface. You can also edit existing Processes with the Process Builder.

If you want to create and save a Process that performs only a file copy, you can also use the Copy File feature (see Chapter 4, *[Copying a File](#page-46-2)*).

Building a Process consist of the following tasks:

- \* Analyzing the business task you want to accomplish
- Creating a Process statement
- Adding statements for the tasks you want to accomplish
- $\div$  Validating the Process
- Executing the Process

These are explained in the following sections.

## <span id="page-21-1"></span>**Analyzing the Business Task You Want to Accomplish**

The first, and probably most important, step in creating a Process is to analyze the business task you want to accomplish. Most Connect:Direct Processes copy files from one location to another (although Processes can also call external programs or even other Processes). Among the factors you need to consider are:

- What files do you want to copy?
- Where do you want to copy the files from, and where to?
- What Connect:Direct platforms are involved in the transfer?
- Will the Process run at regularly scheduled dates and times?
- What security is required to access the Connect:Direct servers that will execute the Process?
- $\triangle$  Should the files be compressed during transmission?
- Do you want to perform checkpoint/restart on the transmission, enabling the transmission to resume at a defined point in case of failure?
- Will the Process call an external program?
- Will the Process include branching that performs additional processing depending on Process results?

You may find it helpful to create a flow chart of the Process before using the Process Builder to create it.

# <span id="page-22-0"></span>**Creating a Process Statement**

Every Process begins with a Process statement that defines general Process information. In the Browser User Interface, the Process statement consist of five pages of options that define various processing options, such as when and where the Process is submitted, if a user is notified when a task completes, who can run the Process, and symbolic variables to be substituted in the Process.

#### <span id="page-22-1"></span>Process Statement Main Options

To complete the Process Builder Process Statement Main Options page:

- 1. Click **Process Builder** to display the Process Builder Summary page.
- 2. Click  $\Box_{\text{www}}$  to display the Process Builder Process Statement Main Options page.

Asterisks indicate required fields on this page.

- 3. Type a name for the Process.
- 4. Type the PNODE for the Process.

This field already contains the node that you are signed on to. You can change it to any defined node. You do not need to be signed onto the node to specify it.

- 5. Select the PNODE platform.
- 6. Type the SNODE for the Process.
- 7. Select the SNODE platform.
- 8. Select another Process Statement option, or click  $\bigcirc$  to return to the Process Builder Summary page.

See the online Help or *Glossary* for field descriptions.

# <span id="page-22-2"></span>Process Statement Control Options

To complete the Process Builder Process Statement Control Options page:

- 1. Click **Control** to display the Process Builder Process Statement Control Options page. All fields on this page are optional.
- 2. Type the Start Date if you want to the process to execute on a particular day or date.
- 3. Type the Start Time if you want to the process to execute at a particular time.
- 4. Select the Hold Status.

**Note:** If you submit a Process with Hold set to Yes, it waits in a Hold queue, even if you specify a start time. Connect:Direct ignores the start time until the Hold is removed.

5. Select the Priority for the Process.

6. Select the Retain Option.

**Note:** If you send or receive a file with the Retain parameter set to Yes and Hold set to No or Call, Connect:Direct ignores the Hold parameter.

- 7. Select the class.
- 8. Type the user ID of the person to notify when the Process finishes.
- 9. Select another Process Statement option, or click  $\bigcirc$  to return to the Process Builder Summary page.

See the online Help or *Glossary* for field descriptions.

## <span id="page-23-0"></span>Process Statement Security Options

Security options specify the user IDs and passwords that can access the PNODE and the SNODE.

To use the Process Builder Process Statement Security Options page:

- 1. Click **Security** to display the Process Builder Process Statement Security Options page. All fields on this page are optional.
- 2. Type the PNODE User ID.
- 3. Type the PNODE Password.
- 4. Type the SNODE User ID.
- 5. Type the SNODE password.
- 6. Select another Process Statement option, or click to return to the Process Builder Summary page.

See the online Help or *Glossary* for field descriptions.

# <span id="page-23-1"></span>Process Statement Accounting Data

Accounting data is a free-form information that you define and use to track Process execution and data transfers. You can track data transfers by cost centers, department numbers, satellite locations, or any other type of code or identification that would benefit the management of data tracking.

To use the Process Builder Process Statement Accounting Data page:

- 1. Click **Accounting** to display the Process Builder Process Statement Accounting Data page. All fields on this page are optional.
- 2. Type a text string to use as accounting information for the PNODE. You can enter up to 256 characters.
- 3. Type a text string to use as accounting information for the SNODE. You can enter up to 256 characters.
- 4. Select another Process Statement option, or click to return to the Process Builder Summary page.

See the online Help or *Glossary* for field descriptions.

## <span id="page-23-2"></span>Process Statement Symbolic Variables

You use the Symbolic Variables page to specify or override symbolic variables when submitting a Process. Connect:Direct substitutes the assigned value for the variable during Process execution.

To use the Process Builder Process Statement Symbolic Variables page:

1. Click **Variables** to display the Process Builder Process Statement Symbolic Variables page.

All fields on this page are optional.

- 2. Type the variable names and values you have created.
- 3. Select another Process Statement option, or click  $\bigodot$  to return to the Process Builder Summary page.

## <span id="page-24-0"></span>**Creating a Copy Statement**

The Copy statement copies a file from one Connect:Direct node to another. The Copy Statement page contains several subpages that allow you to specify copy options. Copy options vary according to platform.

## <span id="page-24-1"></span>Copy Statement Main Options

To add a Copy statement to a Process:

1. From the Process Builder Summary page, select **Copy** and **A**<sub>Add Statement</sub> to display the Process Builder Copy Statement Main Options page.

Asterisks indicate required fields on this page.

- 2. Type a label for the Copy step.
- 3. Select the Copy Direction.
- 4. Type the Source File name. If the file is on the PNODE, you can click  $\frac{d}{dx}$  to browse to the file.

**Note:** The browse feature is only available on Connect:Direct OS/390 4.4, Connect:Direct UNIX 3.6, and Connect:Direct Windows 4.1 or later releases.

- 5. Select the Source DISP.
- 6. Type the Destination File name. If the file is on the PNODE, you can click  $\therefore$  to browse to the file.
- 7. Select the Destination DISP.
- 8. Select the Compression characteristics if you want to compress the file during transmission.
- 9. Select the Checkpoint/Restart characteristics if you want Connect:Direct to set checkpoints when it transmits the file.
- 10. Select another Copy Statement option, or click  $\bullet$  to return to the Process Builder Summary page.

See the online Help or *Glossary* for field descriptions.

## <span id="page-24-2"></span>Copy Statement From Options

You use the Copy Statement From page to specify additional copy options for the platform that you are copying a file from. Based on the operating system that you are copying the file from, you are presented with options for one of the following Connect:Direct platforms:

- [OpenVMS Copy From Options](#page-25-0)
- [OS/390 Copy From Options](#page-25-1)
- [OS/400 Copy From Options](#page-26-0)
- [Tandem NonStop Kernel Copy From Options](#page-26-1)
- [VM Copy From Options](#page-27-0)
- [VSE Copy From Options](#page-27-1)
- [Windows and UNIX Copy From Options](#page-28-1)

The Source File and Source Disposition fields contain the data you specified on the Process Builder Copy Statement Main Options page.

The following sections describe the Copy From options for each platform.

#### <span id="page-25-0"></span>**OpenVMS Copy From Options**

To specify OpenVMS Copy From options:

1. Type the Source File Name. If the file is on the PNODE, you can click  $\mathbb{R}$  to browse to the file.

**Note:** The browse feature is only available on Connect:Direct OS/390 4.4, Connect:Direct UNIX 3.6, and Connect:Direct Windows 4.1 or later releases.

- 2. Select the disposition of the source file.
- 3. Type the System Operations (SYSOPTS).
- 4. Type any Data Exit information.
- 5. Type the selection criteria to select files to copy.
- 6. Do one of the following:
	- $\bullet$  Click  $\bigcirc$  to return to the Process Builder Summary page
	- Click Main to return to the Process Builder Copy Statement Main Options page.
	- Click  $\Box$  Copy To  $\Box$  to display the Process Builder Copy Statement To Options page.

See the online Help or *Glossary* for field descriptions.

#### <span id="page-25-1"></span>**OS/390 Copy From Options**

To specify OS/390 Copy From options:

1. Type the Source File Name. If the file is on the PNODE, you can click  $\mathbb{R}$  to browse to the file.

**Note:** The browse feature is only available on Connect:Direct OS/390 4.4, Connect:Direct UNIX 3.6, and Connect:Direct Windows 4.1 or later releases.

- 2. Type the Data Control Block (DCB).
- 3. Select the disposition of the source file using the following three subfields:
	- Access
	- Normal Term
	- Abnormal Term
- 4. Type the Unit address.
- 5. Type the Volume number.
- 6. Type the Label.
- 7. Type the SYSOPTS.
- 8. Do one of the following:
	- Click  $\bigcirc$  to return to the Process Builder Summary page
	- Click Main to return to the Process Builder Copy Statement Main Options page.
	- Click Copy To | to display the Process Builder Copy Statement To Options page.

See the online Help or *Glossary* for field descriptions.

#### <span id="page-26-0"></span>**OS/400 Copy From Options**

To specify OS/400 Copy From options:

1. Type the Source File Name. If the file is on the PNODE, you can click  $\mathbf{r}$  to browse to the file.

**Note:** The browse feature is only available on Connect:Direct OS/390 4.4, Connect:Direct UNIX 3.6, and Connect:Direct Windows 4.1 or later releases.

- 2. Type the SYSOPTS.
- 3. Select the disposition of the source file using the following three subfields:
	- Access
	- Normal Term
	- Abnormal Term
- 4. Do one of the following:
	- Click  $\bigcirc$  to return to the Process Builder Summary page
	- Click Main to return to the Process Builder Copy Statement Main Options page.
	- Click  $\log_{10}$  To to display the Process Builder Copy Statement To Options page.

See the online Help or *Glossary* for field descriptions.

#### <span id="page-26-1"></span>**Tandem NonStop Kernel Copy From Options**

To specify Tandem NonStop Kernel Copy From options:

1. Type the Source File Name. If the file is on the PNODE, you can click  $\|\cdot\|$  to browse to the file.

**Note:** The browse feature is only available on Connect:Direct OS/390 4.4, Connect:Direct UNIX 3.6, and Connect:Direct Windows 4.1 or later releases.

- 2. Type the SYSOPTS.
- 3. Type the DCB information.
- 4. Select the disposition of the source file using the following two subfields:
	- Access
	- Normal Term
- 5. Type the Typekey.
- 6. Do one of the following:
	- Click  $\bigcirc$  to return to the Process Builder Summary page
	- Click Main to return to the Process Builder Copy Statement Main Options page.
	- Click Copy To to display the Process Builder Copy Statement To Options page.

See the online Help or *Glossary* for field descriptions.

## <span id="page-27-0"></span>**VM Copy From Options**

To specify VM Copy From options:

1. Type the Source File Name. If the file is on the PNODE, you can click  $\mathbb{R}$  to browse to the file.

**Note:** The browse feature is only available on Connect:Direct OS/390 4.4, Connect:Direct UNIX 3.6, and Connect:Direct Windows 4.1 or later releases.

- 2. Type the File Type.
- 3. Type the link information in the following four fields:
	- User ID
	- Password
	- Access Mode
	- CUU
- 4. Type the DCB information.
- 5. Type the Unit address.
- 6. Type the Volume number.
- 7. Type the Label.
- 8. Type the Typekey.
- 9. Select the source disposition.
- 10. Select if you want to use the date value from the file to be copied as the creation date for the new file.
- 11. Select if you want to replace destination files with the same name as the files being sent.
- 12. Specify any selection criteria for files to send.
- 13. Specify any exclusion criteria for files to send.
- 14. Do one of the following:
	- Click  $\bigcirc$  to return to the Process Builder Summary page
	- Click Main to return to the Process Builder Copy Statement Main Options page.
	- Click Copy To to display the Process Builder Copy Statement To Options page.

See the online Help or *Glossary* for field descriptions.

## <span id="page-27-1"></span>**VSE Copy From Options**

To specify VSE Copy From options:

1. Type the Source File Name. If the file is on the PNODE, you can click  $\mathbb{R}$  to browse to the file.

**Note:** The browse feature is only available on Connect:Direct OS/390 4.4, Connect:Direct UNIX 3.6, and Connect:Direct Windows 4.1 or later releases.

- 2. Type the DCB information.
- 3. Type the SYSOPTS.
- 4. Select the disposition of the source file using the following two subfields:
	- Access
	- Normal Term
- 5. Type the Space value.
- 6. Type the Unit address.
- 7. Type the Volume number.
- 8. Type the Label.
- 9. Specify the VSAM catalog where the VSAM files reside.
- 10. Type the Typekey.
- 11. Type the number of I/O buffers.
- 12. Do one of the following:
	- Click to return to the Process Builder Summary page
	- Click Main to return to the Process Builder Copy Statement Main Options page.
	- Click  $Copy To$  to display the Process Builder Copy Statement To Options page.

See the online Help or *Glossary* for field descriptions.

#### <span id="page-28-1"></span>**Windows and UNIX Copy From Options**

The Windows and UNIX platforms use the same Copy From options. To specify these options:

- 1. Type the Source File Name. If the file is on the PNODE, you can click  $\|\cdot\|$  to browse to the file.
- 2. Select the Source Disposition.

**Note:** The browse feature is only available on Connect:Direct OS/390 4.4, Connect:Direct UNIX 3.6, and Connect:Direct Windows 4.1 or later releases.

- 3. Type the SYSOPTS.
- 4. Do one of the following:
	- Click  $\bigcirc$  to return to the Process Builder Summary page
	- Click Main to return to the Process Builder Copy Statement Main Options page.
	- Click Copy To to display the Process Builder Copy Statement To Options page.

See the online Help or *Glossary* for field descriptions.

## <span id="page-28-0"></span>Copy Statement To Options

Use the Copy Statement To page to specify options for the platform that you are copying a file to. Depending on the operating system you are copying to, you are presented with options for one of the following Connect:Direct platforms:

- [OpenVMS Copy To Options](#page-29-0)
- [OS/390 Copy To Options](#page-29-1)
- [OS/400 Copy To Options](#page-30-0)
- [Tandem NonStop Kernel Copy To Options](#page-30-1)
- [VM Copy To Options](#page-31-0)
- [VSE Copy To Options](#page-31-1)
- [Windows/UNIX/Unknown Copy To Options](#page-32-1)

The following sections describe the Copy To options for each platform.

## <span id="page-29-0"></span>**OpenVMS Copy To Options**

To specify OpenVMS Copy To options:

1. Type the Destination File Name. If the file is on the PNODE, you can click  $\|\cdot\|$  to browse to the file.

**Note:** The browse feature is only available on Connect:Direct OS/390 4.4, Connect:Direct UNIX 3.6, and Connect:Direct Windows 4.1 or later releases.

- 2. Select the disposition of the destination file.
- 3. Type the SYSOPTS.
- 4. Type the DCB information.
- 5. Type any Data Exit information for the copy.
- 6. Type the Typekey.
- 7. Do one of the following:
	- Click  $\bigcirc$  to return to the Process Builder Summary page
	- Click Main to return to the Process Builder Copy Statement Main Options page.
	- Click Copy From to display the Process Builder Copy Statement From Options page.

See the online Help or *Glossary* for field descriptions.

## <span id="page-29-1"></span>**OS/390 Copy To Options**

To specify OS/390 Copy To options:

1. Type the Destination File Name. If the file is on the PNODE, you can click ... to browse to the file.

**Note:** The browse feature is only available on Connect:Direct OS/390 4.4, Connect:Direct UNIX 3.6, and Connect:Direct Windows 4.1 or later releases.

- 2. Type the Data Control Block (DCB).
- 3. Select the destination file disposition using the following three subfields:
	- Access
	- Normal Term
	- Abnormal Term
- 4. Type the Space value.
- 5. Type the Unit address.
- 6. Type the Volume number.
- 7. Type the Label.
- 8. Type the Typekey.
- 9. Type the SYSOPTS.
- 10. Do one of the following:
	- Click  $\bigcirc$  to return to the Process Builder Summary page
	- Click Main to return to the Process Builder Copy Statement Main Options page.
	- Click Copy From to display the Process Builder Copy Statement From Options page.

See the online Help or *Glossary* for field descriptions.

#### <span id="page-30-0"></span>**OS/400 Copy To Options**

To specify OS/400 Copy To options:

1. Type the Destination File Name. If the file is on the PNODE, you can click the following to browse to the file.

**Note:** The browse feature is only available on Connect:Direct OS/390 4.4, Connect:Direct UNIX 3.6, and Connect:Direct Windows 4.1 or later releases.

- 2. Type the SYSOPTS.
- 3. Type the Unit address.
- 4. Select the disposition of the destination file.
- 5. Do one of the following:
	- $\bullet$  Click  $\bullet$  to return to the Process Builder Summary page
	- Click Main to return to the Process Builder Copy Statement Main Options page.
	- Click Copy From to display the Process Builder Copy Statement From Options page.

See the online Help or *Glossary* for field descriptions.

#### <span id="page-30-1"></span>**Tandem NonStop Kernel Copy To Options**

To specify Tandem NonStop Kernel Copy To options:

1. Type the Destination File Name. If the file is on the PNODE, you can click the following to browse to the file.

**Note:** The browse feature is only available on Connect:Direct OS/390 4.4, Connect:Direct UNIX 3.6, and Connect:Direct Windows 4.1 or later releases.

- 2. Type the SYSOPTS.
- 3. Type the DCB information.
- 4. Select the disposition of the source file using the following two subfields:
	- Access
	- Normal Term
- 5. Type the Space value.
- 6. Type the Typekey.
- 7. Do one of the following:
	- Click  $\bigcirc$  to return to the Process Builder Summary page
	- Click Main to return to the Process Builder Copy Statement Main Options page.
	- Click Copy From to display the Process Builder Copy Statement From Options page.

See the online Help or *Glossary* for field descriptions.

## <span id="page-31-0"></span>**VM Copy To Options**

To specify VM Copy To options:

1. Type the Destination File Name. If the file is on the PNODE, you can click  $\|\cdot\|$  to browse to the file.

**Note:** The browse feature is only available on Connect:Direct OS/390 4.4, Connect:Direct UNIX 3.6, and Connect:Direct Windows 4.1 or later releases.

- 2. Type the File Type.
- 3. Type the link information using the following four fields:
	- User ID
	- Password
	- Access Mode
	- ◆ CUU
- 4. Select the disposition of the destination file.
- 5. Select if you want to create an IBM RACF profile for the new file.
- 6. Type the DCB information.
- 7. Type the Unit address.
- 8. Type the Volume number.
- 9. Type the Label.
- 10. Type the Typekey.
- 11. Do one of the following:
	- $\bullet$  Click  $\bullet$  to return to the Process Builder Summary page
	- Click Main to return to the Process Builder Copy Statement Main Options page.
	- Click Copy From | to display the Process Builder Copy Statement From Options page.

See the online Help or *Glossary* for field descriptions.

## <span id="page-31-1"></span>**VSE Copy To Options**

To specify VSE Copy To options:

1. Type the Destination File Name. If the file is on the PNODE, you can click  $\left\| \cdot \right\|$  to browse to the file.

**Note:** The browse feature is only available on Connect:Direct OS/390 4.4, Connect:Direct UNIX 3.6, and Connect:Direct Windows 4.1 or later releases.

- 2. Type the DCB information.
- 3. Type the SYSOPTS.
- 4. Select the disposition of the destination file using the following two subfields:
	- Access
	- Normal Term
- 5. Type the Space value.
- 6. Type the Unit address.
- 7. Type the Volume number.
- 8. Type the Label.
- 9. Specify the VSAM catalog where the VSAM files reside.
- 10. Type the Typekey.
- 11. Type the number of I/O buffers.
- 12. Do one of the following:
	- $\bullet$  Click  $\bullet$  to return to the Process Builder Summary page
	- Click Main to return to the Process Builder Copy Statement Main Options page.
	- Click Copy From to display the Process Builder Copy Statement From Options page.

See the online Help or *Glossary* for field descriptions.

#### <span id="page-32-1"></span>**Windows/UNIX/Unknown Copy To Options**

The Windows and UNIX platforms use the same Copy To options. The Unknown platform selection also uses these options. To specify these options:

1. Type the Destination File Name. If the file is on the PNODE, you can click  $\|\cdot\|$  to browse to the file.

**Note:** The browse feature is only available on Connect:Direct OS/390 4.4, Connect:Direct UNIX 3.6, and Connect:Direct Windows 4.1 or later releases.

- 2. Select the Destination Disposition.
- 3. Type the SYSOPTS.
- 4. Do one of the following:
	- $\bullet$  Click  $\bullet$  to return to the Process Builder Summary page
	- Click Main to return to the Process Builder Copy Statement Main Options page.
	- Click Copy From to display the Process Builder Copy Statement From Options page.

See the online Help or *Glossary* for field descriptions.

## <span id="page-32-0"></span>**Creating a Run Task Statement**

The Run Task statement calls external programs to run on a Connect:Direct node. The Process waits until the external program completes before continuing. When the external program completes, the Run Task returns a completion code that indicates program success. This completion code can be used by subsequent Process conditional statements (see *[Creating Conditional Statements](#page-34-0)* on page 3-17).

You can pass parameters to the external program as Run Task statement SYSOPTS.

The following are items to remember when writing programs called by Run Task statements:

- Do not specify programs in the Run Task statement that require user intervention.
- $\bullet$  Do not use a completion code of 16 in the external program, or the Process will fail.

To create a Run Task statement:

- 1. From the Process Builder Summary page, select **Run Task** and  $\Box$  Add Statement to display the Process Builder Run Task Statement page.
- 2. Type a label for the Run Task step.
- 3. Select whether the Run Task is submitted from the PNODE or on the SNODE.
- 4. Type the full path to the external program. If the program is on the PNODE, you can click  $\mathbb{R}$  to browse to it.

**Note:** The browse feature is only available on Connect:Direct OS/390 4.4, Connect:Direct UNIX 3.6, and Connect:Direct Windows 4.1 or later releases.

5. Type the System Operations (SYSOPTS) or any optional parameters to pass to the program.

Run Task parameters will vary by platform. See the *Connect:Direct Process Guide* for information about platform-specific parameters.

6. Click  $\bigcirc$  to return to the Process Builder Summary page.

See the online Help or *Glossary* for field descriptions.

## <span id="page-33-0"></span>**Creating a Run Job Statement**

The Run Job statement executes external programs or commands to run on a Connect:Direct node. These programs run concurrently with the Process. Unlike the Run Task statement (see *[Creating a Run Task](#page-32-0)  Statement* [on page 3-15\)](#page-32-0), the Process does not wait for the program to finish.

When the Run Job statement completes, it returns a completion code. This completion code indicates the success of the Run Job statement, and not the success of the program or command.

You can pass parameters to the external program as Run Job statement SYSOPTS.

To create a Run Job statement:

- 1. From the Process Builder Summary page, select **Run Job** and  $\Box$  Add Statement to access the Process Builder Run Job Statement page.
- 2. Type a label for the Run Job step.
- 3. Select whether the Run Job is submitted from the PNODE or on the SNODE.
- 4. Type the full path to the external program. If the program is on the PNODE, you can click  $\|\cdot\|$  to browse to it.

**Note:** The browse feature is only available on Connect:Direct OS/390 4.4, Connect:Direct UNIX 3.6, and Connect:Direct Windows 4.1 or later releases.

5. Type the System Operations (SYSOPTS) or any optional parameters to pass to the program.

Run Job parameters will vary by platform. See the *Connect:Direct Process Guide* for information about platform-specific parameters.

6. Click  $\bigcirc$  to return to the Process Builder Summary page.

See the online Help or *Glossary* for field descriptions.

## <span id="page-34-0"></span>**Creating Conditional Statements**

Conditional statements are used to branch processing within a Process, based on the result of a previous Process step. For example, when a Process performs a file copy, a conditional statement can test if the copy was successful. If the copy was successful, the Process continues processing subsequent statements. If the copy was unsuccessful, the Process can call a user-defined program that sends an error to the console operator and stops processing.

Conditional statements test against the completion code of a previous step. (Completion codes are also known as return codes or condition codes.) If the step being tested is a Run Task or a Run Job that calls an external program, the completion code indicates if the Run Task or Run Job was successful. It does not indicate if the program called by the Run Task or Run Job was successful.

See the Help or *Glossary* for a list of completion codes.

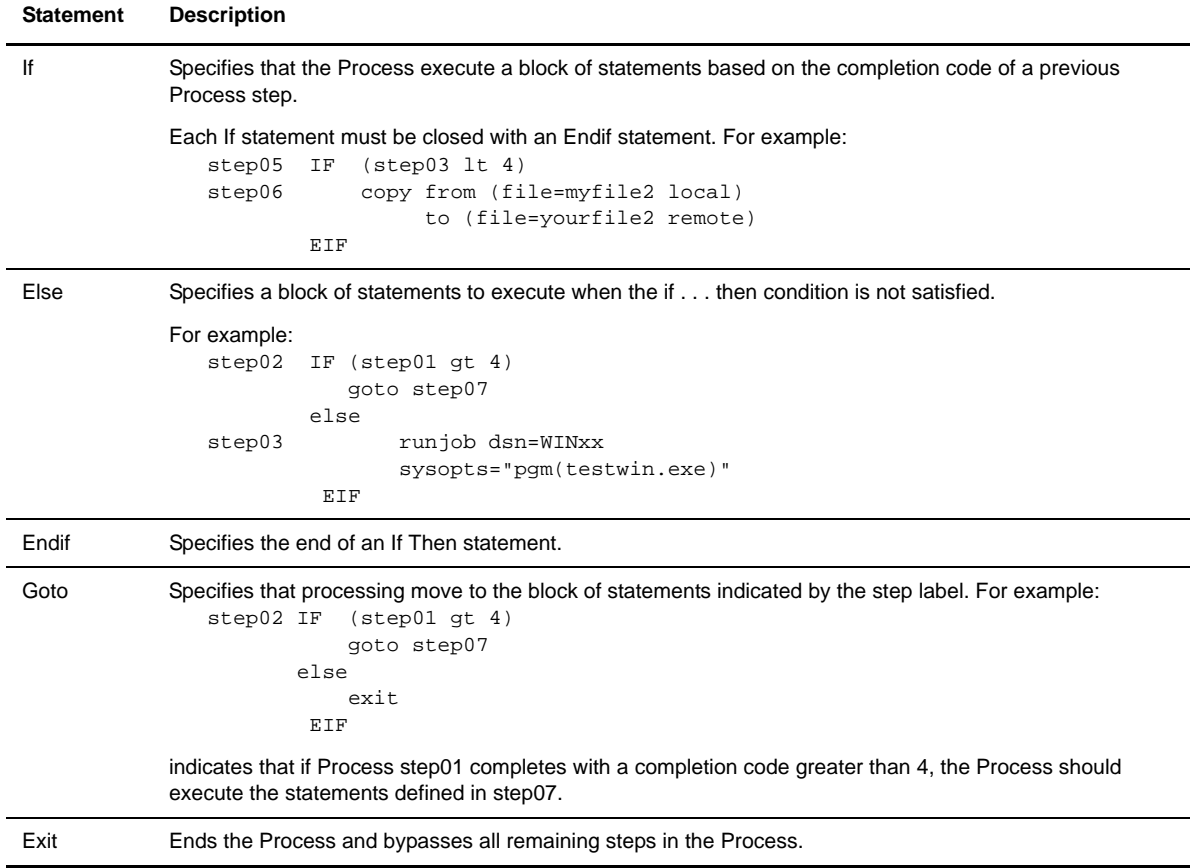

The following table lists the conditional statements:

Conditional statements can be nested so that a Process can test for multiple results and react accordingly.

#### <span id="page-34-1"></span>Creating a Simple Conditional Statement

This procedure shows how to create a simple conditional statement that tests if a copy was successful. If the copy was successful, the Process executes the next statement. If the copy was not successful, the Process executes a Run Task that calls another program.

- 1. Use the Process Builder to create a new Process (see *[Creating a Process Statement](#page-22-0)* on page 3-5).
- 2. Create a Copy statement and label it STEP1 (see *[Creating a Copy Statement](#page-24-0)* on page 3-7).
- 3. From the Process Builder Summary page, select If and **A**<sub>Add Statement</sub> to access the Process Builder If Statement page.
- 4. Type a label for the If step.
- 5. Select the label that you want to test against from the list box (STEP1 in this example).

You can also type the name in the Label field, if you have not created the label yet.

- 6. Select **GT** (greater than) from the Operator field.
- 7. Select **4** from the Value field.
- 8. Click  $\bigcirc$  to return to the Process Builder Summary page.

The If statement is added to the Process. Note that Process Builder appends Then to the end of the statement.

- 9. From the Process Builder Summary page, select **Run Task** and **A**<sub>Add Statement</sub> to access the Process Builder Run Task Statement page.
- 10. Create a Run Task statement that calls another program (*[Creating a Run Task Statement](#page-32-0)* on page 3-15).
- 11. Click  $\bigcirc$  to return to the Process Builder Summary page.
- 12. Select **Endif** and **A**<sub>Add Statement</sub>.

The conditional statement is completed. You can continue adding other statements as necessary to continue processing.

## <span id="page-35-0"></span>Creating a Multi-Conditional Statement

This procedure describes how to create a Connect:Direct Windows Process containing several conditional statements. The results of the conditional statements tests determine subsequent processing.

A multi-conditional statement requires more planning than a simple conditional statement because you must determine the branch paths before creating the Process. In the example in this procedure, the following activities should occur:

- Copy a file named myfile1 from the local node to a file named yourfile1 on the remote node.
- $\div$  If the copy is successful, (completion code of 4 or less) execute an external program named testwin.exe. If the copy fails (completion code greater than 4) execute an external program called goodbye.exe

 $\div$  If the completion code from the step calling the testwin.exe program indicates success (less than 4) copy a file named myfile2 from the local node to a file named yourfile2 on the remote node, and end the Process.

If the completion code from the step calling the testwin.exe program indicates failure (completion code 8 or greater) end the Process.

### Flow Chart of Sample Process

A flow chart of the Process would look like the following diagram:
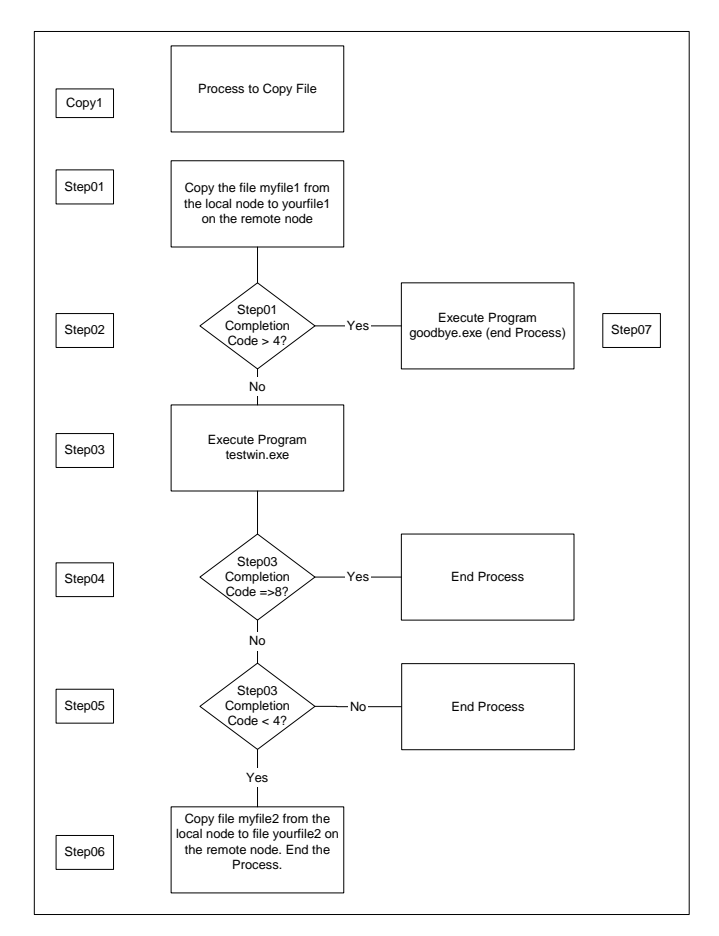

Note that step labels are assigned to each activity. This is important because conditional statements use the step labels for branching instructions.

#### **Creating a Multi-Conditional Process**

To create this multi-conditional Process:

- 1. Use the Process Builder to create a new Process (see *[Creating a Process Statement](#page-22-0)* on page 3-5).
- 2. Create a Copy statement to copy a file named myfile1 from the local node to a file named yourfile1 on the remote node, and label it **Step01** (see *[Creating a Copy Statement](#page-24-0)* on page 3-7).
- 3. From the Process Builder Summary page, select If and  $\Box$  Add Statement to access the Process Builder If Statement page.
- 4. Type **Step02** for the If step label.
- 5. Select **Step01** from the list box, **GT** (greater than) from the **Operator** field, and **4** from the Value field. **Step01** is the step you will test against.
- 6. Click  $\bigcirc$  to return to the Process Builder Summary page.

The If statement is added to the Process

- 7. Select Goto and **the Statement** to access the Process Builder Goto Statement page.
- 8. Type **Step07** for the Target Label.
- 9. Click  $\bigcirc$  to return to the Process Builder Summary page.

The Goto statement is added to the Process.

- 10. Select **Else** and  $\mathbf{A}_{\text{Add Statement}}$  to add an Else statement.
- 11. Select **Run Job** and  $\Box$  Add Statement to access the Process Builder Run Job Statement page.
- 12. Type **Step03** as the Run Job statement.
- 13. Complete a Run job statement to call the testwin.exe program. (*[Creating a Run Job Statement](#page-33-0)* on page [3-16\)](#page-33-0).
- 14. Click  $\bigcirc$  to return to the Process Builder Summary page.

The Run Job statement is added to the Process

- 15. Select **Endif** and  $\Box$  Add statement to add an Endif statement. This closes the first conditional test.
- 16. Select If and **the audience of access the Process Builder If Statement page.**
- 17. Type **Step04** for the If step label.
- 18. Select **Step03** from the list box, **GE** (greater than or equal to) from the **Operator** field, and **8** from the Value field.

**Step03** is the step you will test against.

19. Click **to** to return to the Process Builder Summary page.

The If statement is added to the Process

- 20. Select **Exit** and **A**<sub>Add Statement</sub>.
- 21. Select **Endif** and  $\Box$ <sub>Add Statement</sub>.
- 22. Select **If** and  $\Box$  Add Statement to access the Process Builder If Statement page.
- 23. Type **Step05** for the If step label.
- 24. Select **Step03** from the list box, **LT** (less than) from the Operator field, and **4** from the Value field. **Step03** is the step you will test against.
- 25. Click  $\bigcirc$  to return to the Process Builder Summary page.

The If statement is added to the Process

- 26. Create a Copy statement to copy a file named myfile2 from the local node to a file named yourfile2 on the remote node, and label it **Step06** (see *[Creating a Copy Statement](#page-24-0)* on page 3-7).
- 27. Click  $\bigcirc$  to return to the Process Builder Summary page.
- 28. Select **Endif** and **A**<sub>Add</sub> Statement
- 29. Select **Exit** and  $\Box$  Add Statement
- 30. Select **Run Task** and  $\Box$ **A**<sub>Add Statement</sub> to access the Process Builder Run Task Statement page.
- 31. Assign the Run Task statement the label **Step07**.
- 32. Complete a Run Task statement to call the goodbye.exe program. (*[Creating a Run Task Statement](#page-32-0)* on page [3-15\)](#page-32-0).
- 33. Click  $\bigcirc$  to return to the Process Builder Summary page.
- 34. Select **Exit** and **A**<sub>Add</sub> Statement .

#### **Adding a Comment to a Process**

To add a comment to a Process:

- 1. Select **Comment** and  $\Box$  And Statement to display the Process Builder Comment Statement page.
- 2. Type the comment text.
- 3. Click **to** to return to the Process Builder Summary page.

The Comment statement is added to the Process

#### **Creating a Submit Statement**

The Submit statement submits another Process from within a Process. The submitted Process can execute on either the PNODE or SNODE.

To create a Submit statement:

- 1. From the Process Builder Summary page, select **Submit** and  $\Box_{\text{Add Statement}}$  to display the Process Builder Submit Statement page.
- 2. Type a label for the Submit step.
- 3. Select whether the Process is submitted from the PNODE or on the SNODE.
- 4. Type the full path and name of the Process. If the Process is on the PNODE, you can click to browse to it.

**Note:** The browse feature is only available on Connect:Direct OS/390 4.4, Connect:Direct UNIX 3.6, and Connect:Direct Windows 4.1 or later releases.

- 5. Type a new 1-8 character name for the submitted Process, if you want to rename it when it executes.
- 6. Click  $\bigcirc$  to return to the Process Builder Summary page.

See the online Help or *Glossary* for field descriptions.

#### **Validating Process Syntax**

To validate Process syntax, click  $\Box$  validate from the Process Builder Summary page.

The Process is sent to the Connect:Direct server for syntax validation. If the Process syntax is valid, the message *Validation completed successfully* is displayed.

If the Process syntax is not valid, an error message is displayed. Investigate and correct any errors before submitting the Process.

#### **Saving a Process**

To save a Process:

1. From the Process Builder Summary page, click  $\mathbf{\hat{B}}_{\text{Exopot}}$ 

The Process Save page is displayed.

2. Click the file name **Link** to display the Save As window.

**Note:** On some Web servers, clicking the file name **Link** displays the Process instead of the Save As window. If this happens, click the browser's **Back** button to return to the Process Save page. Then right-click the file name **Link** and select **Save Target As**.

3. From the Save As window, select a location to save the Process file, rename the file if desired, and click **Save**.

#### **Submitting a Process**

To submit a Process syntax, click  $\mathbb{E}_{\text{Submit}}$  from the Process Builder Summary page.

The Process is submitted to the Connect:Direct server.

#### **Viewing a Process in Text Format**

To view a Process in text format:

1. From the Process Builder Summary page, click  $\sum_{\text{Text View}}$ .

The Process is displayed in text format. This view is read-only. You cannot make changes in this view.

- **Note:** Browser User Interface adds a /\*BEGIN\_REQUESTER\_COMMENTS comment block to the beginning of the Process. This block contains operating system and PNODE/SNODE information. This comment block maintains compatibility with Processes built with the Connect:Direct Requester.
- 2. Click  $\bigcirc$  to return to the Process Builder Summary page.

#### **Editing a Process**

To edit an existing Process:

- 1. From the Process Builder Summary page, click Browse... to navigate to and select the Process.
- 2. Click  $\frac{1}{\log n}$  import .

The Process statements are displayed.

3. Click one of the following icons next to a Process statement to edit that statement:

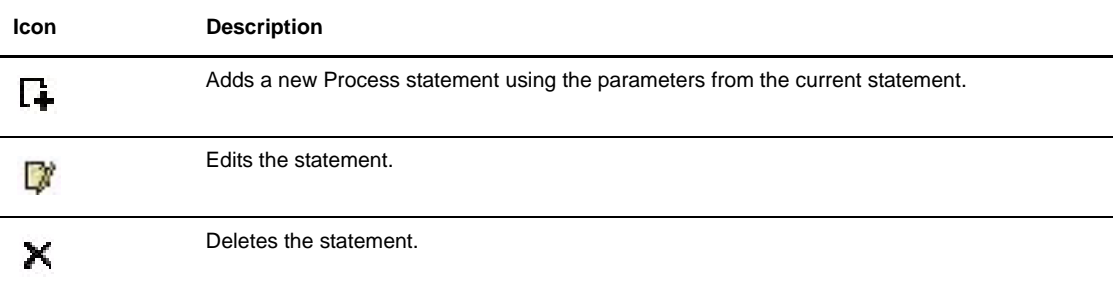

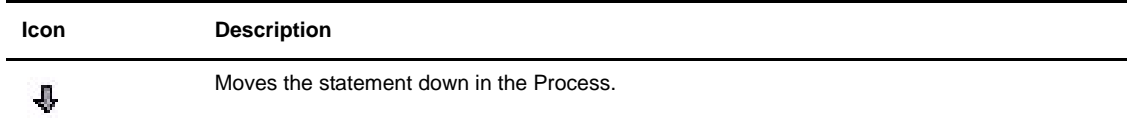

4. When finished, click  $\mathbf{\hat{f}}_{\text{Export}}$  to save the file.

### **Sample Processes**

This section describes how to build the following sample Processes:

- [Copying a File from Connect:Direct UNIX to Connect:Direct Windows](#page-40-0)
- [Copying a File from Connect:Direct Windows to Connect:Direct UNIX and Running a Program on](#page-41-0)  [Connect:Direct Windows](#page-41-0)
- [Calling an External Program from a Connect:Direct OS/390 Process](#page-42-0)
- [Calling an External Program from a Connect:Direct Windows Process](#page-43-0)
- [Using a Conditional in a Connect:Direct OS/390 to Connect:Direct Tandem Copy Process](#page-43-1)

#### <span id="page-40-0"></span>**Copying a File from Connect:Direct UNIX to Connect:Direct Windows**

This example creates a Process to copy a file name from a Connect:Direct UNIX node to a Connect:Direct Windows node. The parameters in this example are:

- UNIX node name–UNT.3500.PROD1
- Windows node name–WNT.4100.ALTNA
- Source file–/usr/datat/out/invoi01.dat

This example also uses a SYSOPTS statement that converts the data to binary format on the Connect:Direct Windows node.

1. Use the Process Builder to create a new Process (see *[Creating a Process Statement](#page-22-0)* on page 3-5) with the following values:

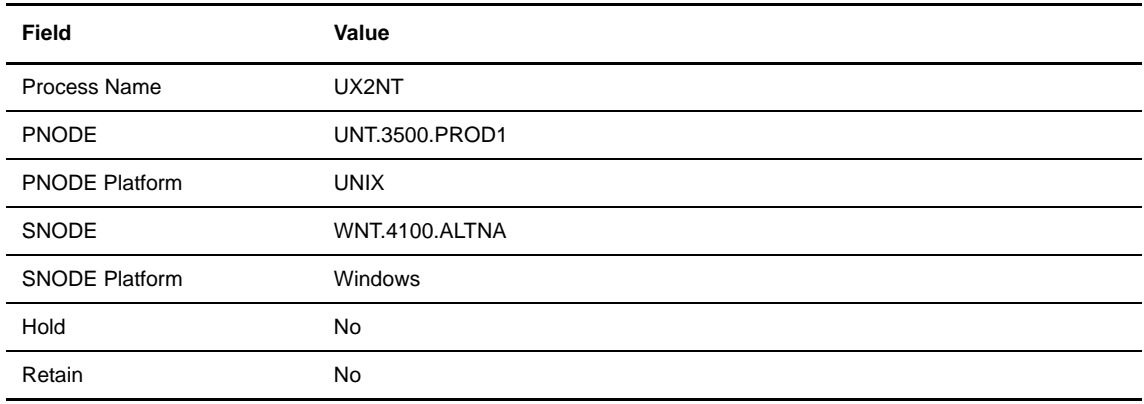

2. Add a Copy statement (see *[Creating a Copy Statement](#page-24-0)* on page 3-7) with the following values:

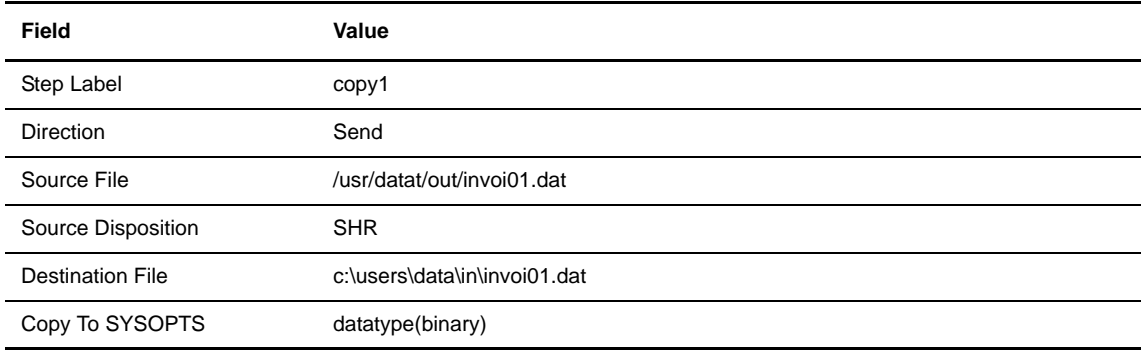

3. Validate and save the Process.

#### <span id="page-41-0"></span>**Copying a File from Connect:Direct Windows to Connect:Direct UNIX and Running a Program on Connect:Direct Windows**

This Process copies a binary file from a Connect:Direct Windows node to a Connect:Direct UNIX node. If the copy is successful, the Connect:Direct Windows node performs a Run Task statement to delete the source file on the Connect:Direct Windows node. (The SYSOPTS **cmd(del &file1)** parameter deletes the source file.)

The Copy and Run Task statements use symbolic variables. The Connect:Direct Windows desktop parameter is set to **No** because no user input is required for the delete command.

1. Use the Process Builder to create a new Process (see *[Creating a Process Statement](#page-22-0)* on page 3-5) with the following values:

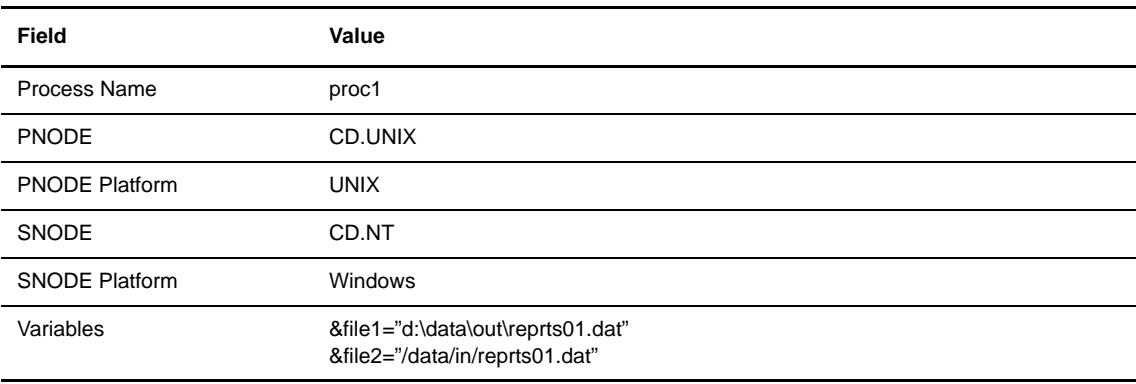

2. Add a Copy statement (see *[Creating a Copy Statement](#page-24-0)* on page 3-7) with the following values:

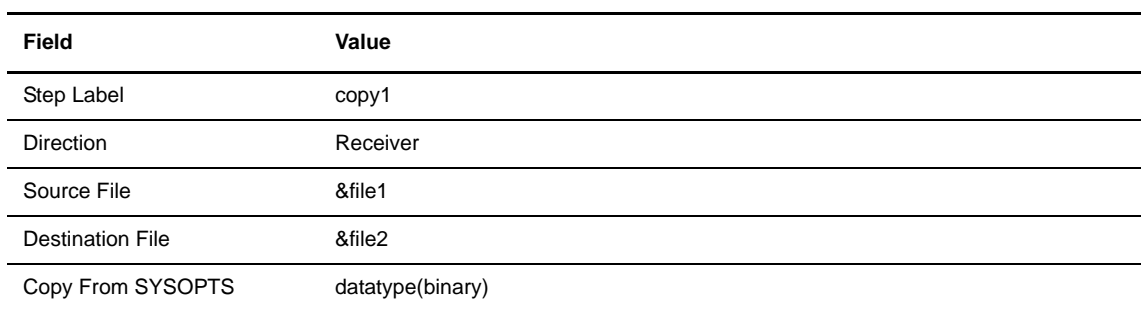

3. Add an If statement (see *[Creating Conditional Statements](#page-34-0)* on page 3-17) with the following values:

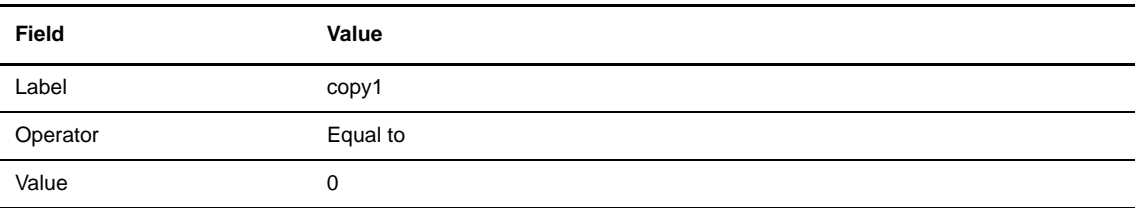

4. Add a Run Task statement (see *[Creating a Run Task Statement](#page-32-0)* on page 3-15) with the following values:

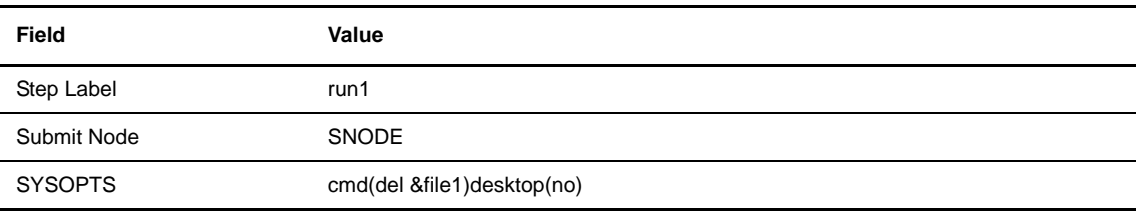

- 5. Add an End if statement.
- 6. Validate and save the Process.

#### <span id="page-42-0"></span>**Calling an External Program from a Connect:Direct OS/390 Process**

This Process calls an external program named MYTASK on an SNODE and passes the program a list of three parameter addresses.

1. Use the Process Builder to create a new Process (see *[Creating a Process Statement](#page-22-0)* on page 3-5) with the following values:

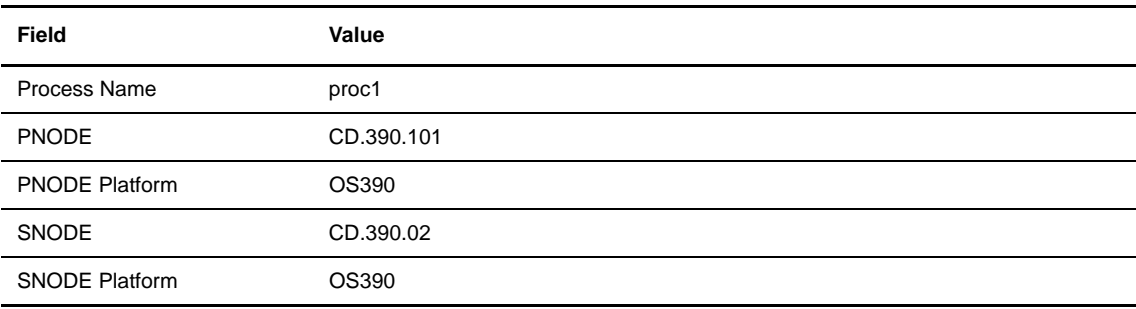

2. Add a Run Task statement (see *[Creating a Run Task Statement](#page-32-0)* on page 3-15) with the following values:

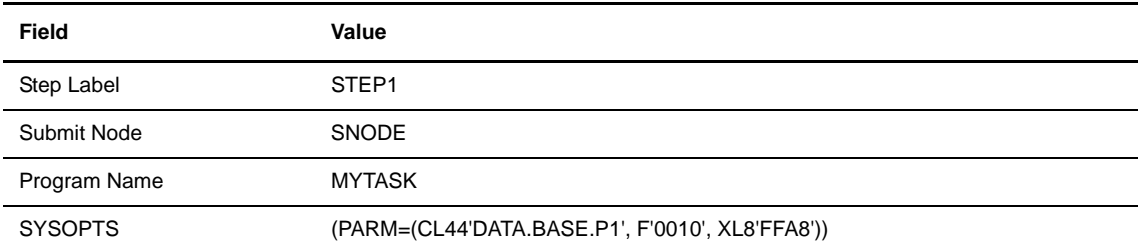

3. Validate and save the Process.

#### <span id="page-43-0"></span>**Calling an External Program from a Connect:Direct Windows Process**

This Process calls an external program named testwin.exe and waits for it to finish. It passes the external program parameters through the SYSOPTS statement.

1. Use the Process Builder to create a new Process (see *[Creating a Process Statement](#page-22-0)* on page 3-5) with the following values:

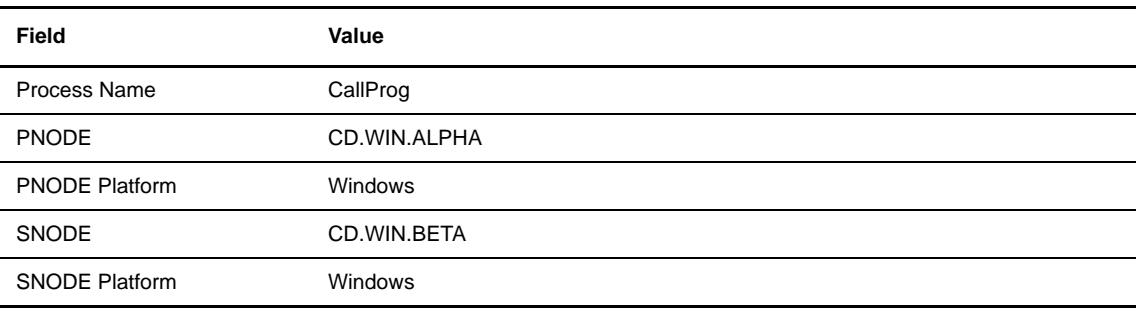

2. Add a Run Task statement (see *[Creating a Run Task Statement](#page-32-0)* on page 3-15) with the following values:

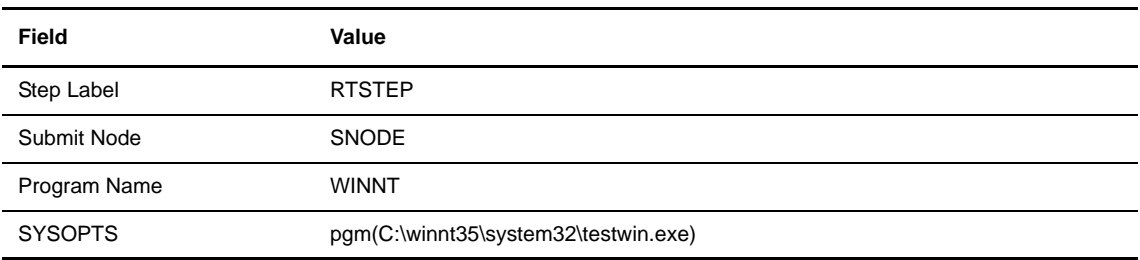

3. Validate and save the Process.

#### <span id="page-43-1"></span>**Using a Conditional in a Connect:Direct OS/390 to Connect:Direct Tandem Copy Process**

This Process copies a file from a Connect:Direct OS/390 node to a Connect:Direct Tandem node. If the copy is successful, the Process then executes an external program named NEXTPROG on the Tandem node and passes parameters to it as SYSOPTS. If the copy is not successful, the Process terminates.

1. Use the Process Builder to create a new Process (see *[Creating a Process Statement](#page-22-0)* on page 3-5) with the following values:

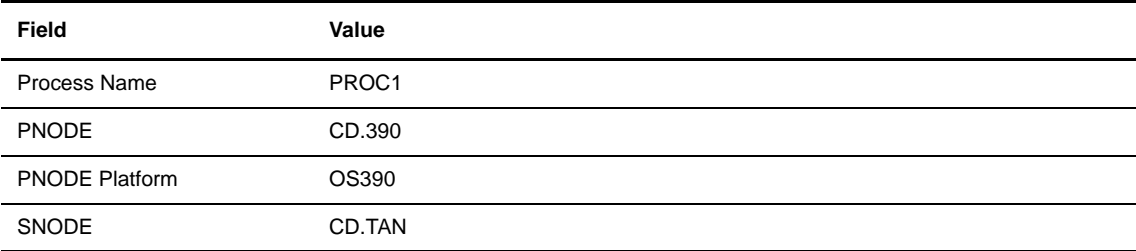

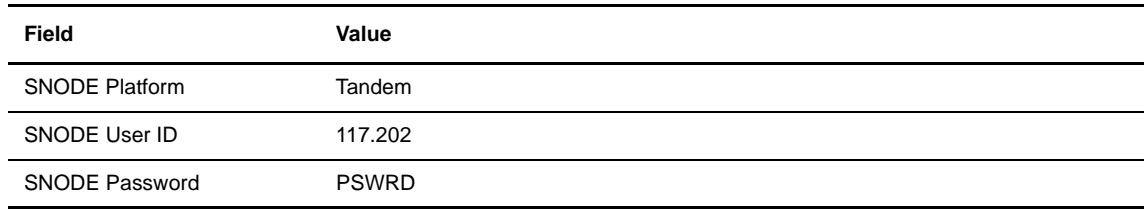

2. Add a Copy statement (see *[Creating a Copy Statement](#page-24-0)* on page 3-7) with the following values:

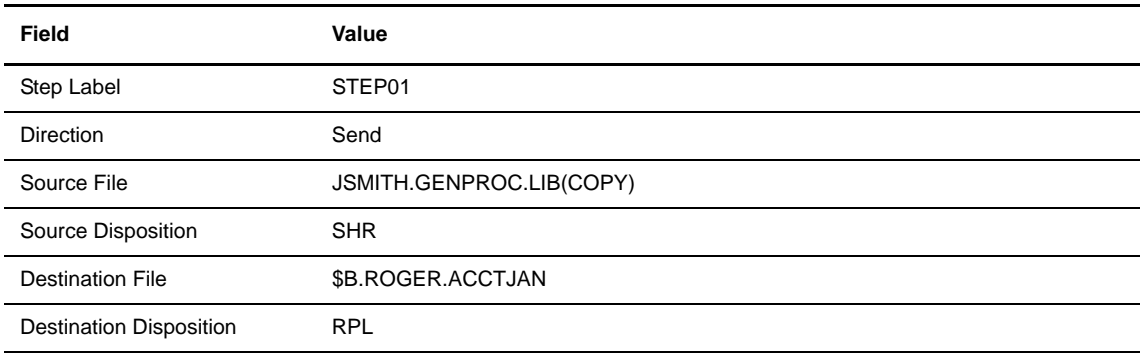

3. Add an If statement (see *[Creating Conditional Statements](#page-34-0)* on page 3-17) with the following values:

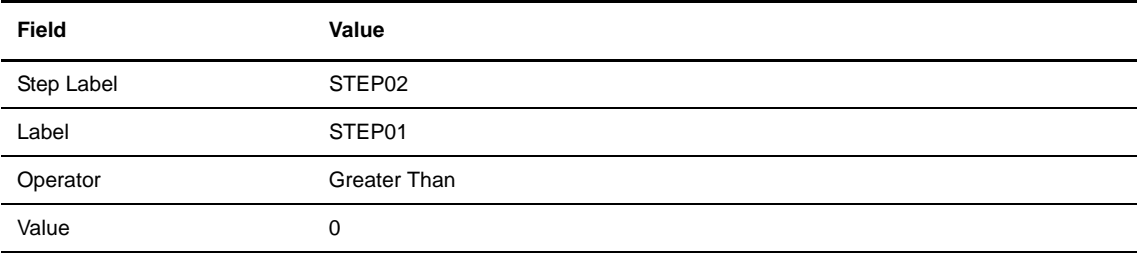

- 4. Add an Exit statement.
- 5. Add an EndIF statement.
- 6. Add a Run Task statement (see *[Creating a Run Task Statement](#page-32-0)* on page 3-15) with the following values:

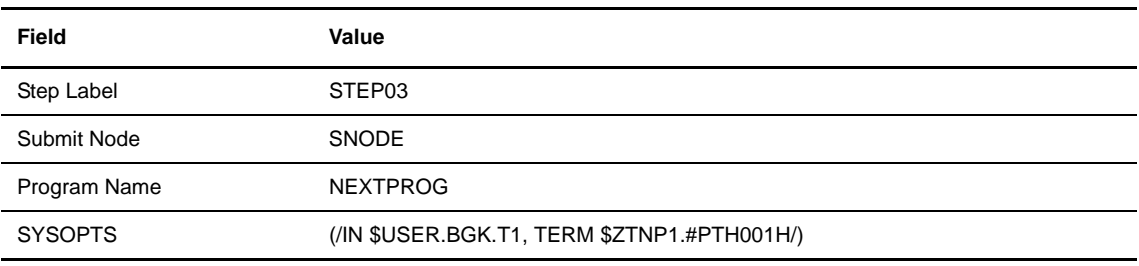

7. Validate and save the Process.

# **Using the** *Connect:Direct Process Guide* **to Create Processes**

The *Connect:Direct Process Guide* contains many sample Processes. You can use this manual as a guide to create Processes with the Process Builder. Find the sample Process you want to use as a template in the *Connect:Direct Process Guide*, then use the Process Builder to create the Process labels and statements, substituting your own values for the parameters. *[About Processes](#page-18-0)* on page 3-1 shows the layout of a Process.

The *Connect:Direct Process Guide* is provided on the Browser User Interface installation CD-ROM or can be downloaded from the Sterling Commerce Web site.

**Chapter 4**

# **Copying a File**

You use the Copy File page to create a Process that copies a data file from one Connect:Direct node to another. The Copy File page contains several subpages that allow you to specify copy options. After creating the Copy File Process, you can save it for future use.

Because the copy options vary according to platform, you must specify the remote platform.

This feature enables you to build only Copy Processes. If you want to build a Process that performs additional Connect:Direct tasks, such as Run Task or Run Job, use the Process Builder feature (see *[Building](#page-18-1)  [Connect:Direct Processes](#page-18-1)* on page 3-1).

You do not have to complete all of the options to copy a file. After you submit a Copy File Process, a message is displayed if the submit was successful. See [Appendix A,](#page-78-0) *Messages,* for a description of messages.

## **Copying a File—Main Options**

To copy a file:

- 1. Click **Copy File** to access the Copy File Main menu.
- 2. Select the Copy Direction.
- 3. Select the Connect:Direct platform of the SNODE.
- 4. Type the SNODE.
- 5. Type the Process Name.
- 6. Type the Source File. If the file is on the PNODE, you can click  $\|\cdot\|$  to browse to it.
- 7. Type the Source DISP.
- 8. Type the Destination File. If the file is on the PNODE, you can click  $\left\| \cdot \right\|$  to browse to it.
- 9. Type the Destination DISP.
- 10. Select the Compression characteristics.
- 11. Select the Checkpoint/Restart characteristics.
- 12. Click one of the options buttons at the top of the page to specify more information.

See the online Help or *Glossary* for field descriptions.

## **Copying a File—Control Options**

You use the Copy File Control Options page to specify additional options when copying a file.

To use the Copy File Control Options page:

- 1. Type the Start Date.
- 2. Type the Start Time.
- 3. Select the Hold status.

**Note:** If you submit a Copy File with Hold set to Yes, it is placed on the Hold queue even if you specify a start time. Connect:Direct ignores the start time until the Hold is removed.

- 4. Select the Priority.
- 5. Select the Retain option.

**Note:** If you set the Retain parameter to Yes and set Hold to No or Call, Connect:Direct ignores the Hold parameter.

- 6. Select the Class.
- 7. Type the user ID of the person to notify when the copy finishes.
- 8. If you want to submit the Copy now, click **Submit**.

If you want to specify more information, click one of the options buttons at the top of the page.

See the online Help or *Glossary* for field descriptions.

# **Copying a File—Security Options**

You use the Copy File Security Options page to specify security options when copying a file. Connect:Direct encrypts the Process before sending it.

To use the Copy File Security Options page:

- 1. Type the PNODE User ID.
- 2. Type the PNODE Password.
- 3. Type the SNODE User ID.
- 4. Type the SNODE Password.
- 5. If you want to submit the Copy now, click **Submit**.
- 6. If you want to specify more information, click one of the options buttons at the top of the page.

See the online Help or *Glossary* for field descriptions.

## **Copying a File—Accounting Data Options**

You use the Copy File Accounting Data page to specify accounting data.

To use the Copy File Accounting Data page:

- 1. Type a text string to use as accounting information for the PNODE. You can enter up to 256 characters.
- 2. Type a text string to use as accounting information for the SNODE. You can enter up to 256 characters.
- 3. If you want to submit the Copy now, click **Submit**.
- 4. If you want to specify more information, click one of the options buttons at the top of the page.

# **Copying a File—Copy From Options**

You use the Copy From page to specify options for the platform that you are copying from. Based on your operating system, you are presented with options for one of the following Connect:Direct platforms:

- [OpenVMS Copy From Options](#page-48-1)
- [OS/390 Copy From Options](#page-48-0)
- [OS/400 Copy From Options](#page-49-0)
- [Tandem NonStop Kernel Copy From Options](#page-49-1)
- [VM Copy From Options](#page-49-2)
- [VSE Copy From Options](#page-50-1)
- [Windows and UNIX Copy From Options](#page-50-0)

The following sections describe the Copy From options for each platform.

#### <span id="page-48-1"></span>**OpenVMS Copy From Options**

To specify OpenVMS Copy From options:

- 1. Type the Source File Name. If the file is on the PNODE, you can click  $\frac{1}{\sqrt{1-\frac{1}{n}}}$  to browse to it.
- 2. Select the disposition of the source file.
- 3. Type the System Operations (SYSOPTS).
- 4. Type any Data Exit information.
- 5. Type the selection criteria to select files to copy.
- 6. Click **Copy To** to specify options for the platform that you are copying the file to.

See the online Help or *Glossary* for field descriptions.

#### <span id="page-48-0"></span>**OS/390 Copy From Options**

To specify OS/390 Copy From options:

- 1. Type the Source File Name. If the file is on the PNODE, you can click  $\left\| \cdot \right\|$  to browse to it.
- 2. Type the Data Control Block (DCB).
- 3. Select the disposition of the source file using the following three subfields:
	- Access
	- Normal Term
	- Abnormal Term
- 4. Type the Unit address.
- 5. Type the Volume number.
- 6. Type the Label.
- 7. Type the SYSOPTS.
- 8. Click **Copy To** to specify options for the platform that you are copying the file to.

See the online Help or *Glossary* for field descriptions.

#### <span id="page-49-0"></span>**OS/400 Copy From Options**

To specify OS/400 Copy From options:

- 1. Type the Source File Name. If the file is on the PNODE, you can click  $\mathbb{R}$  to browse to it.
- 2. Type the SYSOPTS.
- 3. Select the disposition of the source file using the following three subfields:
	- Access
	- Normal Term
	- Abnormal Term
- 4. Click **Copy To** to specify options for the platform that you are copying the file to.

See the online Help or *Glossary* for field descriptions.

#### <span id="page-49-1"></span>**Tandem NonStop Kernel Copy From Options**

To specify Tandem NonStop Kernel Copy From options:

- 1. Type the Source File Name. If the file is on the PNODE, you can click  $\mathbb{R}$  to browse to it.
- 2. Type the SYSOPTS.
- 3. Type the DCB information.
- 4. Select the disposition of the source file using the following two subfields:
	- Access
	- Normal Term
- 5. Type the Typekey.
- 6. Click **Copy To** to specify options for the platform that you are copying the file to.

See the online Help or *Glossary* for field descriptions.

#### <span id="page-49-2"></span>**VM Copy From Options**

To specify VM Copy From options:

- 1. Type the Source File Name. If the file is on the PNODE, you can click  $\mathbb{R}$  to browse to it.
- 2. Type the File Type.
- 3. Type the link information in the following four fields:
	- User ID
	- Password
	- Access Mode
	- CUU
- 4. Type the DCB information.
- 5. Type the Unit address.
- 6. Type the Volume number.
- 7. Type the Label.
- 8. Type the Typekey.
- 9. Select the source disposition.
- 10. Select if you want to use the date value from the file be be copied as the creation date for the new file.
- 11. Select if you want to replace destination files with the same name as the files being sent.
- 12. Specify any selection criteria for files to send.
- 13. Specify any exclusion criteria for files to send.
- 14. Click **Copy To** to specify options for the platform that you are copying the file to.

See the online Help or *Glossary* for field descriptions.

#### <span id="page-50-1"></span>**VSE Copy From Options**

To specify VSE Copy From options:

- 1. Type the Source File Name. If the file is on the PNODE, you can click  $\left\| \cdot \right\|$  to browse to it.
- 2. Type the DCB information.
- 3. Type the SYSOPTS.
- 4. Select the disposition of the source file using the following two subfields:
	- Access
	- Normal Term
- 5. Type the Space value.
- 6. Type the Unit address.
- 7. Type the Volume number.
- 8. Type the Label.
- 9. Specify the VSAM catalog where the VSAM files reside.
- 10. Type the Typekey.
- 11. Type the number of I/O buffers.
- 12. Click **Copy To** to specify options for the platform that you are copying the file to.

See the online Help or *Glossary* for field descriptions.

#### <span id="page-50-0"></span>**Windows and UNIX Copy From Options**

The Windows and UNIX platforms use the same Copy From options. To specify these options:

- 1. Type the Source File Name. If the file is on the PNODE, you can click  $\left\| \cdot \right\|$  to browse to it.
- 2. Select the Source Disposition.
- 3. Type the SYSOPTS.
- 4. Click **Copy To** to specify options for the platform that you are copying the file to.

See the online Help or *Glossary* for field descriptions.

# **Copying a File—Copy To Options**

Use the Copy To page to specify options for the platform that you are copying to. Depending on the operating system you are copying to, you are presented with options for one of the following Connect:Direct platforms:

- [OpenVMS Copy To Options](#page-51-1)
- [OS/390 Copy To Options](#page-51-0)
- [OS/400 Copy To Options](#page-52-0)
- [Tandem NonStop Kernel Copy To Options](#page-52-1)
- [VM Copy To Options](#page-52-2)
- [VSE Copy To Options](#page-53-1)
- [Windows/UNIX/Unknown Copy To Options](#page-53-0)

The following sections describe the Copy To options for each platform.

#### <span id="page-51-1"></span>**OpenVMS Copy To Options**

To specify OpenVMS Copy To options:

- 1. Type the Destination File Name. If the file is on the PNODE, you can click to brow e to it.
- 2. Select the disposition of the destination file.
- 3. Type the SYSOPTS.
- 4. Type the DCB information.
- 5. Type any Data Exit information for the copy.
- 6. Type the Typekey.
- 7. Click **Submit** to submit the copy Process.

See the online Help or *Glossary* for field descriptions.

#### <span id="page-51-0"></span>**OS/390 Copy To Options**

To specify OS/390 Copy To options:

- 1. Type the Destination File Name. If the file is on the PNODE, you can click  $\|\cdot\|$  to browse to it.
- 2. Type the Data Control Block (DCB).
- 3. Select the destination file disposition using the following three subfields:
	- Access
	- Normal Term
	- Abnormal Term
- 4. Type the Space value.
- 5. Type the Unit address.
- 6. Type the Volume number.
- 7. Type the Label.
- 8. Type the Typekey.
- 9. Type the SYSOPTS.

10. Click **Submit** to submit the copy Process.

See the online Help or *Glossary* for field descriptions.

#### <span id="page-52-0"></span>**OS/400 Copy To Options**

To specify OS/400 Copy To options:

- 1. Type the Destination File Name. If the file is on the PNODE, you can click  $\ldots$  to browse to it.
- 2. Type the SYSOPTS.
- 3. Type the Unit address.
- 4. Select the disposition of the destination file.
- 5. Click **Submit** to submit the copy Process.

See the online Help or *Glossary* for field descriptions.

#### <span id="page-52-1"></span>**Tandem NonStop Kernel Copy To Options**

To specify Tandem NonStop Kernel Copy To options:

- 1. Type the Destination File Name. If the file is on the PNODE, you can click  $\ldots$  to browse to it.
- 2. Type the SYSOPTS.
- 3. Type the DCB information.
- 4. Select the disposition of the source file using the following two subfields:
	- Access
	- Normal Term
- 5. Type the Space value.
- 6. Type the Typekey.
- 7. Click **Submit** to submit the copy Process.

See the online Help or *Glossary* for field descriptions.

#### <span id="page-52-2"></span>**VM Copy To Options**

To specify VM Copy To options:

- 1. Type the Destination File Name. If the file is on the PNODE, you can click  $\mathbb{R}$  to browse to it.
- 2. Type the File Type.
- 3. Type the link information using the following four fields:
	- User ID
	- Password
	- Access Mode
	- $\leftarrow$  CUU
- 4. Select the disposition of the destination file.
- 5. Select if you want to create an IBM RACF profile for the new file.
- 6. Type the DCB information.
- 7. Type the Unit address.
- 8. Type the Volume number.
- 9. Type the Label.
- 10. Type the Typekey.
- 11. Click **Submit** to submit the copy Process.

See the online Help or *Glossary* for field descriptions.

#### <span id="page-53-1"></span>**VSE Copy To Options**

To specify VSE Copy To options:

- 1. Type the Destination File Name. If the file is on the PNODE, you can click  $\|\cdot\|$  to browse to it.
- 2. Type the DCB information.
- 3. Type the SYSOPTS.
- 4. Select the disposition of the destination file using the following two subfields:
	- Access
	- Normal Term
- 5. Type the Space value.
- 6. Type the Unit address.
- 7. Type the Volume number.
- 8. Type the Label.
- 9. Specify the VSAM catalog where the VSAM files reside.
- 10. Type the Typekey.
- 11. Type the number of I/O buffers.
- 12. Click **Submit** to submit the copy Process.

See the online Help or *Glossary* for field descriptions.

#### <span id="page-53-0"></span>**Windows/UNIX/Unknown Copy To Options**

The Windows and UNIX platforms use the same Copy To options. The Unknown platform selection also uses these options. To specify these options:

- 1. Type the Destination File Name. If the file is on the PNODE, you can click  $\mathbb{R}$  to browse to it.
- 2. Select the Destination Disposition.
- 3. Type the SYSOPTS.
- 4. Click **Submit** to submit the copy Process.

See the online Help or *Glossary* for field descriptions.

## **Saving a Copy File Process**

The following procedures describe how to save a Copy File Process to your browser's file system. The exact procedure depends on your browser type.

#### **Saving a Copy File Process in Internet Explorer**

To save a Copy File Process using Internet Explorer:

1. Click **Save**.

The Save Copy File Process window is displayed.

2. Click the highlighted link.

If you did not name the Process, the link is browser.cdp. If you named the Process, the link is *processname*.cdp.

A file download window is displayed.

**Note:** Some Web servers do not display the file download window. If the file dialog window is not displayed, right-click on the link and select **Save Target as**. Go to step 5.

- 3. Select **Save this file to disk**.
- 4. Click **OK**.

A Save As window is displayed.

- 5. Change the file name if desired.
- 6. Select a location to store the Process.
- 7. Click **Save**.

#### **Saving a Copy File Process in Netscape Navigator**

To save a Copy File Process using Netscape Navigator:

1. Click **Save**.

The Save Copy File Process window is displayed.

2. Click the highlighted link.

If you did not name the Process, the link is browser.cdp. If you named the Process, the link is *processname*.cdp.

An unknown file type window is displayed.

**Note:** Some Web servers do not display the file download window. If the file dialog window is not displayed, right-click on the link and select **Save Link as**. Go to step 4.

3. Click **Save File**.

A Save As window is displayed.

- 4. Change the file name if desired.
- 5. Select a location to store the Process.
- 6. Click **Save**.

#### 4-10 *Connect:Direct Browser User Interface User's Guide*

# **Submitting a Process**

You use the Submit Process page to submit an existing Process. The Submit Process page contains several subpages that allow you to specify various options for the Process. These options override any existing parameters in the Process.

You do not have to complete all of the options to submit a Process; you can submit the Process as soon as you complete the first page. The Browser User Interface encrypts the Process before sending it.

**Note:** The Process syntax is checked by the Connect:Direct platform after you submit the Process. The Browser User Interface does not check Process syntax.

## **Submitting a Process—Main Options**

To submit an existing Process:

- 1. Click **Submit Process** to access the Submit Process Main Options page.
- 2. If the Process resides on a Connect:Direct server system, type the member name of the Process library (OS/390 only).

If the Process resides on the browser's file system, click **Browse** to navigate to and select the Process.

- 3. If desired, type a new name for the Process.
- 4. If desired, type the SNODE.
- 5. If you want to submit the Process now, click **Submit**.
- 6. If you want to specify more information, click one of the options buttons at the top of the page.

See the online Help or *Glossary* for field descriptions.

## **Submitting a Process—Control Options**

You use the Submit Process Control Options page to specify additional options when submitting a Process.

**Note:** If the Process is located elsewhere other than the Connect:Direct server, the maximum size of the Process is 8 KB.

To use the Submit Process Control Options page:

- 1. Type the Start Date.
- 2. Type the Start Time.
- 3. Select the Hold Status.

**Note:** If you submit a Process with Hold set to Yes, it is placed in the Hold queue even if you specify a start time. Connect:Direct ignores the start time until the Hold is removed.

- 4. Select the Priority for the Process.
- 5. Select the Retain Option.

**Note:** If you send or receive a file with the Retain parameter set to Yes and Hold set to No or Call, Connect:Direct ignores the Hold parameter.

- 6. Select the class.
- 7. Type the user ID of the person to notify when the Process finishes.
- 8. If you want to submit the Process now, click **Submit**.

If you want to specify more information, click one of the options buttons at the top of the page.

See the online Help or *Glossary* for field descriptions.

## **Submitting a Process—Security Options**

You use the Submit Process Security Options page to specify security options when submitting a Process.

To use the Submit Process Security Options page:

- 1. Type the PNODE User ID.
- 2. Type the PNODE Password.
- 3. Type the SNODE User ID.
- 4. Type the SNODE password.
- 5. If you want to submit the Process now, click **Submit**.
- 6. If you want to specify more information, click one of the options buttons at the top of the page.

See the online Help or *Glossary* for field descriptions.

## **Submitting a Process—Accounting Data**

You use the Submit Process Accounting Data page to specify accounting data when submitting a Process.

To use the Submit Process Accounting Data page:

- 1. Type a text string to use as accounting information for the PNODE. You can enter up to 256 characters.
- 2. Type a text string to use as accounting information for the SNODE. You can enter up to 256 characters.
- 3. If you want to submit the Process now, click **Submit**.
- 4. If you want to specify more information, click one of the options buttons at the top of the page.

# **Submitting a Process—Symbolic Variables**

You use the Submit Process Symbolic Variables page to specify or override symbolic variables when submitting a Process. You must assign values to all symbolic parameters in the Process before you submit the Process. Connect:Direct substitutes the assigned value for the variable during Process execution.

See the *Connect:Direct Process Guide* for your platform for symbolic substitution rules.

To use the Submit Process Symbolic Variables page:

- 1. Type the variable names and values you have created.
- 2. If you want to submit the Process now, click **Submit**.
- 3. If you want to specify more information, click one of the options buttons at the top of the page.

#### 5-4 *Connect:Direct Browser User Interface User's Guide*

# **Viewing Process Information**

You use the Select Process page to view Process information as Processes progress through Connect:Direct. You can choose the Processes to display based on selection criteria such as Process name and number, SNODE, queue, status, or submitter node and user ID.

After you make your selections and click **Select Process**, summary Process information is displayed. You can then select to display detailed information about a particular Process. You can also select to change, delete, or suspend a Process.

### **View Process Information**

To view Process details:

- 1. Click **Select Process**. The Select Process Request page is displayed.
- 2. Type the selection criteria in one or more of the following fields:
	- Process name
	- Process number
	- **SNODE**
	- Queue
	- Status
	- Submitter node and user ID

You do not have to enter all the parameters on this page. Separate multiple entries in a field with commas.

3. Click **Select Process** to display the Process Results page.

See the online Help or *Glossary* for field descriptions.

### **Select Process Results**

The following information is displayed on the Select Process Results page.

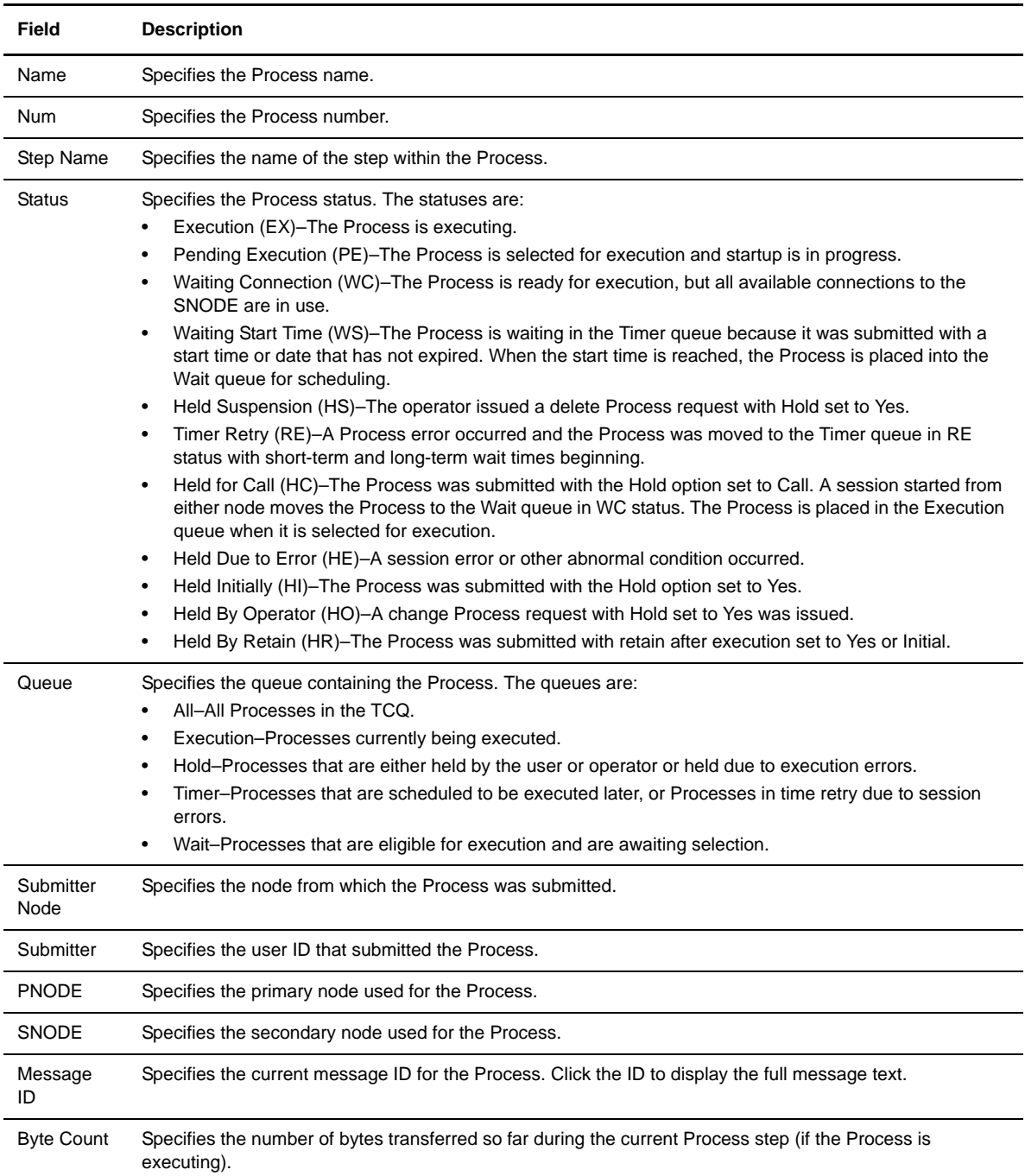

<span id="page-61-0"></span>Click one of the following icons to perform an action on a record.

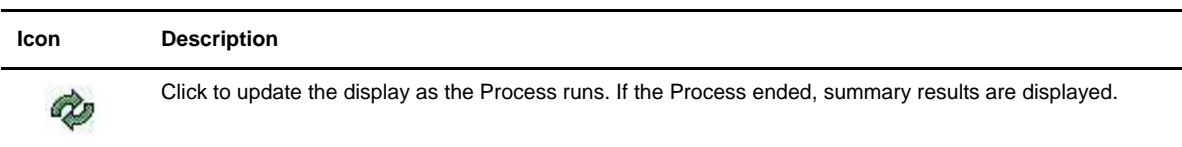

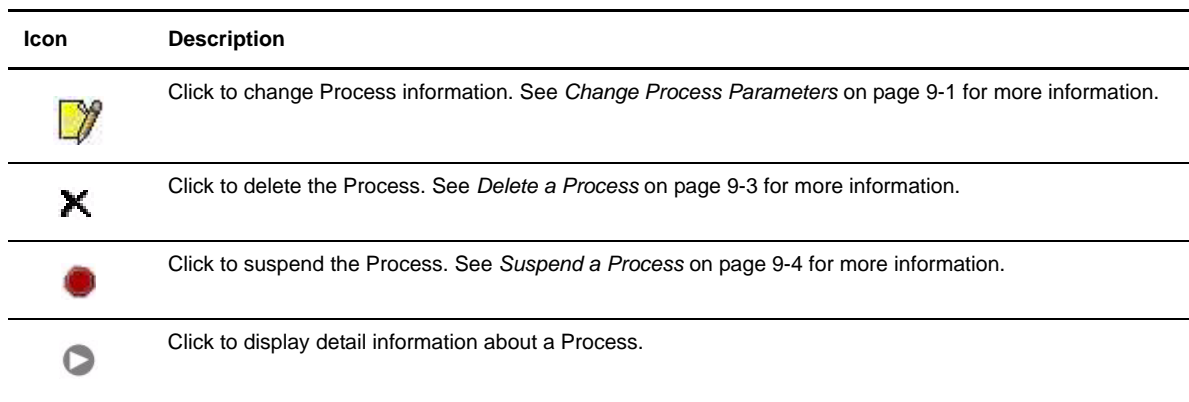

# **Process Detail Results**

The following table lists, in alphabetic field name order, the information that can be displayed on the Process Details page. Depending on the Process, not all fields may be displayed.

Click the navigational symbols to move through the records, to return to the Select Process Results page, to refresh the display, or to change, delete, or suspend this Process.

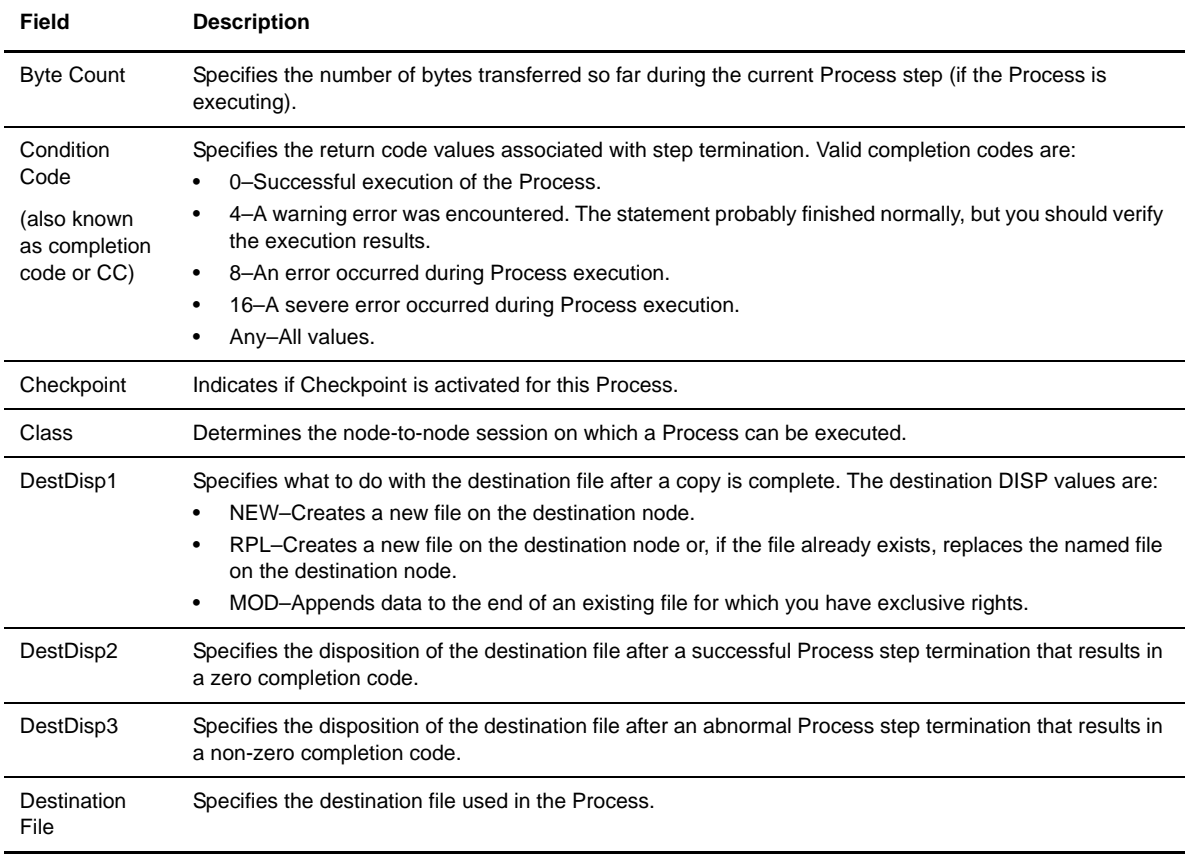

<span id="page-63-1"></span><span id="page-63-0"></span>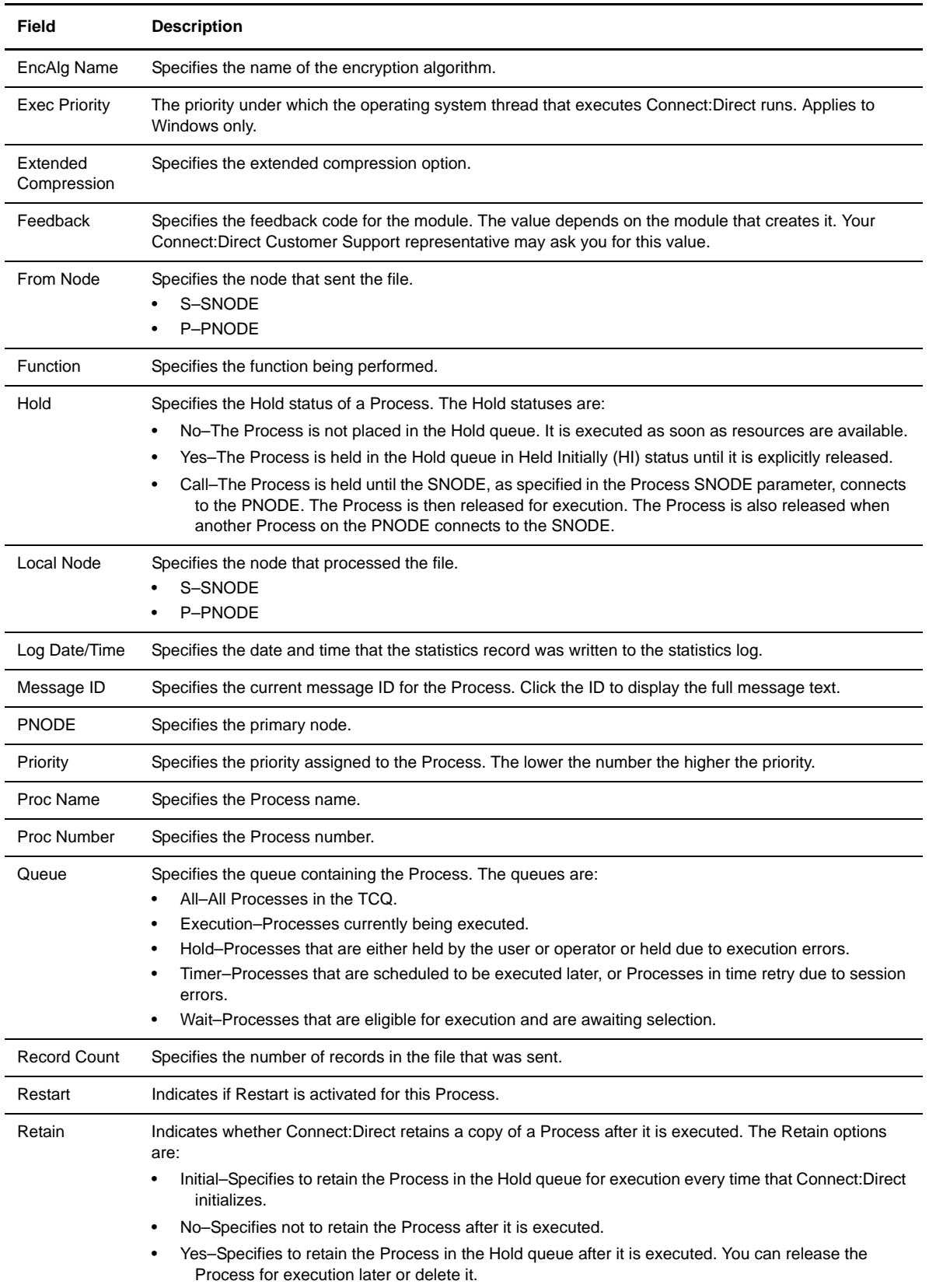

<span id="page-64-0"></span>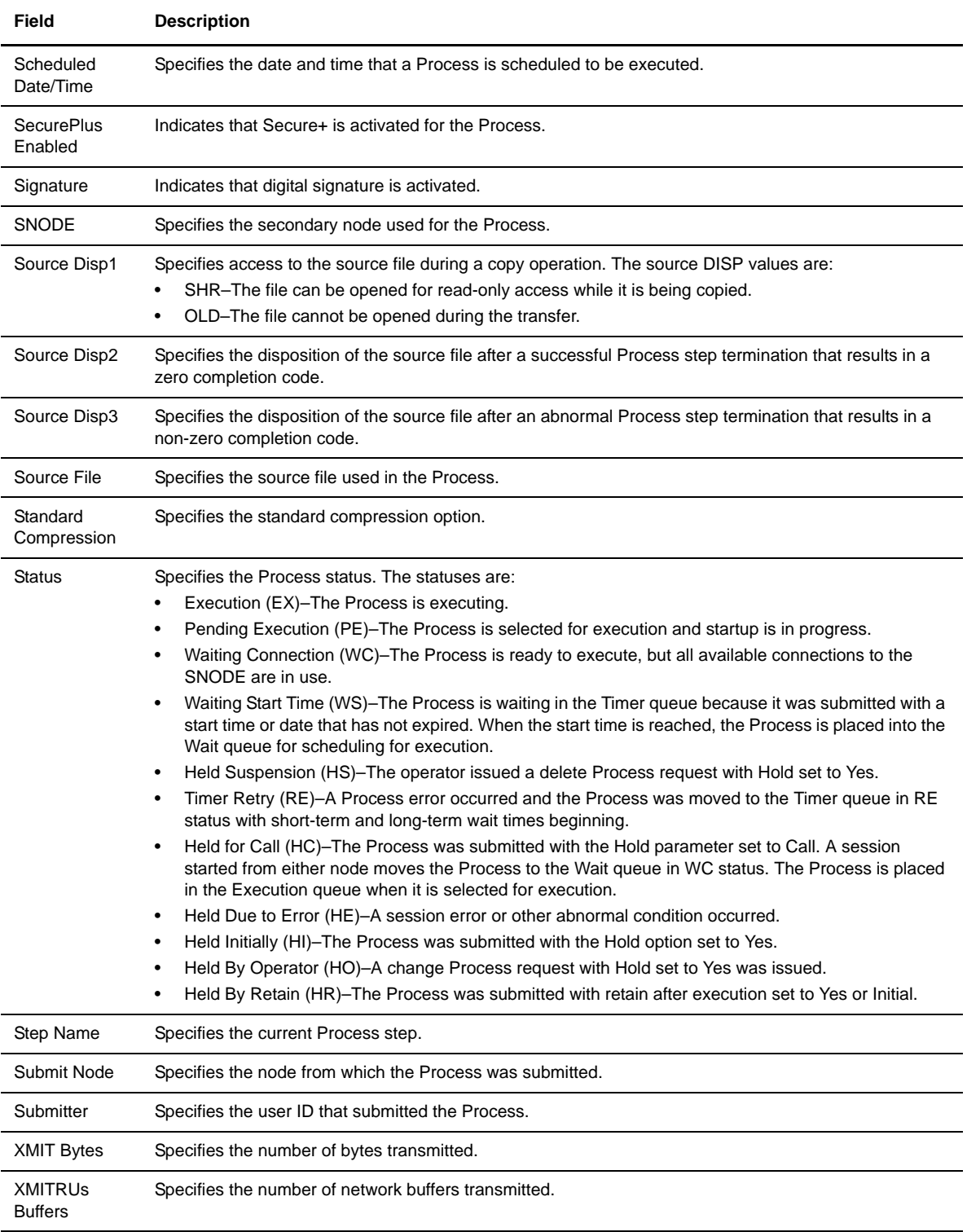

# **Viewing Statistics**

Connect:Direct maintains statistics on all Connect:Direct activity, including completion records for each step of a Process. You use the Select Statistics page to view Process statistics. You can retrieve statistics based on various criteria, such as Process name, start and stop date, start and stop time, and so on.

After you make your selections and click **Select Statistics**, summary statistics are displayed. You can then select to display detailed statistics about a particular Process.

## **View Process Statistics**

Perform the following procedure to view Process statistics. You do not need to enter data in all of the fields on this page; you only need to supply enough data to specify the selection criteria.

- 1. Click **Select Statistics**. The Select Statistics Request page is displayed.
- 2. Type the selection criteria in one or more of the following fields:
	- Process name
	- Process number
	- Completion code
	- Record categories
	- Record IDs
	- SNODE
	- Start date
	- Start time
	- Stop date
	- Stop time
	- Submitter node and user ID
	- Source file name
	- Destination file name

You do not have to enter all the parameters on this page. Separate multiple entries in a field with commas.

3. Click **Select Statistics** to display the Process statistics.

The following table explains the fields on this page:

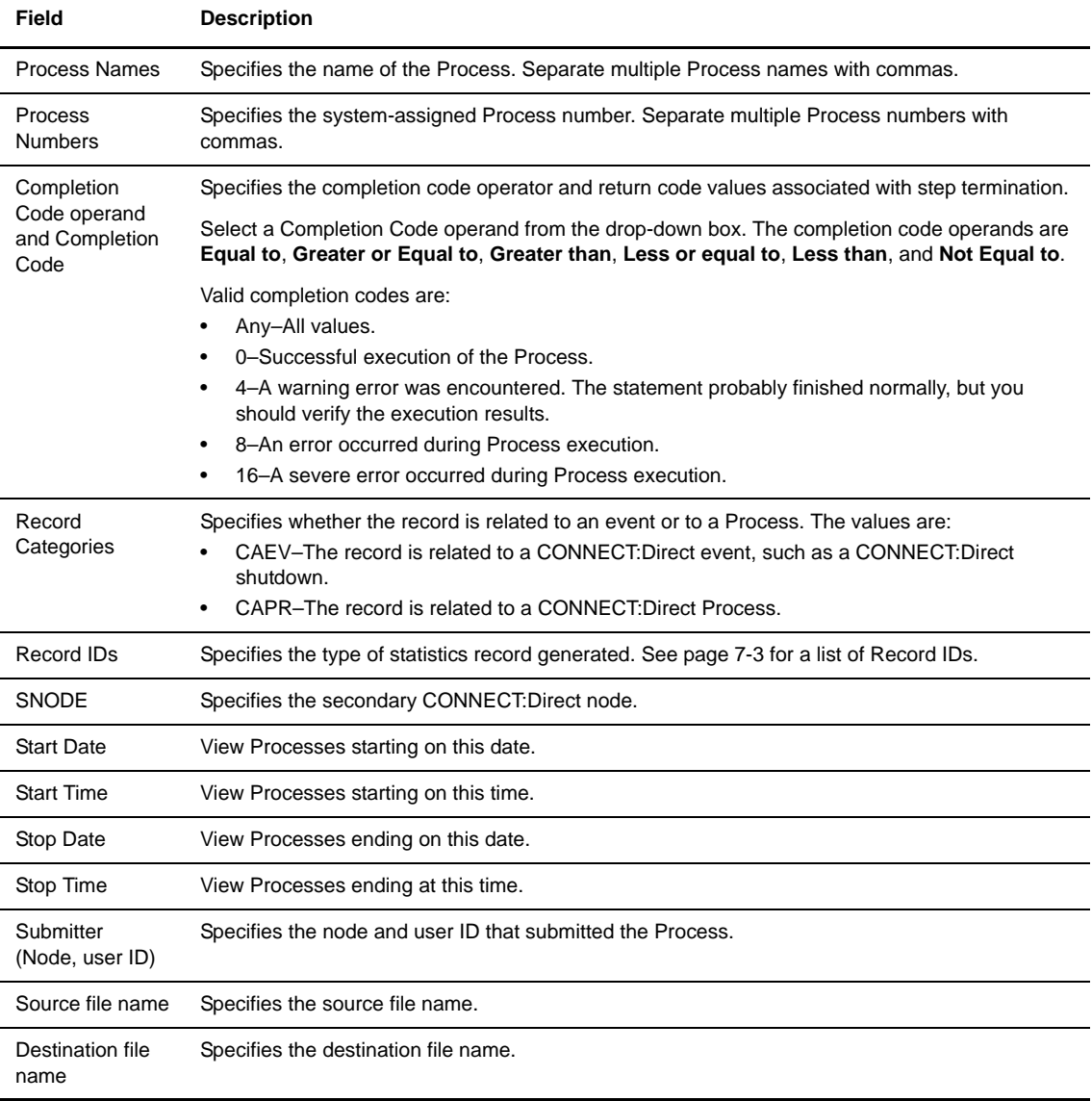

# **Select Statistics Results**

The following information is displayed on the Select Statistics Results page. Click  $\bigcirc$  to display detail statistics.

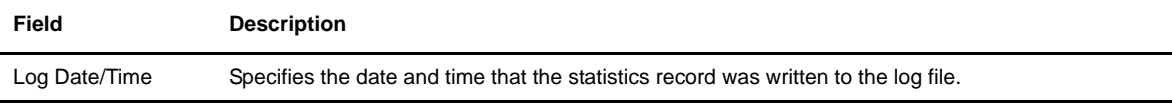

<span id="page-68-0"></span>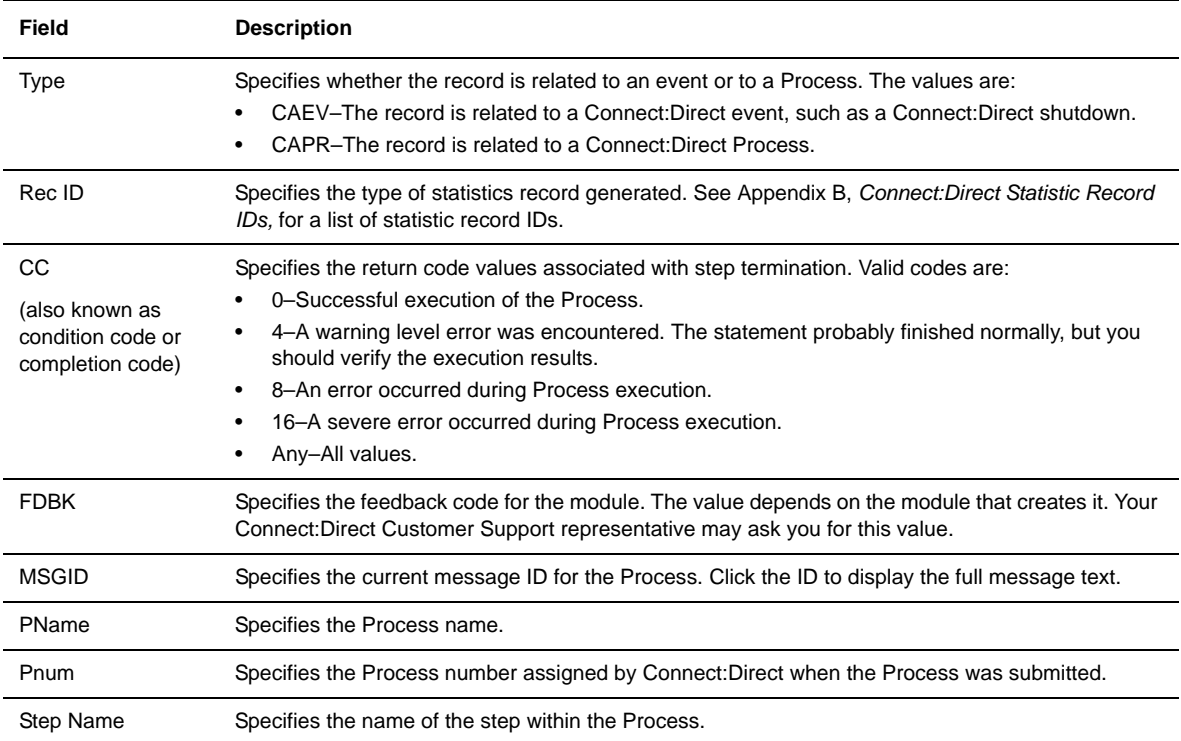

# **Select Statistics Details**

The following table lists in alphabetic order the information that can be displayed on the Select Statistics Details page. The exact information displayed depends on the statistics record contents.

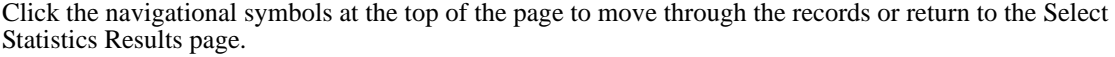

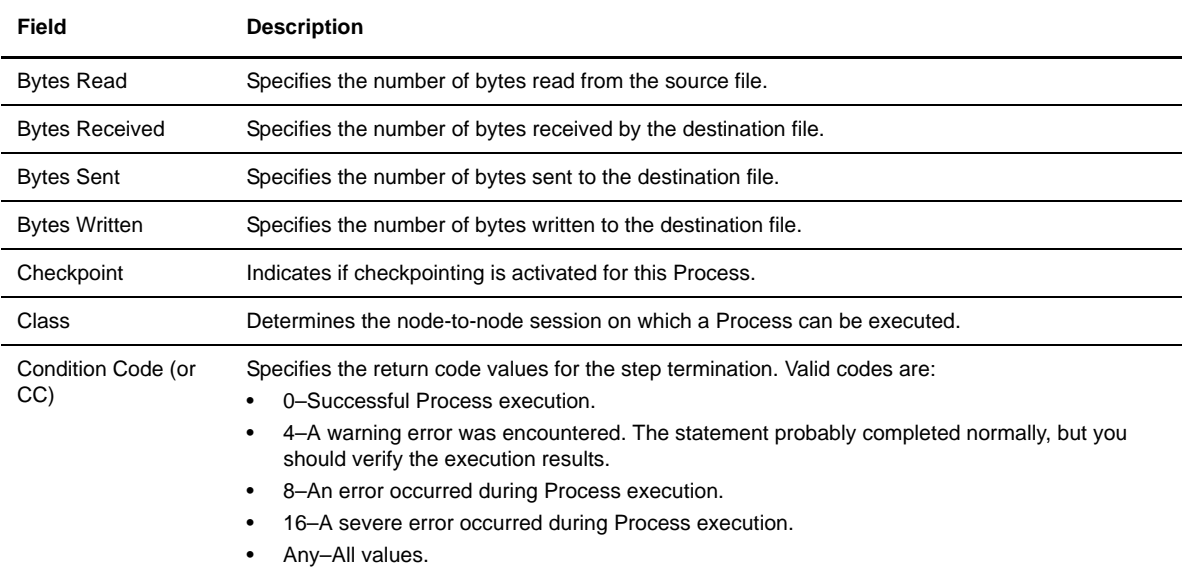

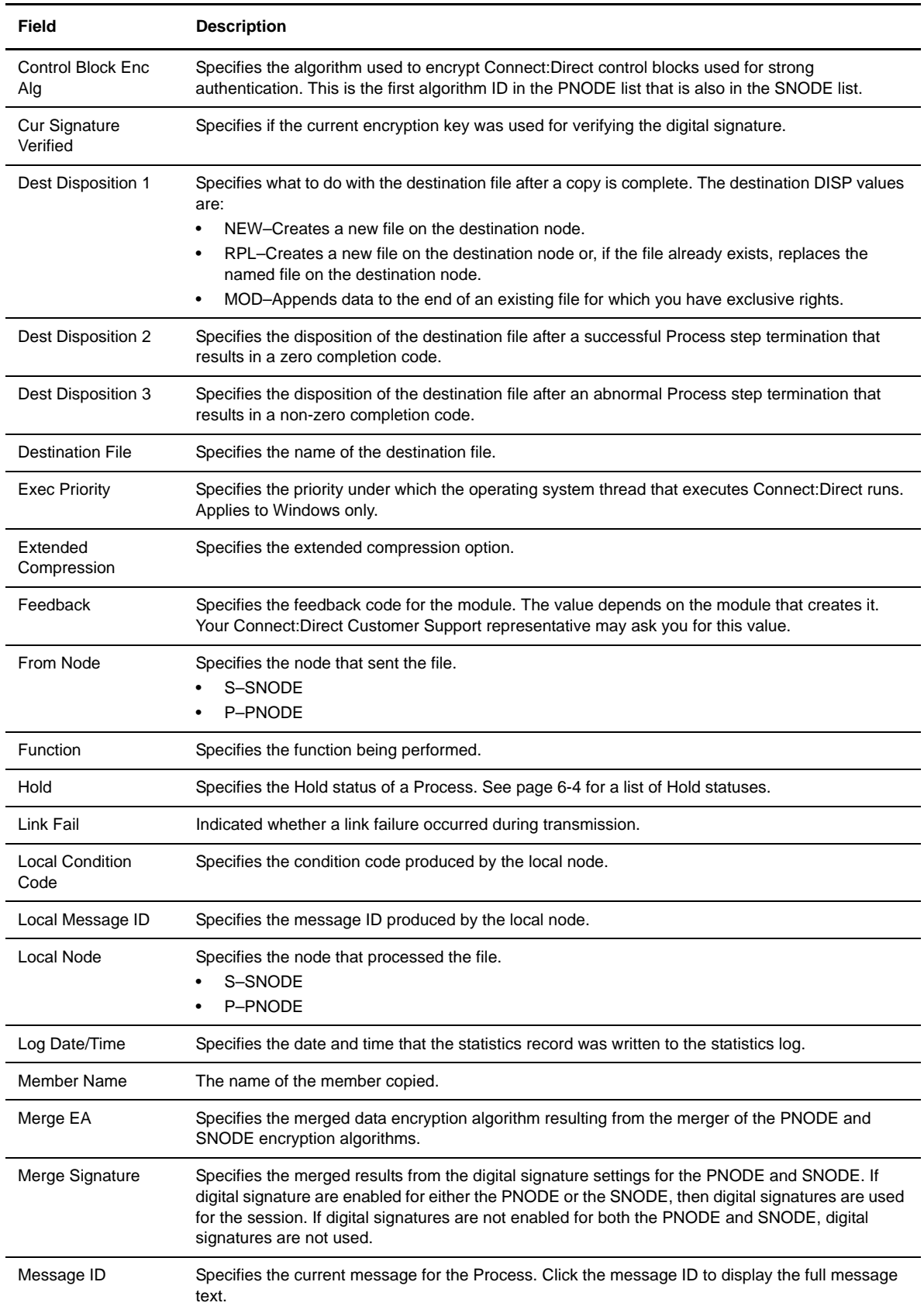

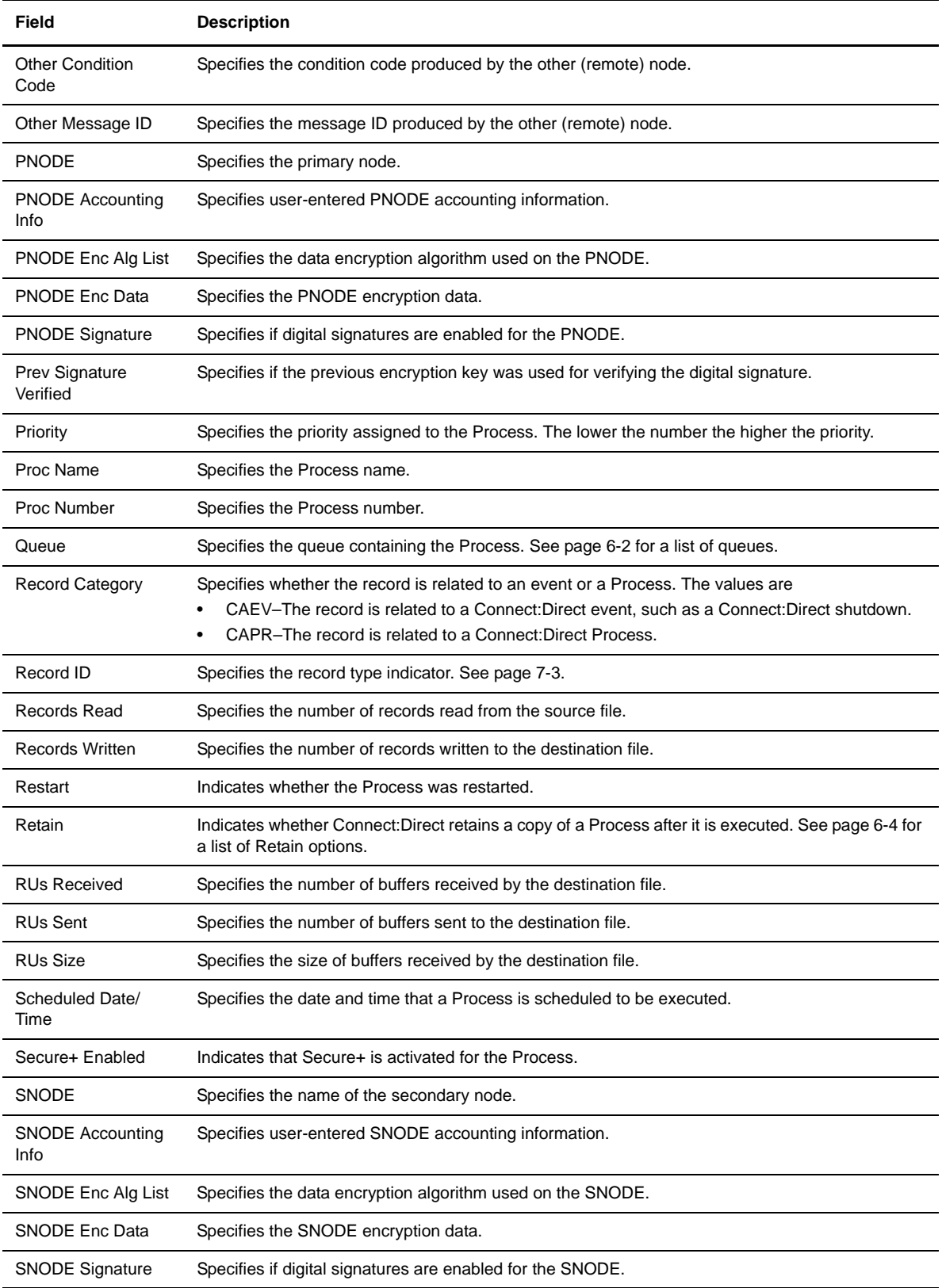

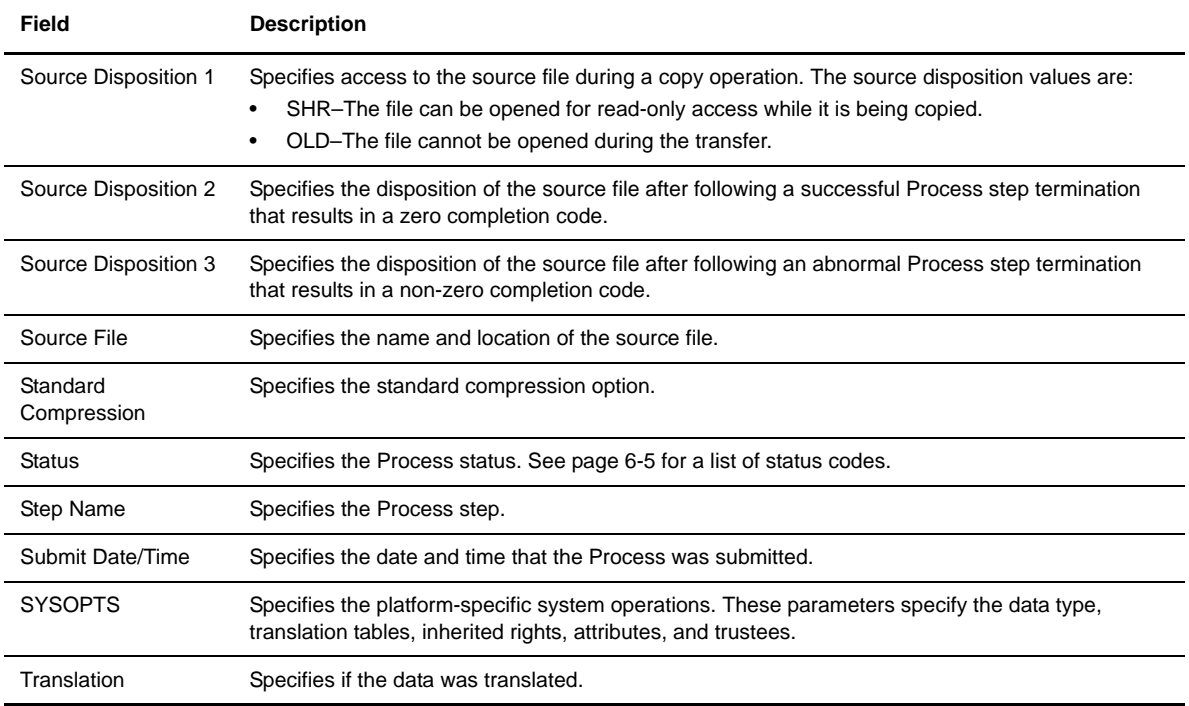
# **Viewing Message Text**

<span id="page-72-0"></span>The Select Message function allows you to view the short and long message text for a selected message ID. To view the message text, type the message ID and click **Select Message**. The message text is displayed. Click the browser's **Back** button to specify another message ID, or select another function.

#### 8-2 *Connect:Direct Browser User Interface User's Guide*

# **Chapter 9**

# **Controlling Processes**

<span id="page-74-2"></span>The Process Control function allows you to:

- [Change Process Parameters](#page-74-0)
- [Delete a Process](#page-76-0)
- [Suspend a Process](#page-77-0)

#### <span id="page-74-0"></span>**Change Process Parameters**

<span id="page-74-1"></span>To change the parameters for one of more existing Processes that have not executed yet:

- 1. Click **Process Control**.
- 2. Click **Change Process**.

The Change Process page is displayed.

3. Specify the Processes you want to change.

You can select the Processes to change by:

- Node name
- Process name
- Process number
- SNODE (not used for OS/390)
- Submitter node and user ID

Separate multiple entries in a field with a comma or a space.

- 4. Type the parameters you want to change.
- 5. Click **Submit**.

The following table describes the parameters that you can change.

#### **Parameters**

<span id="page-75-7"></span><span id="page-75-6"></span><span id="page-75-5"></span><span id="page-75-4"></span><span id="page-75-3"></span><span id="page-75-2"></span><span id="page-75-1"></span><span id="page-75-0"></span>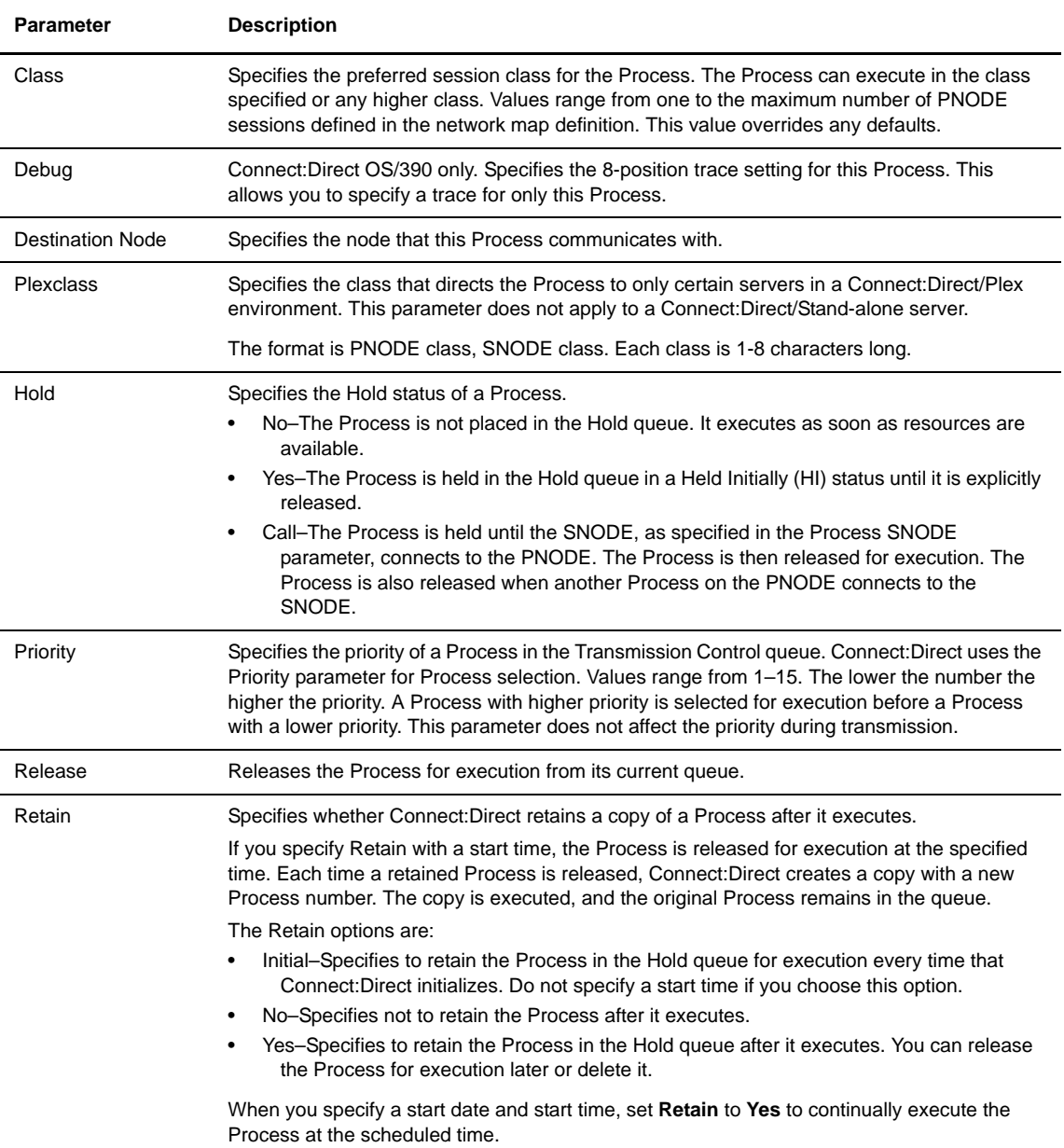

<span id="page-76-2"></span>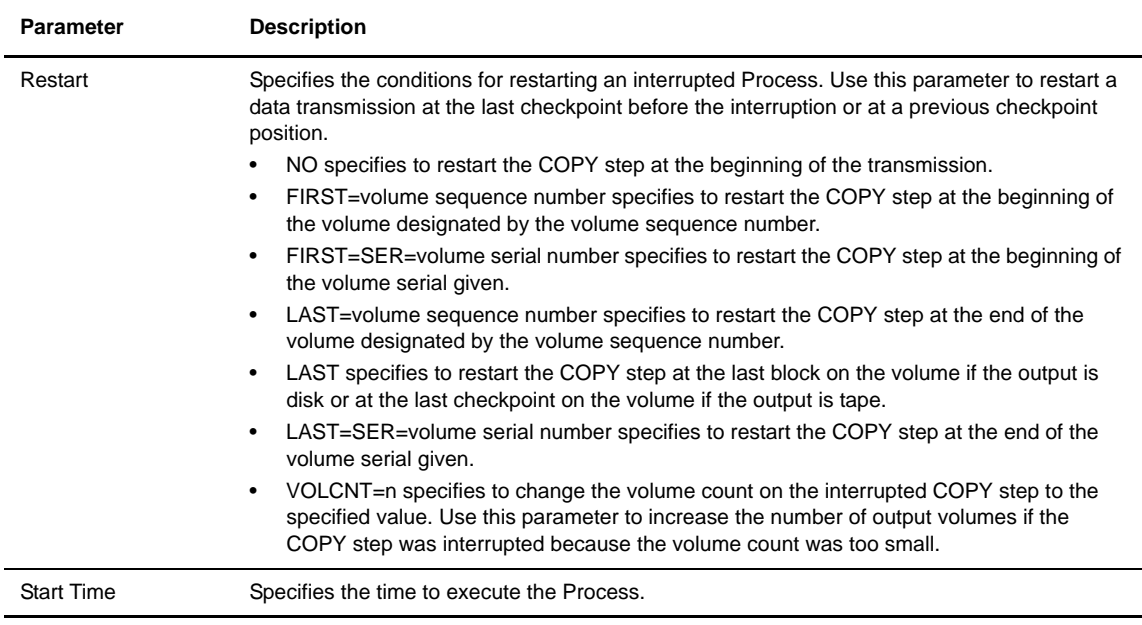

#### <span id="page-76-0"></span>**Delete a Process**

<span id="page-76-1"></span>To delete one or more Processes that have not executed yet:

**Note:** You cannot delete an executing Process. However, you can suspend an executing Process, then delete it.

- 1. Click **Process Control**.
- 2. Click **Delete Process**.

The Delete Process page is displayed.

3. Specify the Processes you want to delete.

You can select the Processes to delete by:

- Process name
- Process number
- SNODE (not used for OS/390)
- Submitter node and user ID

Separate multiple entries in a field with a comma or a space.

4. Click **Submit**.

#### <span id="page-77-1"></span><span id="page-77-0"></span>**Suspend a Process**

To suspend one or more executing Processes:

- 1. Click **Process Control**.
- 2. Click **Suspend Process**.

The Suspend Process page is displayed.

3. Specify the Processes you want to suspend.

You can select the Processes to suspend by:

- Process name
- Process number
- SNODE (not used for OS/390)
- Submitter node and user ID

Separate multiple entries in a field with a comma or a space.

4. Click **Submit**.

# **Appendix A**

# <span id="page-78-0"></span>**Messages**

The Browser User Interface displays the following messages when you successfully complete a function or when a function is unsuccessful.

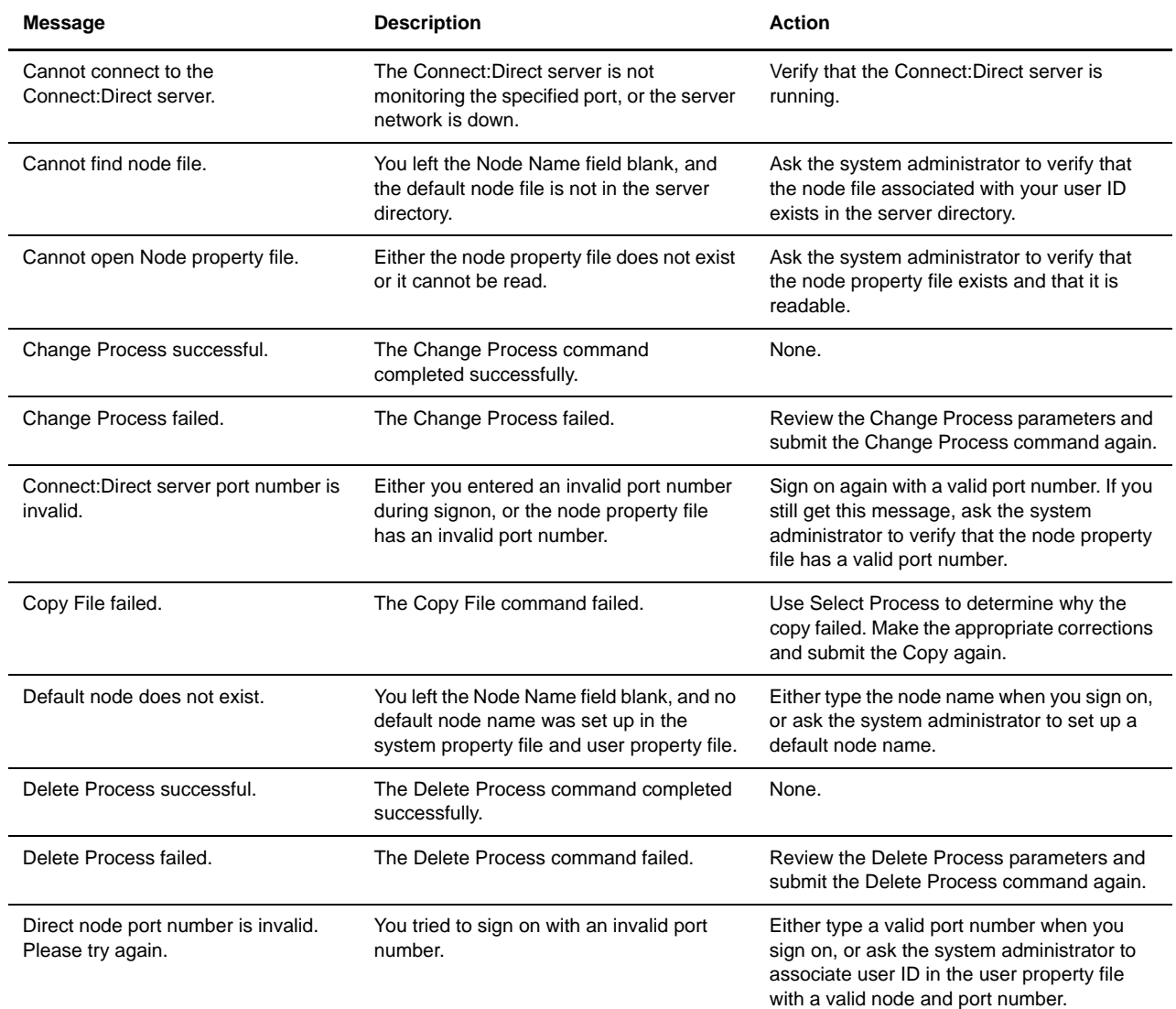

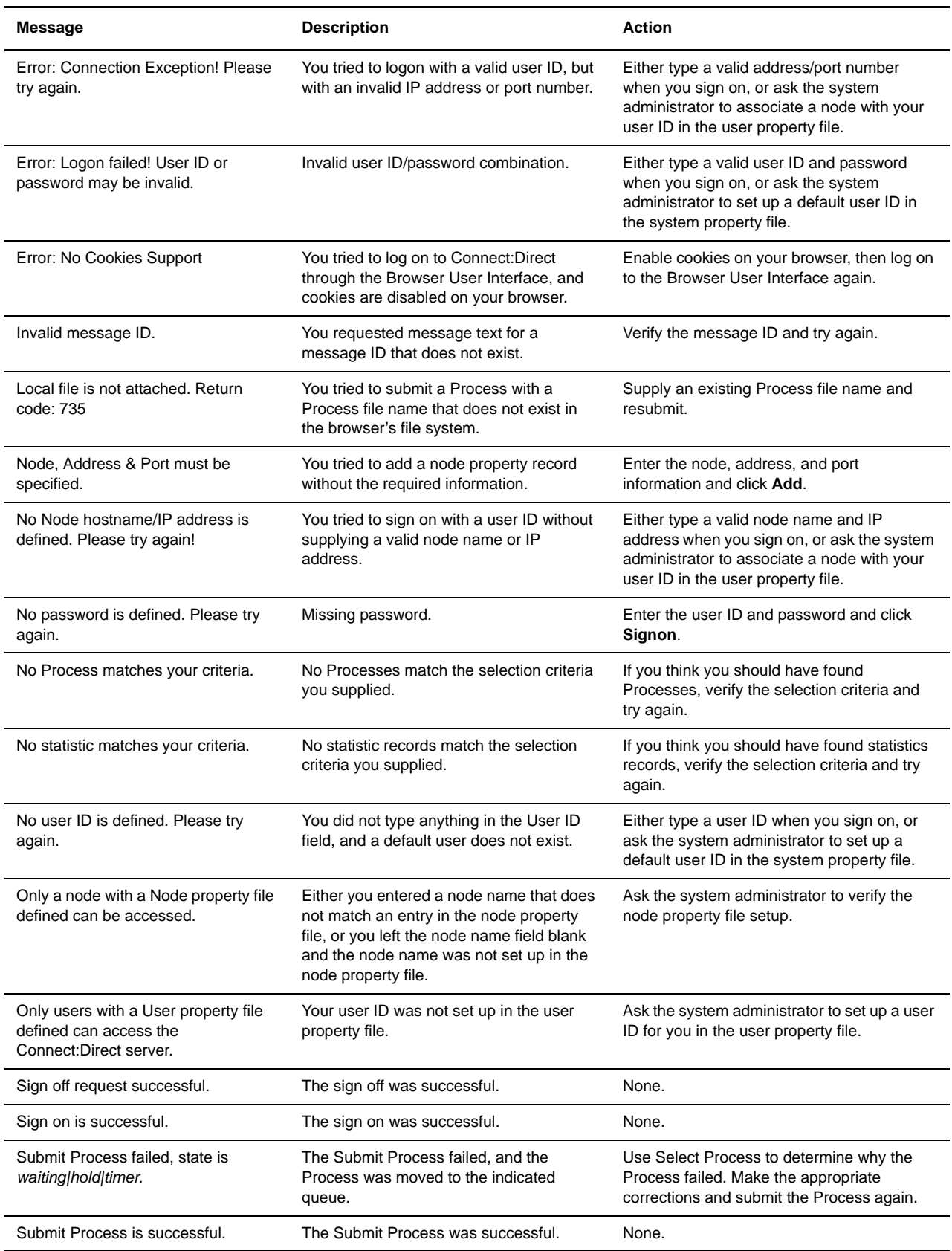

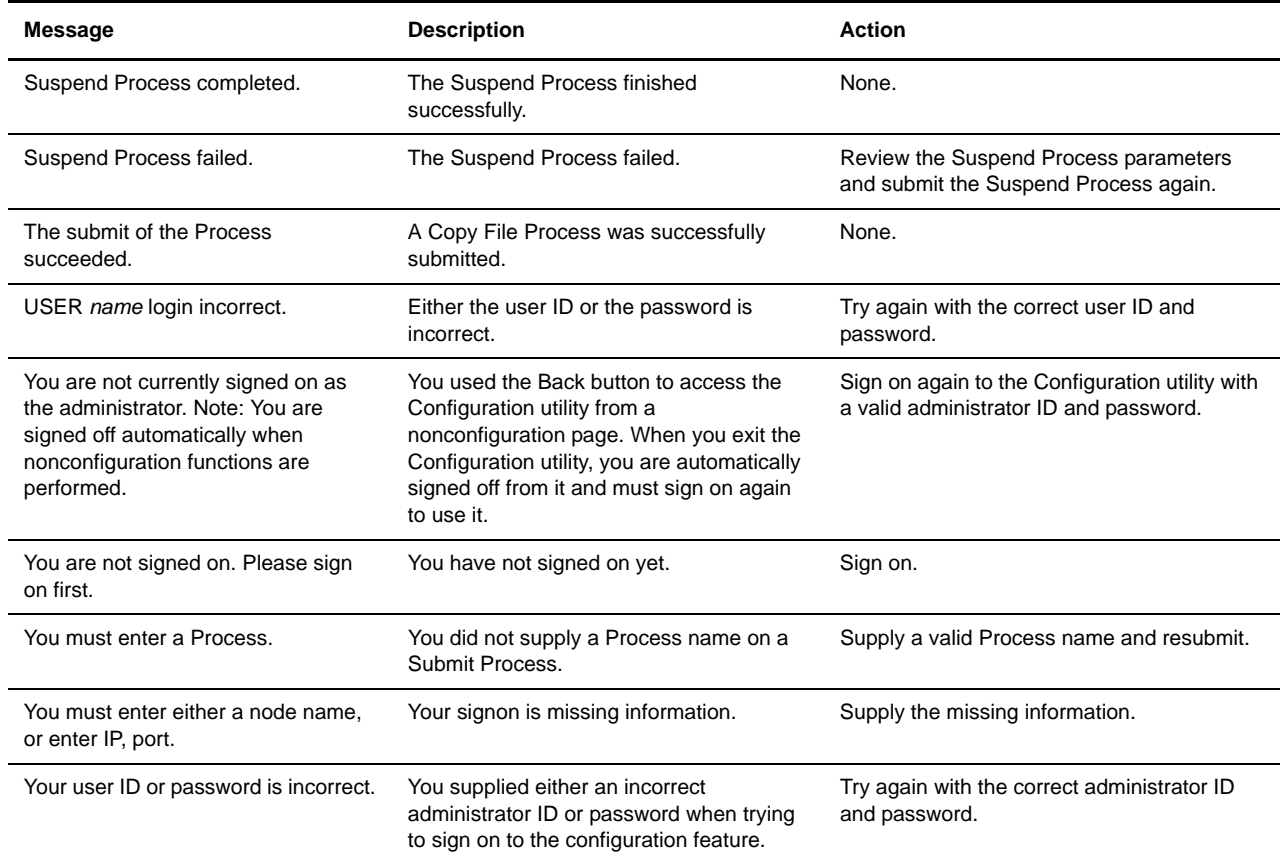

#### A-4 *Connect:Direct Browser User Interface User's Guide*

# **Connect:Direct Statistic Record IDs**

<span id="page-82-0"></span>The following tables list Connect:Direct statistics record IDs and meaning by platform.

### **Connect:Direct UNIX Statistics Record IDs**

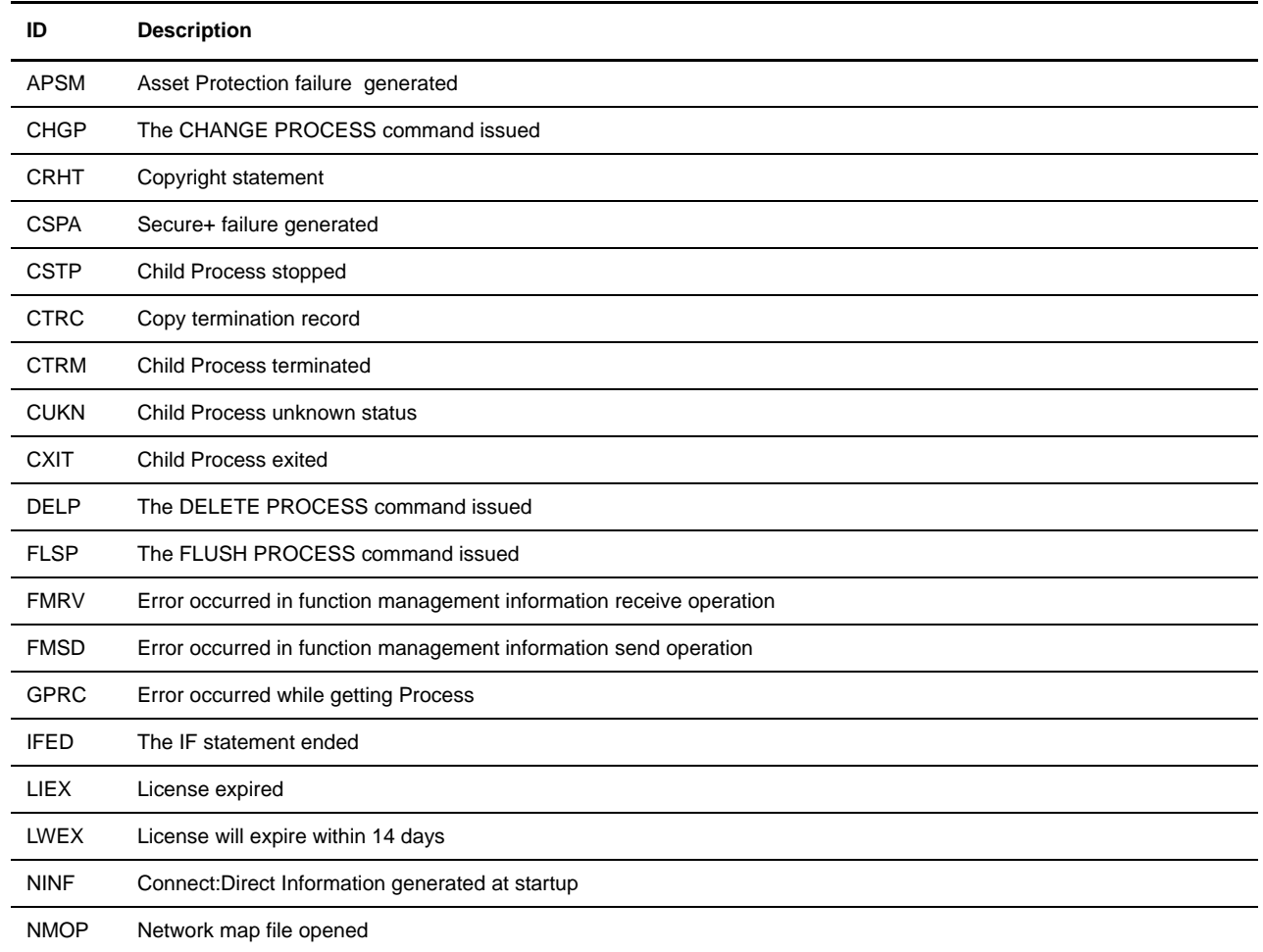

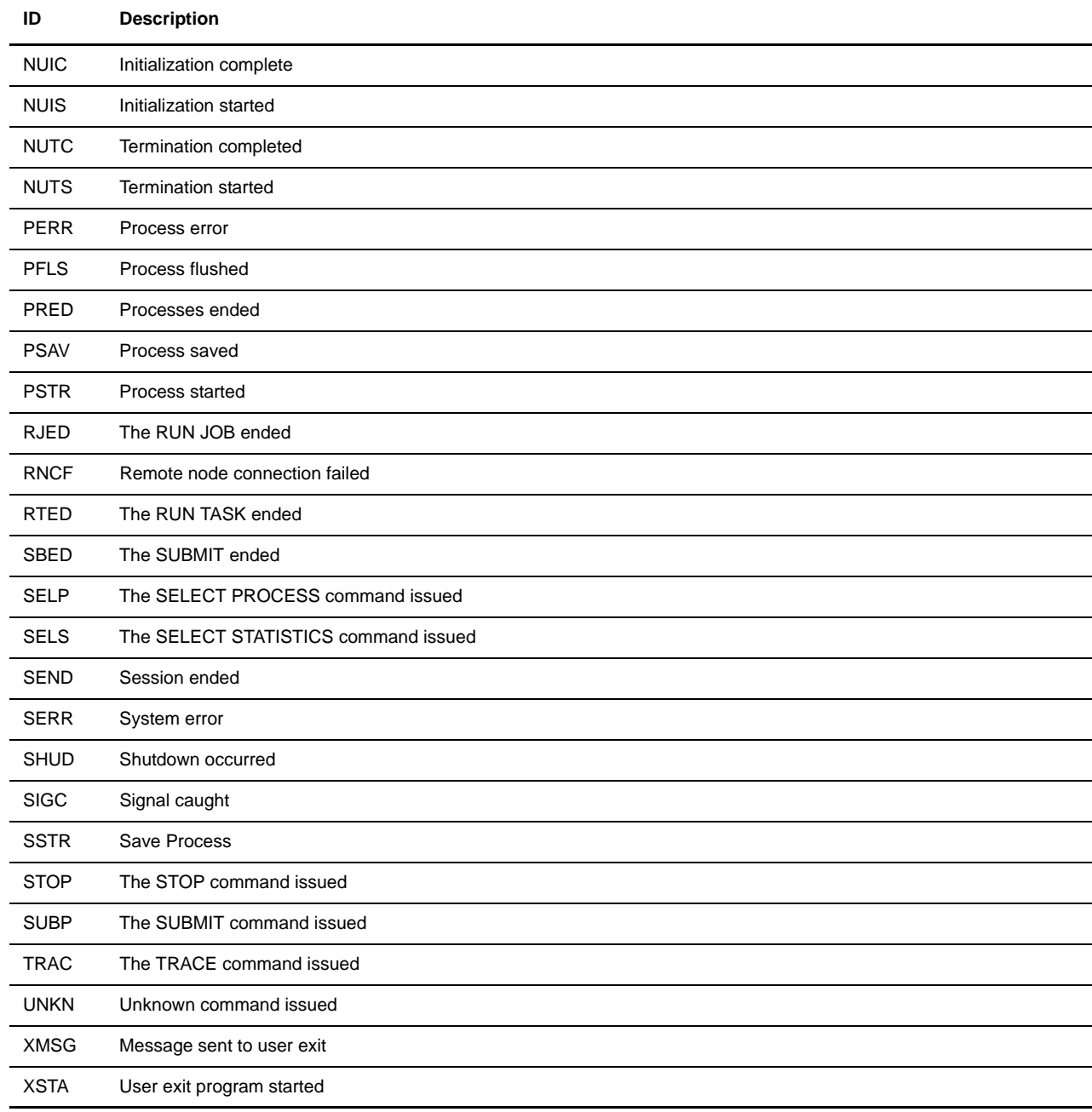

# <span id="page-84-0"></span>**Connect:Direct Windows Statistics Record IDs**

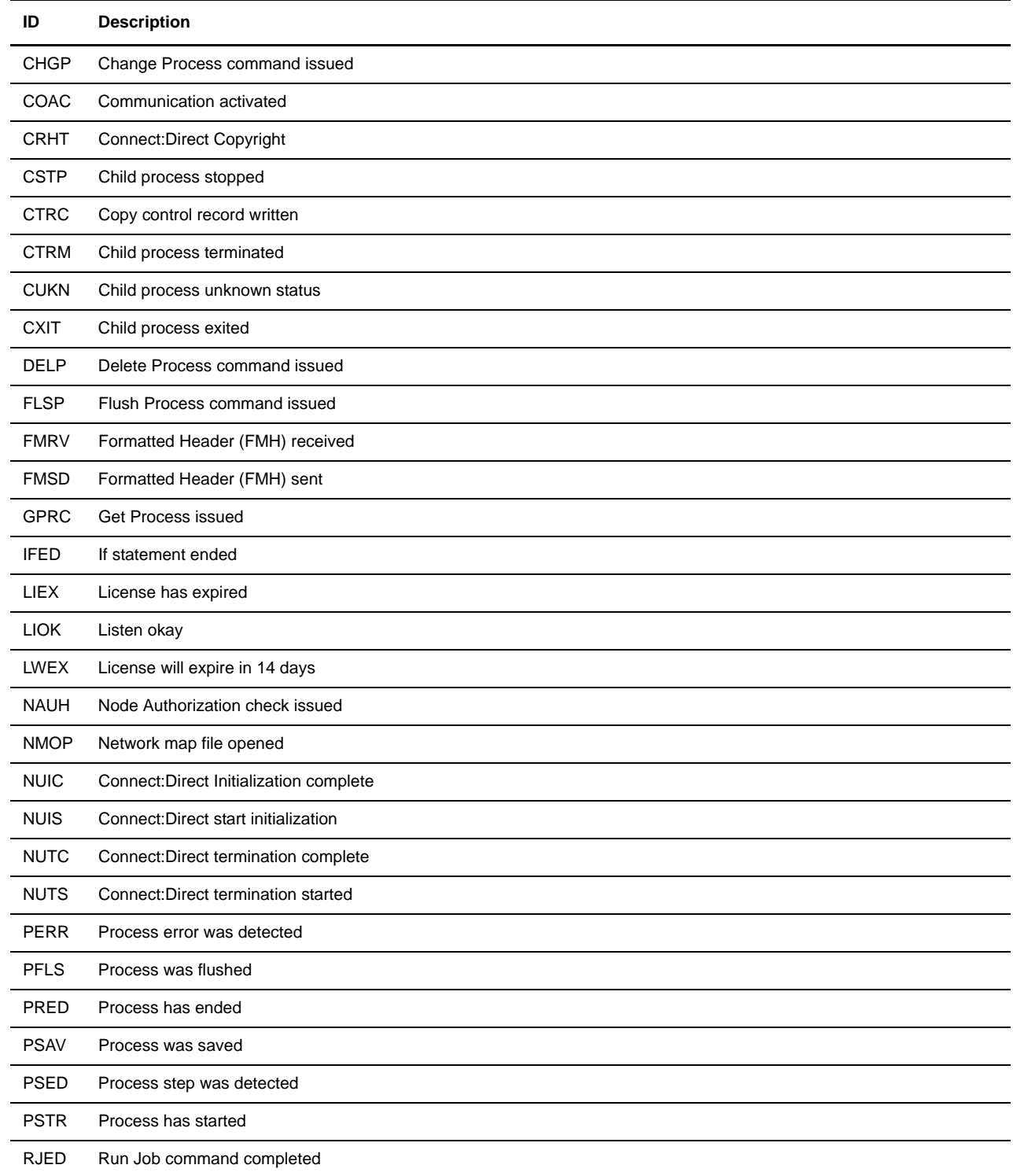

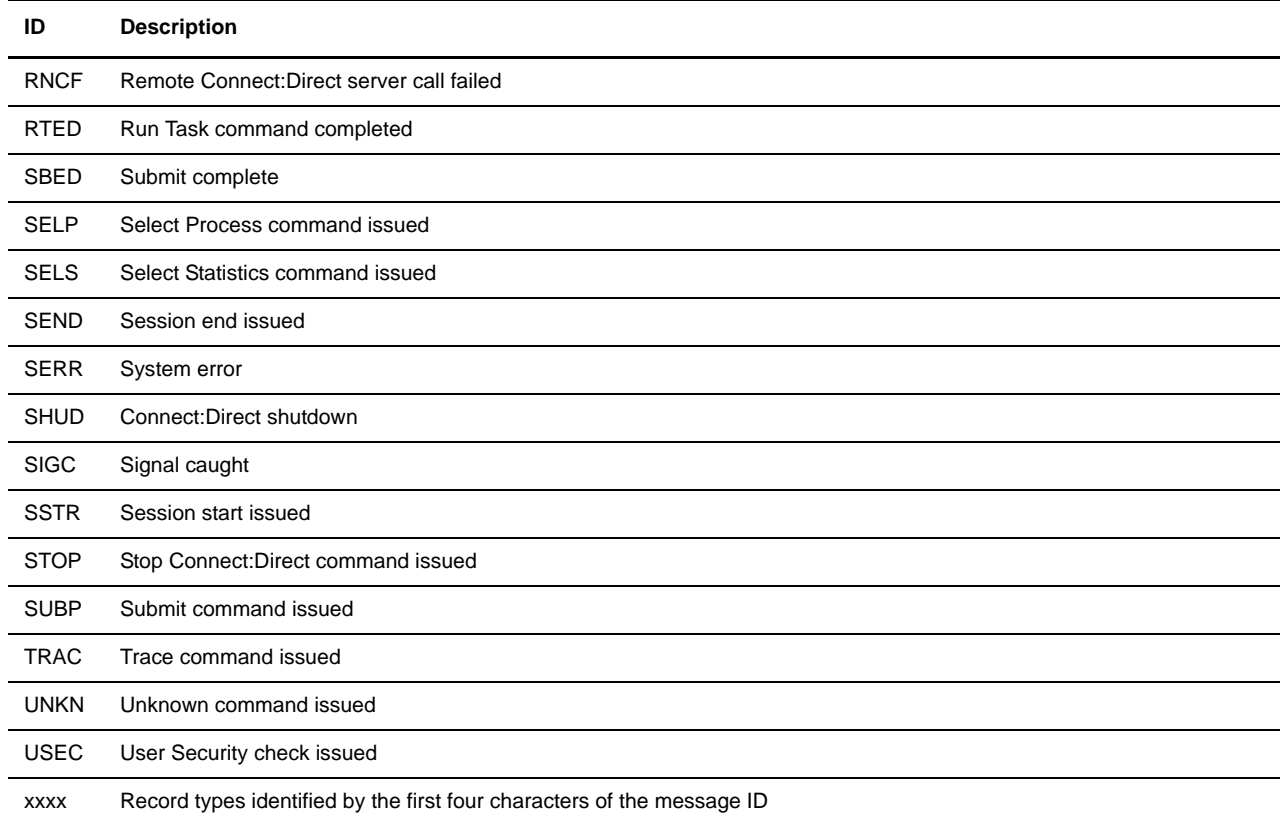

# <span id="page-85-0"></span>**Connect:Direct OS/390 Statistics Record IDs**

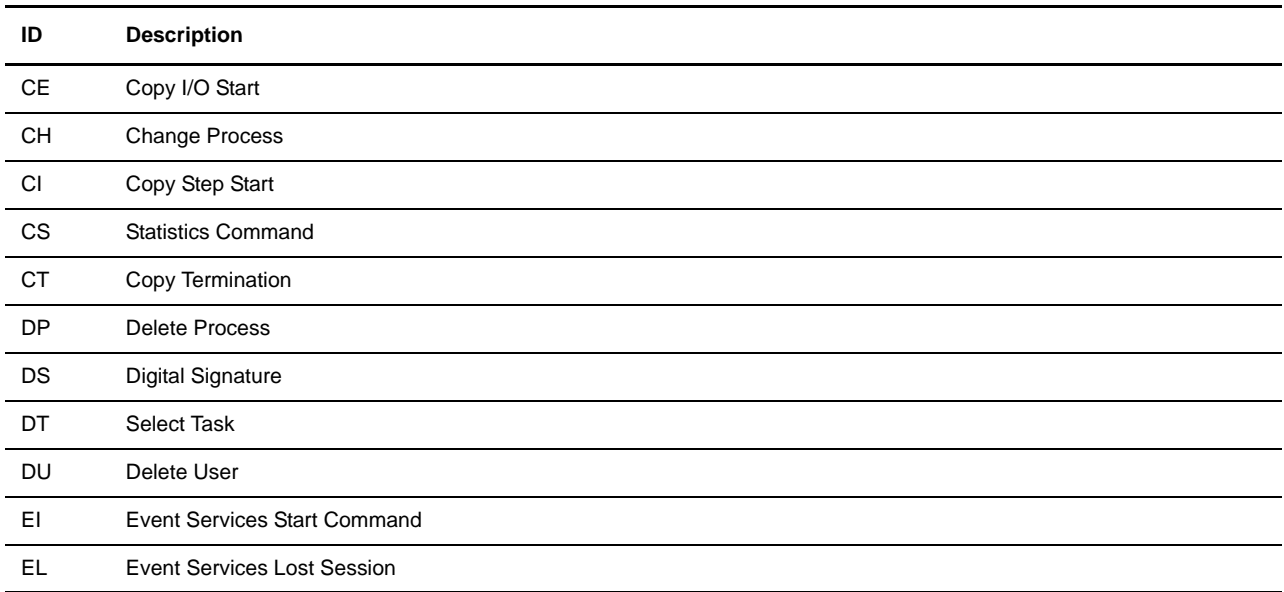

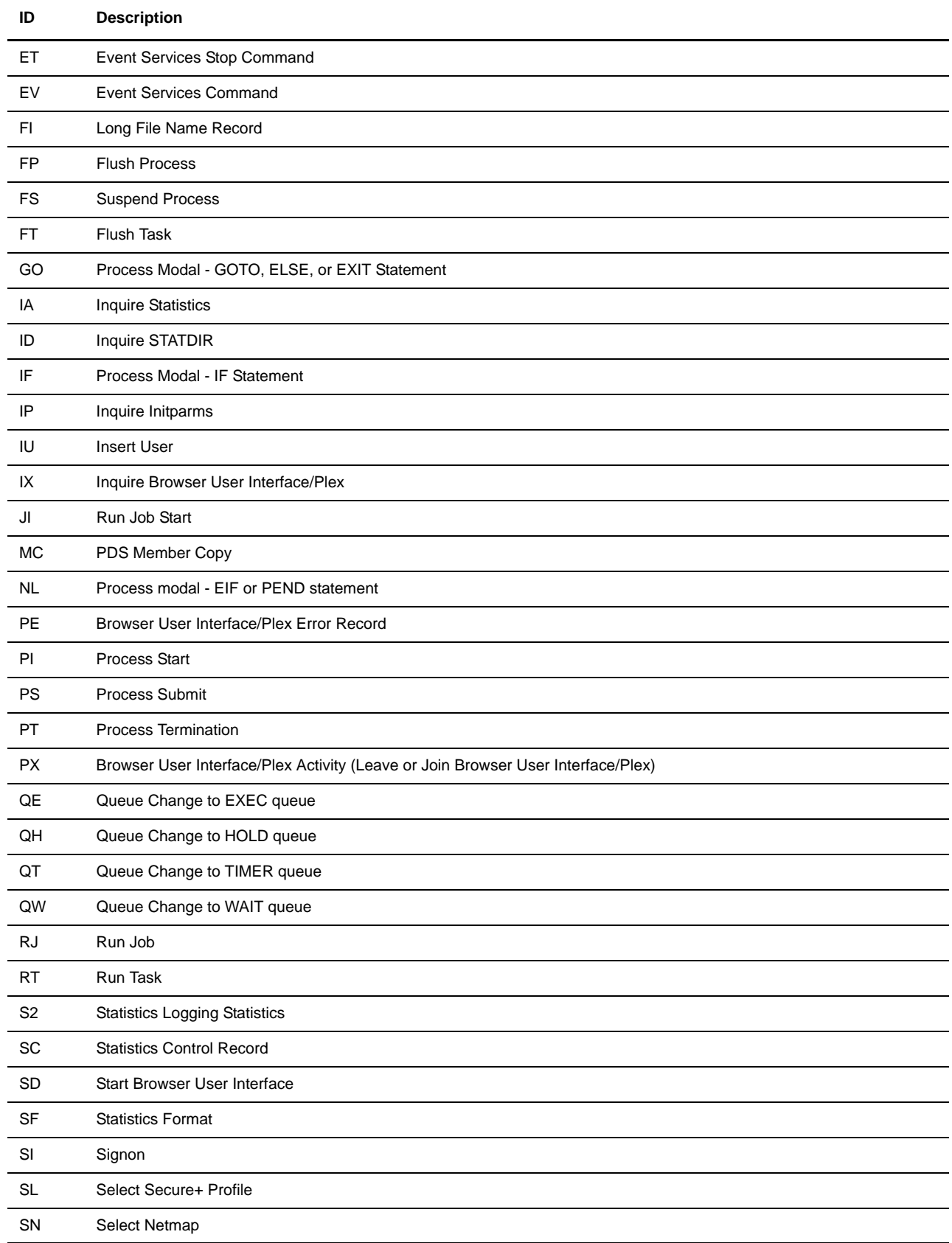

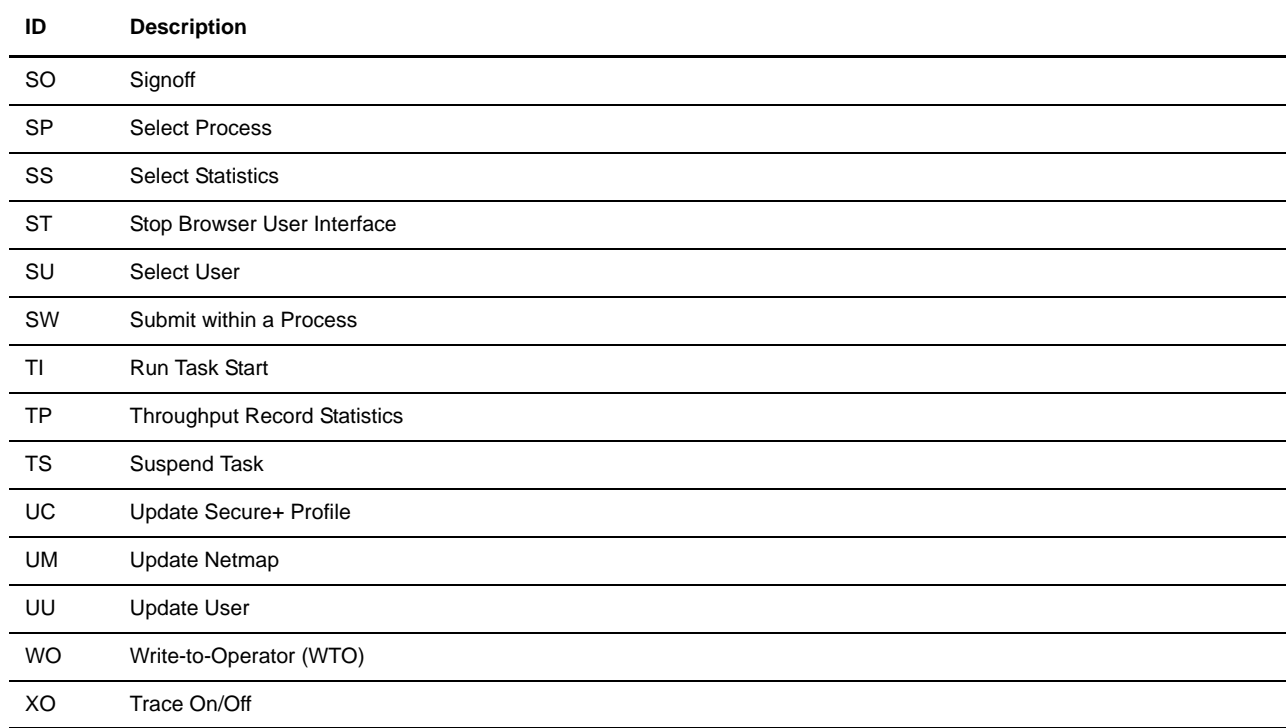

# **Glossary**

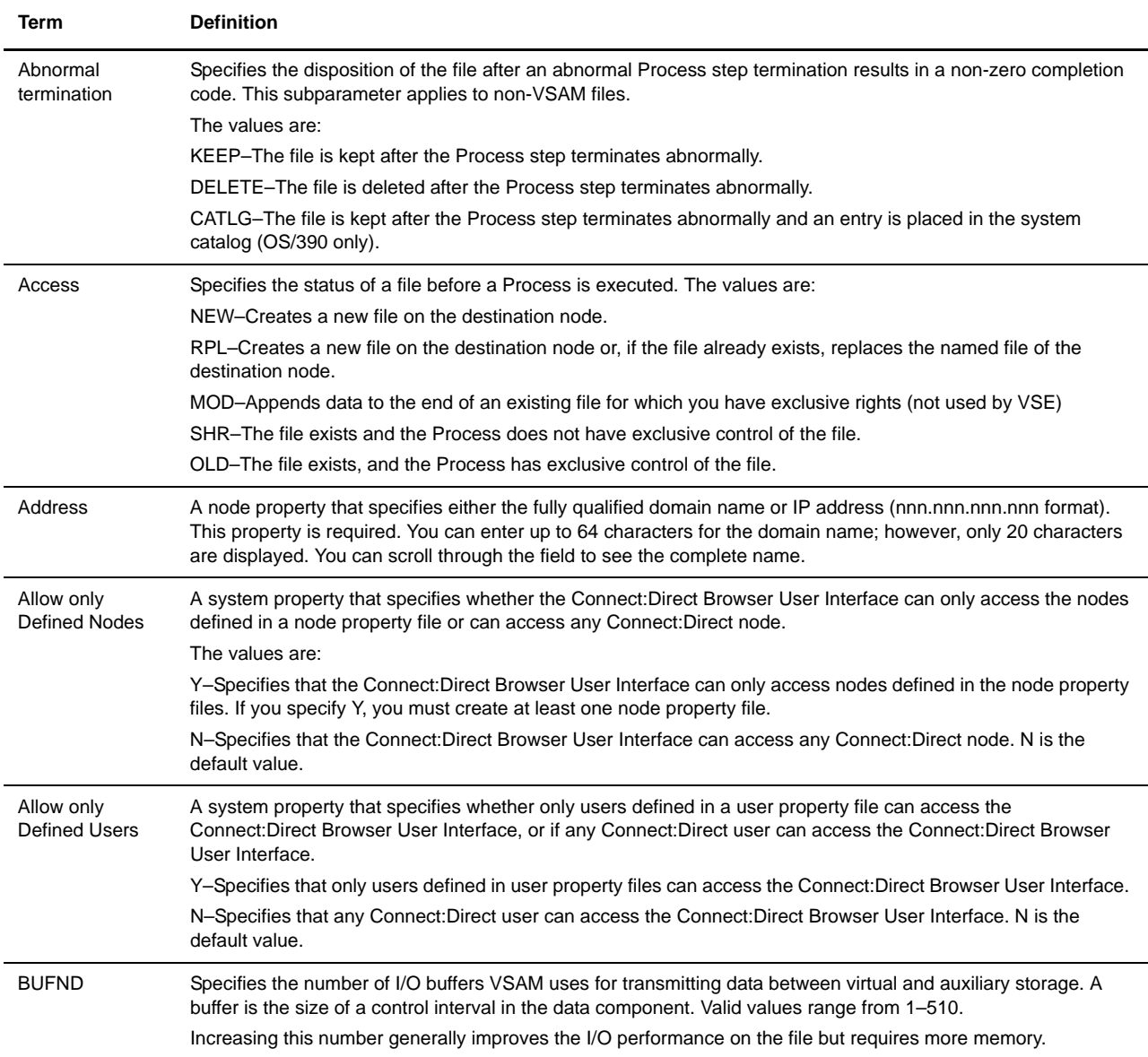

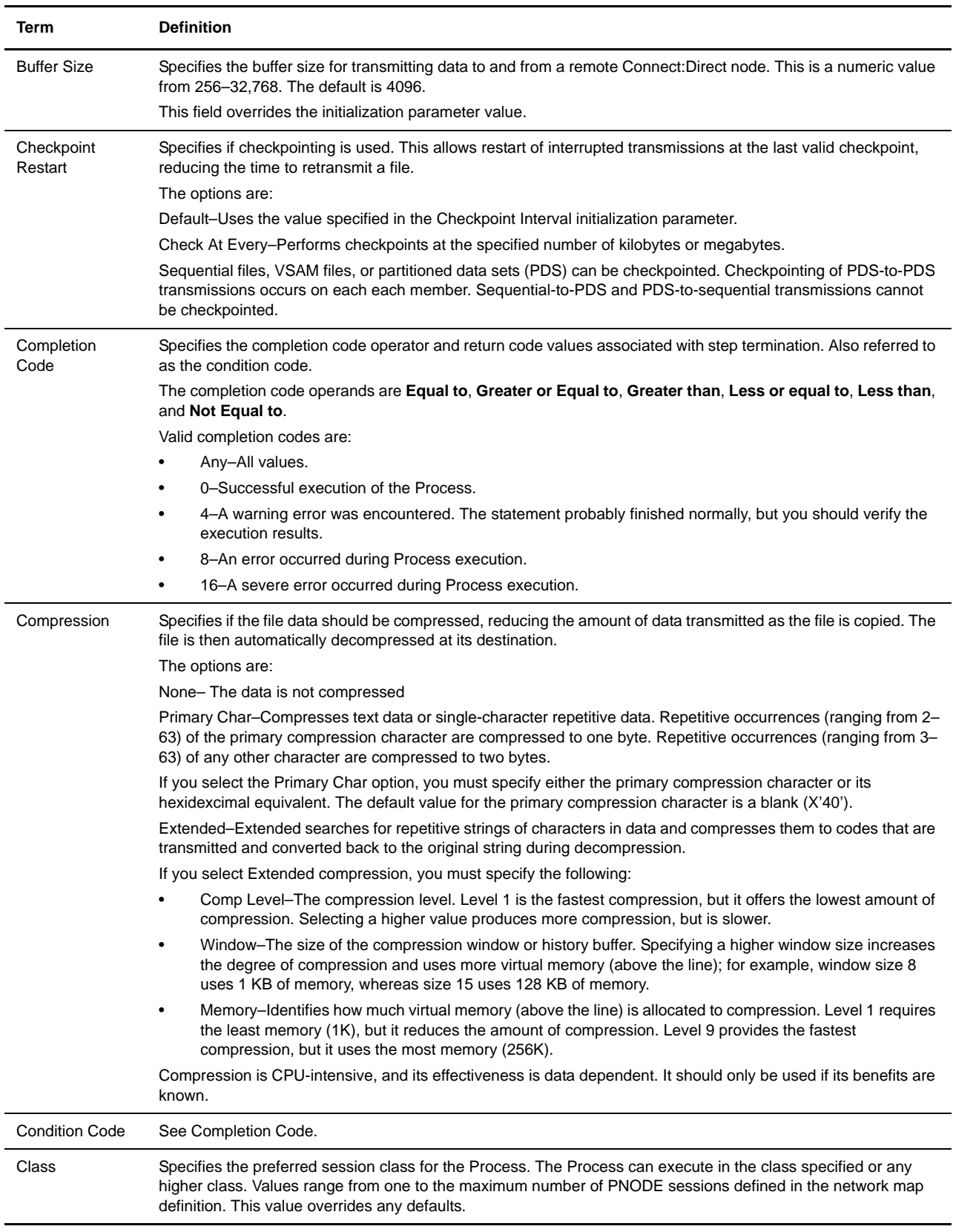

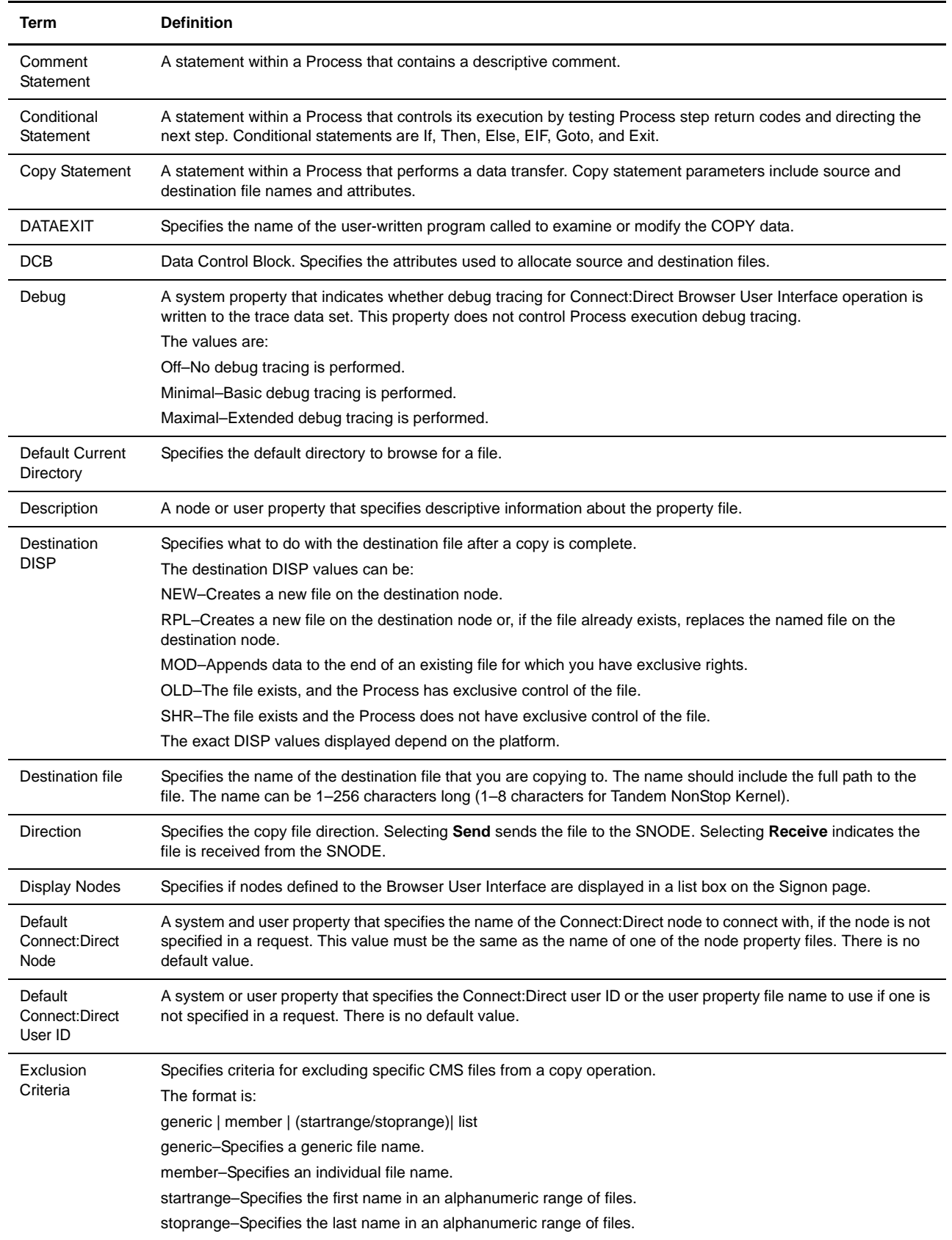

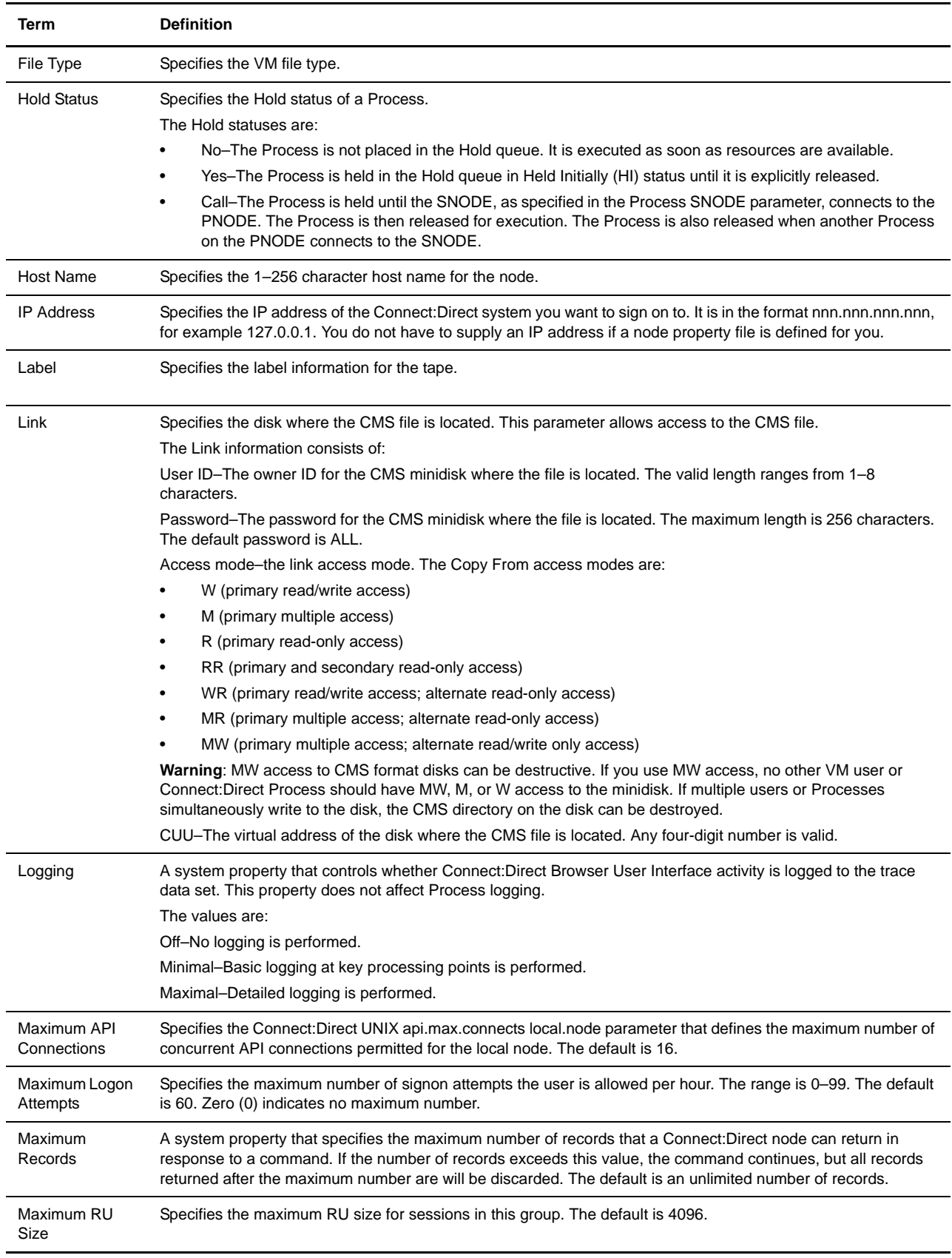

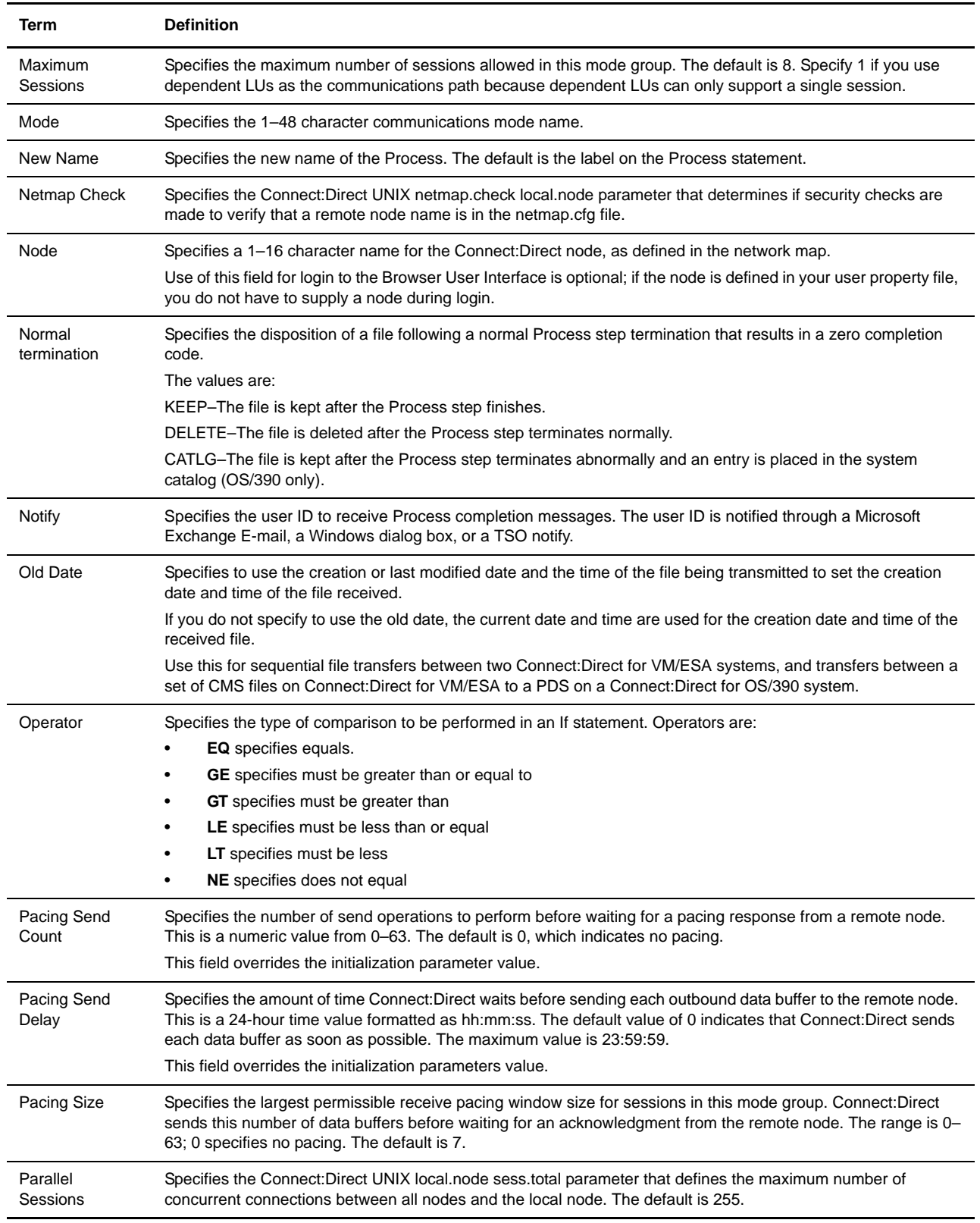

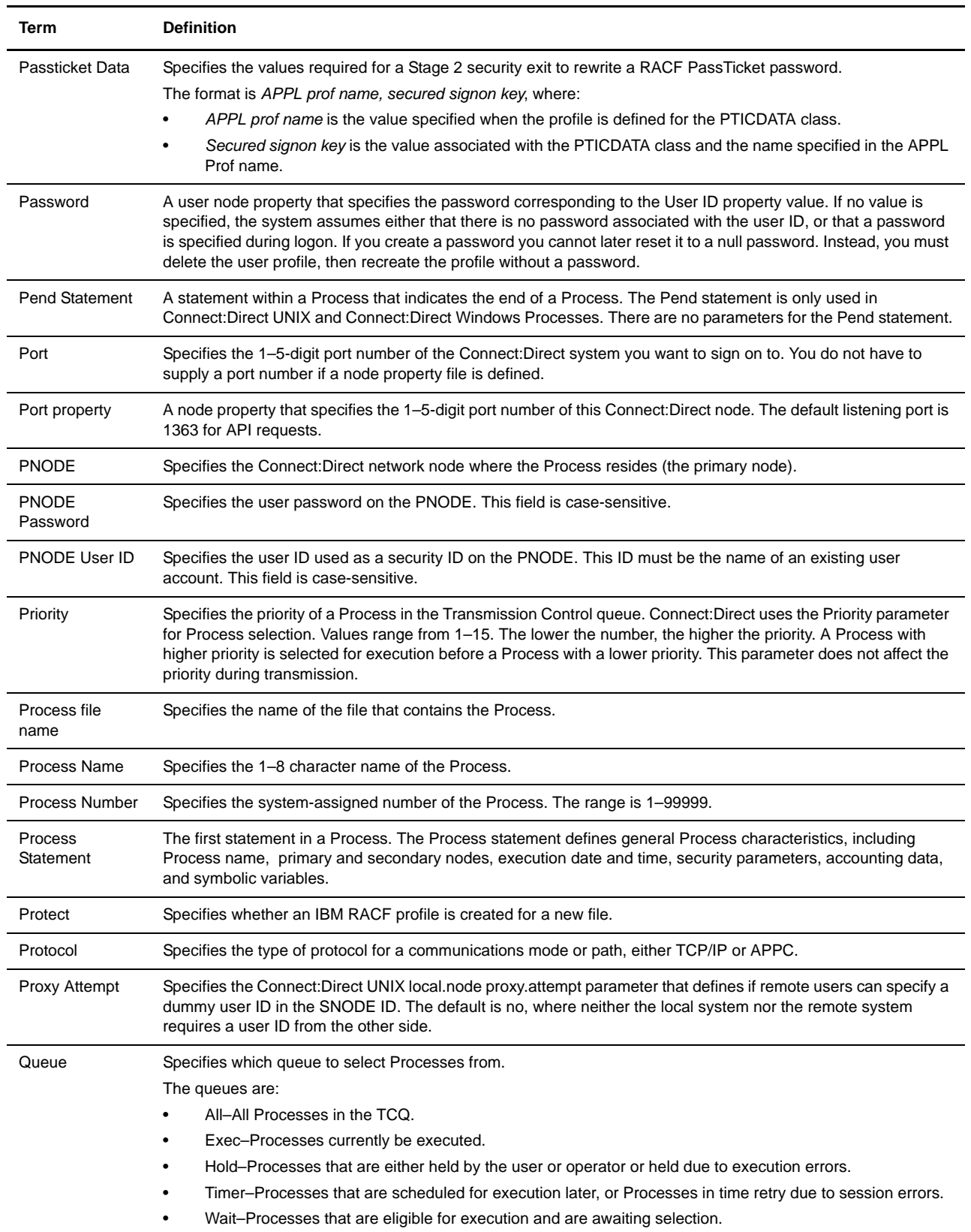

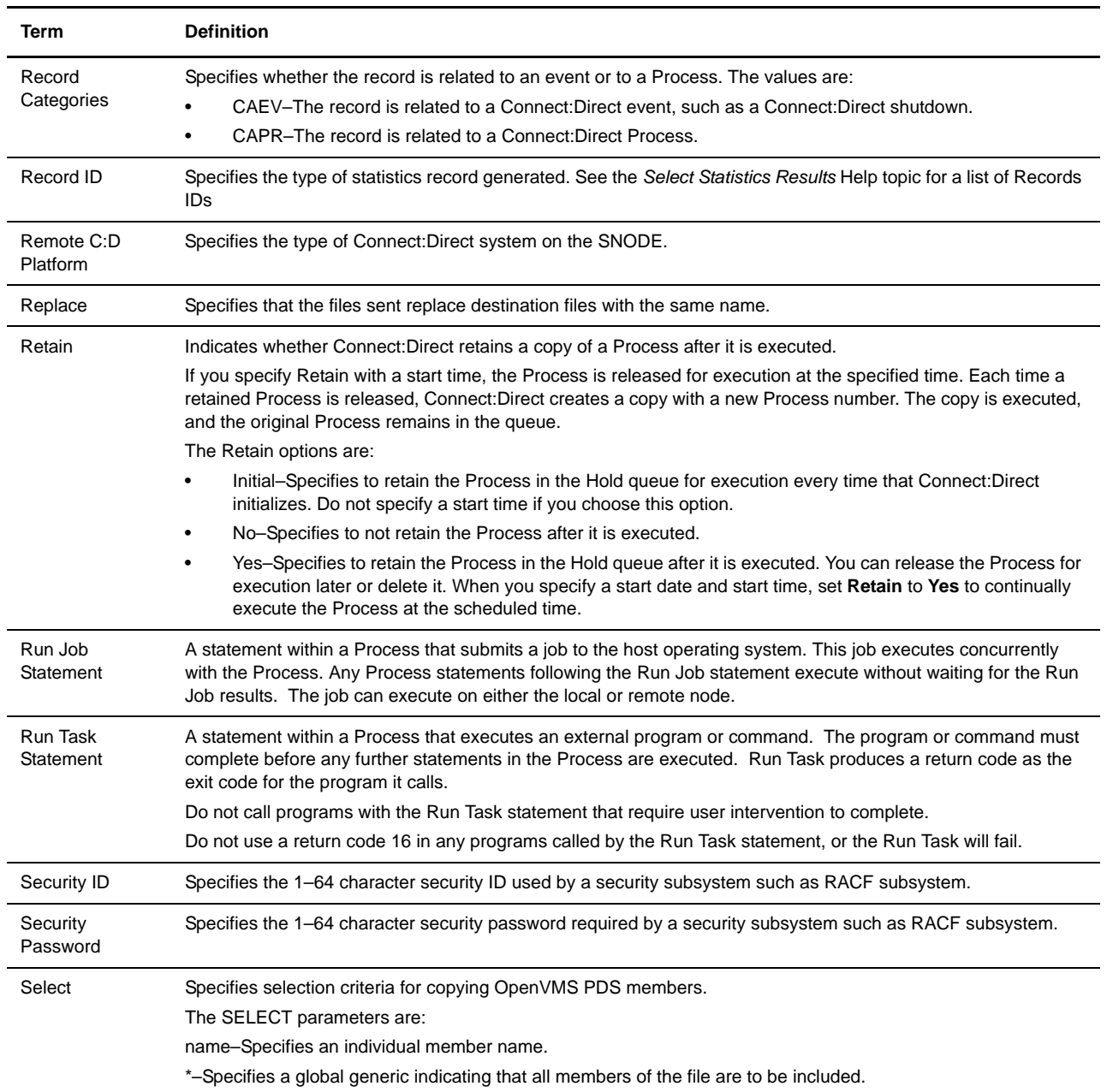

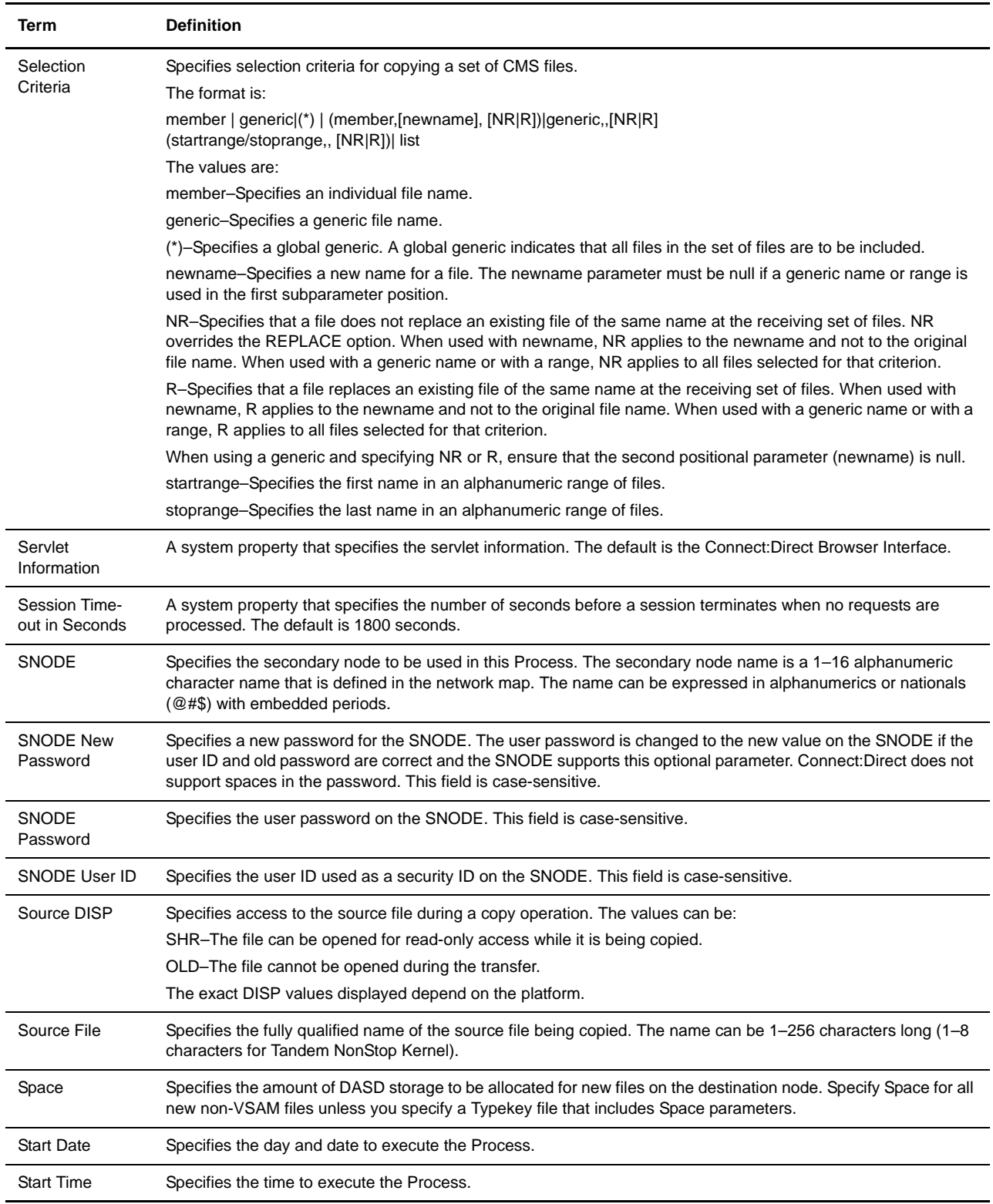

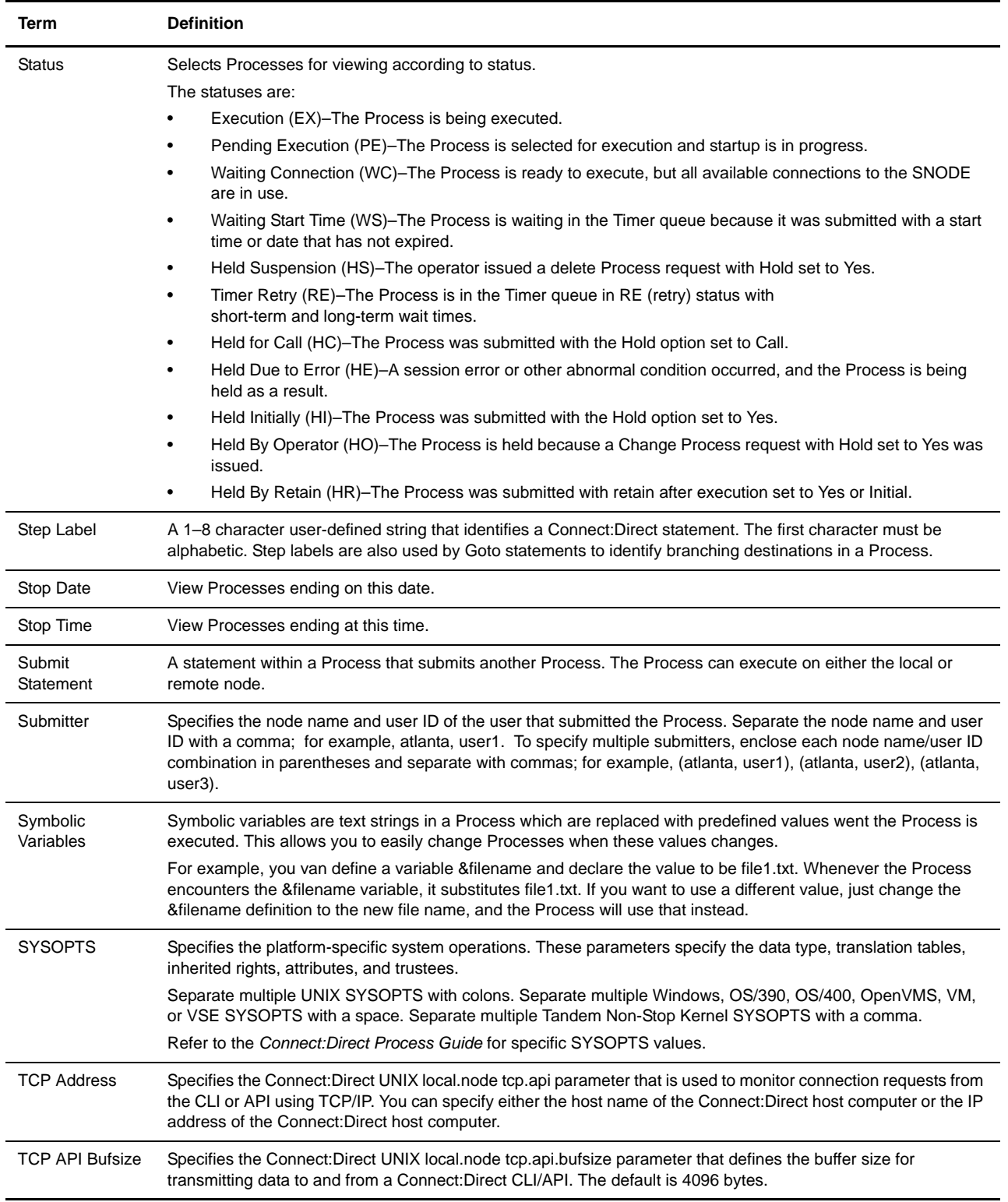

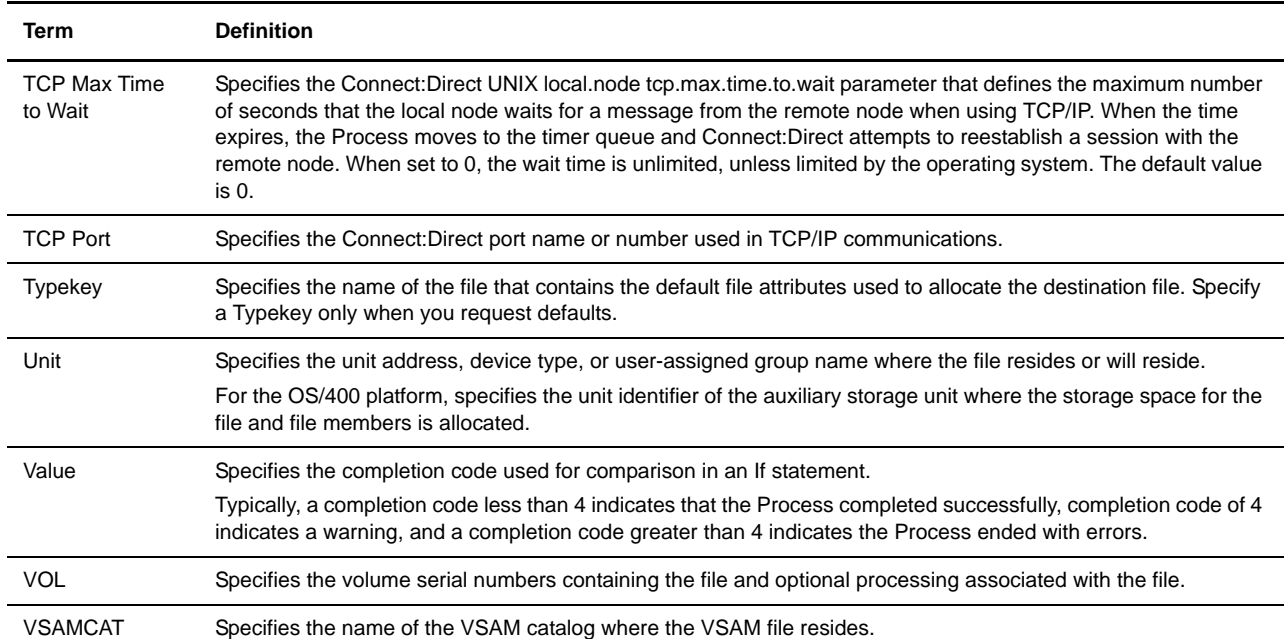

# **Index**

# **A**

Abnormal termination [OS/390, Copy File 4-3,](#page-48-0) [4-6](#page-51-0) [OS/390, Process Builder 3-8,](#page-25-0) [3-12](#page-29-0) [OS/400, Copy File 4-4](#page-49-0) [OS/400, Process Builder 3-9](#page-26-0) Access [OS/390, Copy File 4-3,](#page-48-1) [4-6](#page-51-1) [OS/390, Process Builder 3-8,](#page-25-1) [3-12](#page-29-1) [OS/400, Copy File 4-4](#page-49-1) [OS/400, Process Builder 3-9](#page-26-1) [Tandem NonStop Kernel 3-9,](#page-26-2) [3-13,](#page-30-0) [4-4,](#page-49-2) [4-7](#page-52-0) [VSE, Copy File 4-5,](#page-50-0) [4-8](#page-53-0) [VSE, Process Builder 3-10,](#page-27-0) [3-14](#page-31-0) [Accounting data options 4-2,](#page-47-0) [5-2](#page-57-0) [Adding support for additional languages 1-3](#page-12-0)

### **B**

[BUFND 3-11,](#page-28-0) [3-15,](#page-32-0) [4-5,](#page-50-1) [4-8](#page-53-1) [Buttons 1-1](#page-10-0) [Byte count 6-2,](#page-61-0) [6-3](#page-62-0) [Bytes read 7-3](#page-68-0) [Bytes received 7-3](#page-68-1) [Bytes sent 7-3](#page-68-2) [Bytes written 7-3](#page-68-3)

# **C**

[CC field 7-3](#page-68-4) [Change Process 9-1](#page-74-1) [Checkpoint/Restart 3-7,](#page-24-0) [4-1,](#page-46-0) [6-3,](#page-62-1) [7-3](#page-68-5) [Class 4-2,](#page-47-1) [5-2,](#page-57-1) [6-3,](#page-62-2) [9-2](#page-75-0) [Class Process Builder 3-6](#page-23-0)

[adding 3-21](#page-38-0) [definition 3-1](#page-18-0) [Completion code 3-17,](#page-34-0) [6-3,](#page-62-3) [7-3](#page-68-6) [Compression 4-1](#page-46-1) [Compression, Process Builder 3-7](#page-24-1) [Condition code 6-3,](#page-62-4) [7-3](#page-68-7) Conditional statements [creating 3-17](#page-34-1) [definition 3-1](#page-18-1) [multi-condition example 3-18](#page-35-0) [simple example 3-17](#page-34-2) [Control Block Enc Alg field 7-4](#page-69-0) [Copy file 4-1](#page-46-2) [Copy from](#page-48-2) [OpenVMS 4-3](#page-48-3) [OS/390 4-3](#page-48-4) [OS/400 4-4](#page-49-3) [Tandem NonStop Kernel 4-4](#page-49-4) [UNIX 4-5](#page-50-2) [VM 4-4](#page-49-5) [VSE 4-5](#page-50-3) [Windows 4-5](#page-50-2) Copy statement [Copy statement 3-11,](#page-28-1) [3-15](#page-32-1) [creating 3-7](#page-24-2) [definition 3-1](#page-18-2) [from OpenVMS options 3-8](#page-25-2) [from options 3-7](#page-24-3) [from OS/390 options 3-8](#page-25-3) [from OS/400 options 3-9](#page-26-3) [from Tandem NonStop Kernel options 3-9](#page-26-4) [from UNIX options 3-11](#page-28-1) [from VM options 3-10](#page-27-1) [from VSE options 3-10](#page-27-2) [from Windows options 3-11](#page-28-1)

Comment statement

[main options 3-7](#page-24-4) [to OpenVMS options 3-12](#page-29-2) [to options 3-11](#page-28-2) [to OS/390 options 3-12](#page-29-3) [to OS/400 options 3-13](#page-30-1) [to UNIX options 3-15](#page-32-1) [to VM options 3-14](#page-31-1) [to VSE options 3-14](#page-31-2) [to Windows options 3-15](#page-32-1) [Copy to](#page-51-2) [OpenVMS 4-6](#page-51-3) [OS/390 4-6](#page-51-4) [OS/400 4-7](#page-52-1) [Tandem NonStop Kernel 4-7](#page-52-2) [UNIX 4-8](#page-53-2) [VM 4-7](#page-52-3) [VSE 4-8](#page-53-3) [Windows 4-8](#page-53-2) [Cur signature verified field 7-4](#page-69-1) [Customer Support 1-5](#page-14-0)

# **D**

[Data Exit 3-8,](#page-25-4) [3-12,](#page-29-4) [4-3,](#page-48-5) [4-6](#page-51-5) DCB [OpenVMS 3-12,](#page-29-5) [4-6](#page-51-6) [OS/390 3-8,](#page-25-5) [3-12,](#page-29-6) [4-3,](#page-48-6) [4-6](#page-51-7) [Tandem NonStop Kernel 3-9,](#page-26-5) [3-13,](#page-30-2) [4-4,](#page-49-6) [4-7](#page-52-4) [VM 3-10,](#page-27-3) [3-14,](#page-31-3) [4-5,](#page-50-4) [4-7](#page-52-5) [VSE 3-10,](#page-27-4) [3-14,](#page-31-4) [4-5,](#page-50-5) [4-8](#page-53-4) [Debug 9-2](#page-75-1) [Delete Process 9-3](#page-76-1) [Destination Disposition 6-3,](#page-62-5) [7-4](#page-69-2) [Destination File 3-7](#page-24-5) Destination file name [OpenVMS 3-12,](#page-29-7) [4-6](#page-51-8) [OS/390 3-12,](#page-29-8) [4-6](#page-51-9) [OS/400 3-13,](#page-30-3) [4-7](#page-52-6) [Tandem NonStop Kernel 3-13,](#page-30-4) [4-7](#page-52-7) [VM 3-14,](#page-31-5) [4-7](#page-52-8) [VSE 3-14,](#page-31-6) [4-8](#page-53-5) [Windows/UNIX 3-15,](#page-32-2) [4-8](#page-53-6) [Destination node 9-2](#page-75-2)

#### **E**

[Editing a Process 3-22](#page-39-0) [Else statement 3-17](#page-34-3) [EncAlg name field 6-4](#page-63-0) [Endif statement 3-17](#page-34-4) [Error messages A-1](#page-78-0) [Exec priority 6-4,](#page-63-1) [7-4](#page-69-3) [Exit statement 3-17](#page-34-5) [Extended compression 6-4,](#page-63-2) [7-4](#page-69-4)

### **F**

[Feedback code 6-4,](#page-63-3) [7-3,](#page-68-8) [7-4](#page-69-5) [File type 3-10,](#page-27-5) [3-14,](#page-31-7) [4-4,](#page-49-7) [4-7](#page-52-9) [From node 6-4](#page-63-4) [Function 6-4,](#page-63-5) [7-4](#page-69-6) [Functions 1-1](#page-10-0)

### **G**

[Goto statement 3-17](#page-34-6)

### **H**

[Help 1-4](#page-13-0) [Hold status 3-5,](#page-22-0) [4-2,](#page-47-2) [5-2,](#page-57-2) [6-4,](#page-63-6) [7-4,](#page-69-7) [9-2](#page-75-3) [Host name 2-1](#page-16-0)

#### **I**

[If statement 3-17](#page-34-7) [Internationalization Support 1-3](#page-12-1) [IP address 2-1](#page-16-1)

# **L**

Label [OS/390 3-8,](#page-25-6) [3-12,](#page-29-9) [4-4,](#page-49-8) [4-6](#page-51-10) [VM 3-10,](#page-27-6) [3-14,](#page-31-8) [4-5,](#page-50-6) [4-8](#page-53-7) [VSE 3-11,](#page-28-3) [3-15,](#page-32-3) [4-5,](#page-50-7) [4-8](#page-53-8)

[Link fail 7-4](#page-69-8)

[Link information 3-10,](#page-27-7) [3-14,](#page-31-9) [4-4,](#page-49-9) [4-7](#page-52-10)

[Local condition code 7-4](#page-69-9) [Local message ID 7-4](#page-69-10) [Local node 6-4](#page-63-7) [Log date/time 6-4,](#page-63-8) [7-2](#page-67-0)

# **M**

[Merge EA 7-4](#page-69-11) [Merge signature 7-4](#page-69-12) [Message lookup 8-1](#page-72-0) [Message text 6-2](#page-61-1) [Messages A-1](#page-78-0) [MSGID 7-3](#page-68-9)

### **N**

[New name 5-1](#page-56-0) [Node name 2-1](#page-16-2) Normal termination [OS/390 3-8,](#page-25-7) [4-3](#page-48-7) [OS/400 3-9,](#page-26-6) [4-4](#page-49-10) [Tandem NonStop Kernel 3-9,](#page-26-7) [3-13,](#page-30-5) [4-4,](#page-49-11) [4-7](#page-52-11) [VSE 3-11,](#page-27-8) [3-14,](#page-31-10) [4-5,](#page-50-8) [4-8](#page-53-9) [Notify 3-6,](#page-23-1) [4-2,](#page-47-3) [5-2](#page-57-3)

# **O**

[Other condition code 7-5](#page-70-0)

#### **P**

[Pend statement 3-2](#page-19-0) [Plexclass 9-2](#page-75-4) [PNODE 3-5,](#page-22-1) [6-2](#page-61-2) [PNODE accounting data 3-6,](#page-23-2) [4-3,](#page-48-8) [5-2](#page-57-4) [PNODE Enc Alg List 7-5](#page-70-1) [PNODE Enc Data 7-5](#page-70-2) [PNODE password 3-6,](#page-23-3) [4-2,](#page-47-4) [5-2](#page-57-5) [PNODE signature 7-5](#page-70-3) [PNODE user ID 3-6,](#page-23-4) [4-2,](#page-47-5) [5-2](#page-57-6) [Port number 2-1](#page-16-3)

[Prev signature verified 7-5](#page-70-4) [Priority 3-5,](#page-22-2) [4-2,](#page-47-6) [5-2,](#page-57-7) [6-4,](#page-63-9) [7-5,](#page-70-5) [9-2](#page-75-5) [Process 1-4](#page-13-1) [building a new 3-4](#page-21-0) [control 9-1](#page-74-2) [definition 3-1](#page-18-3) [editing 3-22](#page-39-0) [example 3-2](#page-19-1) [name 7-3](#page-68-10) [number 7-3](#page-68-11) [saving 3-21](#page-38-1) [statements 3-1](#page-18-4) [syntax 3-21](#page-38-2) [text view 3-22](#page-39-1) Process Builder [examples 3-23](#page-40-0) [Summary page 3-2](#page-19-2) [Summary page icons 3-3](#page-20-0) Process statement [accounting data 3-6](#page-23-5) [control options 3-5](#page-22-3) [creating 3-5](#page-22-4) [definition 3-1](#page-18-5) [main options 3-5](#page-22-5) [security options 3-6](#page-23-6) [symbolic variables 3-6](#page-23-7)

#### **Q**

[Queue 6-2,](#page-61-3) [6-4](#page-63-10)

### **R**

[RACF profile 3-14,](#page-31-11) [4-7](#page-52-12) [Record category 7-5](#page-70-6) [Record count 6-4](#page-63-11) [Record ID, see Statistics Record ID](#page-68-12) [Records read 7-5](#page-70-7) [Records written 7-5](#page-70-8) [Release 9-2](#page-75-6) [Restart 6-4,](#page-63-12) [9-3](#page-76-2) [Retain options 3-6,](#page-23-8) [4-2,](#page-47-7) [5-2,](#page-57-8) [6-4,](#page-63-13) [9-2](#page-75-7) Run Job statement [creating 3-16](#page-33-0) [definition 3-1](#page-18-6) Run Task statement [creating 3-15](#page-32-4) [definition 3-1](#page-18-7) [RUs received 7-5](#page-70-9) [RUs sent 7-5](#page-70-10) [RUs size 7-5](#page-70-11)

# **S**

[Save a Process 4-9](#page-54-0) [Saving a Process 3-21](#page-38-1) [Scheduled date and time 6-5](#page-64-0) [Secure+ enabled 6-5,](#page-64-1) [7-5](#page-70-12) [Security 1-4](#page-13-2) [Security options 4-2,](#page-47-8) [5-2](#page-57-9) [Select message 8-1](#page-72-0) [Select Process 6-1](#page-60-0) [Select statistics 7-1](#page-66-0) [Selection criteria 3-8,](#page-25-8) [4-3](#page-48-9) [Signature field 6-5](#page-64-2) [Signoff 2-1](#page-16-4) [Signon 2-1](#page-16-5) [SNODE 3-5,](#page-22-6) [5-1,](#page-56-1) [6-2](#page-61-4) [SNODE accounting data 3-6,](#page-23-9) [4-3,](#page-48-10) [5-2,](#page-57-10) [7-5](#page-70-13) [SNODE Enc Alg List 7-5](#page-70-14) [SNODE Enc Data 7-5](#page-70-15) [SNODE password 3-6,](#page-23-10) [4-2,](#page-47-9) [5-2](#page-57-11) [SNODE signature 7-5](#page-70-16) [SNODE user ID 3-6,](#page-23-11) [4-2,](#page-47-10) [5-2](#page-57-12) [Source disposition 6-5,](#page-64-3) [7-6](#page-71-0) [Source File 3-7,](#page-24-6) [3-8,](#page-25-9) [3-9,](#page-26-8) [3-10,](#page-27-9) [3-11,](#page-28-4) [6-5](#page-64-4) Source file name [OpenVMS 4-3](#page-48-11) [OS/400 4-4](#page-49-12) [VM 4-4](#page-49-13) [VSE 4-5](#page-50-9) [Windows/UNIX 4-5](#page-50-10)

Space [OS/390 3-12,](#page-29-10) [4-6](#page-51-11) [Tandem NonStop Kernel 3-13,](#page-30-6) [4-7](#page-52-13) [VSE 3-11,](#page-28-5) [3-15,](#page-31-12) [4-5,](#page-50-11) [4-8](#page-53-10) [Standard compression 6-5,](#page-64-5) [7-6](#page-71-1) [Start date 3-5,](#page-22-7) [4-2,](#page-47-11) [5-2](#page-57-13) [Start time 3-5,](#page-22-8) [4-2,](#page-47-12) [5-2](#page-57-14) [Statistics Record ID 7-3](#page-68-13) [OS/390 B-4](#page-85-0) [UNIX B-1](#page-82-0) [Windows B-3](#page-84-0) [Status 6-2,](#page-61-5) [6-5](#page-64-6) [Step name 6-5,](#page-64-7) [7-3](#page-68-14) [Submit node 6-5](#page-64-8) [Submit Process main options 5-1](#page-56-2) Submit statement [creating 3-21](#page-38-3) [definition 3-1](#page-18-8) [Submitter 6-2,](#page-61-6) [6-5](#page-64-9) [Submitter node 6-2](#page-61-7) [submitting a Process 3-22](#page-39-2) [Suspend Process 9-4](#page-77-1) [Symbolic variables 3-6,](#page-23-12) [5-3](#page-58-0) **SYSOPTS** [OpenVMS 3-8,](#page-25-10) [3-12,](#page-29-11) [4-3,](#page-48-12) [4-6](#page-51-12) [OS/390 3-8,](#page-25-11) [3-12,](#page-29-12) [4-4,](#page-49-14) [4-6](#page-51-13) [OS/400 3-9,](#page-26-9) [3-13,](#page-30-7) [4-4,](#page-49-15) [4-7](#page-52-14) [Run Job 3-16](#page-33-1) [Run Task 3-16](#page-33-2) [Tandem NonStop Kernel 3-9,](#page-26-10) [3-13,](#page-30-8) [4-7](#page-52-15) [VSE 3-10,](#page-27-10) [3-14,](#page-31-13) [4-8](#page-53-11) [Windows/UNIX 3-11,](#page-28-6) [3-15,](#page-32-5) [4-5](#page-50-12)

#### **T**

```
Translation 7-6
Type 7-3
Typekey
 OpenVMS 3-12, 4-6
 OS/390 3-12, 4-6
 Tandem NonStop Kernel 3-13, 4-7
 VM 3-14, 4-8
 VSE 3-15, 4-8
```
### **U**

[Understanding Processes 1-4,](#page-13-3) [3-1](#page-18-9) Unit [OS/390 3-8,](#page-25-12) [3-12,](#page-29-15) [4-3,](#page-48-13) [4-6](#page-51-16) [OS/400 3-13,](#page-30-10) [4-7](#page-52-17) [VM 3-10,](#page-27-11) [3-14,](#page-31-15) [4-5,](#page-50-13) [4-8](#page-53-14) [VSE 3-11,](#page-28-7) [3-15,](#page-31-16) [4-5,](#page-50-14) [4-8](#page-53-15)

# **V**

[Validating Process syntax 3-21](#page-38-2) [Viewing a Process in text format 3-22](#page-39-1) [Viewing Process information 6-1](#page-60-1) [Viewing statistics 7-1](#page-66-1) VOL [OS/390 3-8,](#page-25-13) [3-12,](#page-29-16) [4-4,](#page-49-16) [4-6](#page-51-17) [VM 3-10,](#page-27-12) [3-14,](#page-31-17) [4-5,](#page-50-15) [4-8](#page-53-16) [VSE 3-11,](#page-28-8) [3-15,](#page-32-7) [4-5,](#page-50-16) [4-8](#page-53-17) [VSAMCAT 3-11,](#page-28-9) [3-15,](#page-32-8) [4-5,](#page-50-17) [4-8](#page-53-18)

# **X**

[XMIT bytes 6-5](#page-64-10) [XMITRUs 6-5](#page-64-11)

Index-6 *Connect:Direct Browser User Interface User's Guide*